**Государственное бюджетное профессиональное образовательное учреждение**

**Иркутский областной колледж культуры**

**Серия «Практическая подготовка»**

# **Информационные технологии и ресурсы: сборник практических заданий с использованием персональных компьютеров**

Иркутск, 2022

**УДК 021.4 ББК 78.32** Рассмотрено на заседании ПЦК общих гуманитарных дисциплин Протокол № 5 от 11 января 2022 г. Председатель Коршунова О.В. Утверждено приказом № 11 от 25.01.2022

Составитель: Лемещенко Светлана Викторовна, преподаватель ГБПОУ ИОКК

Рецензент: Аничкина Людмила Николаевна преподаватель информатики высшей квалификационной категории, Областное государственное бюджетное профессиональное учреждение (техникум) "Училище олимпийского резерва"

**Информационные технологии и ресурсы**: сборник практических заданий с использованием персональных компьютеров / сост. Лемещенко С.В. ; Иркутский областной колледж культуры. – Иркутск, 2022. – 140 с. – (Практическая подготовка).

Сборник практических заданий с использованием персональных компьютеров содержит: практические работы, цель, порядок выполнения работы, методические рекомендации, критерии оценки. Структура способствует систематизации и обобщению, закреплению теоретического и практического материала, что поможет студентам успешно самостоятельно изучить тему «Информационные технологии и ресурсы». Содержание сборника соответствует требованиям Федерального государственного образовательного стандарта среднего профессионального образования.

Сборник предназначен для студентов и слушателей всех форм обучения. Практическая значимость сборника заключается в том, что в работе представлены материалы как для выполнения практических заданий с использованием персональных компьютеров на занятиях, так и материалы для самостоятельного изучения.

#### Пояснительная записка

Информационные технологии как учебная дисциплина обеспечивают инструментарий формирования общекультурных компетенций, являются одним из основополагающих теоретических, методических и практических элементов формирования у студента современного мышления, основанного на понимании роли электронной (цифровой) информации в различных сферах деятельности и самом процессе обучения, преимуществ создания, получения (доступа), обработки и использования информации с помощью компьютерной техники и информационных коммуникаций [1].

Учебная дисциплина Информационные технологии входит в математический и общий естественнонаучный цикл в соответствии с ФГОС по специальности СПО 51.02.01 Народное художественное творчество (по видам), а также в общеобразовательный учебный цикл в соответствии с ФГОС по специальностям СПО 53.02.02 Музыкальное искусство эстрады (по видам), 53.02.03 Инструментальное исполнительство (по видам инструментов).

Учебная дисциплина Информационные ресурсы входит в математический и общий естественнонаучный цикл в соответствии с ФГОС по специальности СПО 51.02.02 Социально-культурная деятельность (по видам): Организация и постановка культурно-массовых мероприятий и театрализованных представлений.

В результате изучения обязательной части цикла обучающийся должен уметь:

- применять персональные компьютеры для поиска и обработки информации, создания и редактирования документов;
- пользоваться компьютерными программами, работать с электронными документами, использовать ресурсы сети Интернет;

знать:

- теоретические основы построения и функционирования современных персональный компьютеров;
- типы компьютерных сетей;

 принципы использования мультимедиа, функции и возможности информационных и телекоммуникативных технологий, методы защиты информации.

Выполнение обучающимися заданий на практических занятиях направлено на:

- обобщение, систематизацию, углубление, закрепление полученных теоретических знаний по конкретным темам учебной дисциплины;
- формирование общих компетенций;
- формирование элементов профессиональных компетенций.

Целью практических занятий является формирование практических умений, необходимых в последующей учебной и профессиональной деятельности.

Содержание практических занятий по учебным дисциплинам Информационные технологии, Информационные ресурсы направлено на реализацию требований ФГОС СПО. Практические занятия проводятся в учебных кабинетах на персональных компьютерах.

Практическое занятие включает следующие структурные элементы:

- 1. инструктаж, проводимый преподавателем;
- 2. самостоятельная деятельность обучающихся;
- 3. анализ и оценка выполненных работ.

Выполнению практических работ предшествует домашняя подготовка с использованием соответствующей литературы (учебники, лекции, методические пособия и указания и др.) и проверка знаний обучающихся как критерий их теоретической готовности к выполнению задания.

Контроль и оценка результатов выполнения обучающимися практических работ направлены на проверку освоения умений, практического опыта, развития общих и формирование профессиональных компетенций, определённых программами учебных дисциплин Информационные технологии и Информационные ресурсы.

Для контроля и оценки результатов выполнения обучающимися заданий на занятиях используются такие формы и методы контроля, как наблюдение за

работой обучающихся, анализ результатов наблюдения, оценка отчетов, оценка выполнения индивидуальных заданий, самооценка деятельности.

Оценки за выполнение заданий на практических занятиях выставляются по пятибалльной системе и учитываются как показатели текущей успеваемости обучающихся.

В сборнике практических заданий указаны цели работы, оборудование, литература и источники информации, необходимые для выполнения практических заданий. Даны методические указания к работам, указан алгоритм действия, критерии оценки.

#### Общие положения

Основным требованием по выполнению практических работ является полное описание всей проделанной работы, позволяющее судить о полученных результатах, степени выполнения и профессиональной подготовки студентов.

На вводном занятии студенты обязаны пройти инструктаж по технике безопасности и правилам поведения в компьютерном кабинете; перед каждой практической работой внимательно ознакомиться с методическими указаниями к практической работе.

Сборник практических заданий обеспечивает комплексный подход в учебной работе студентов, единство и преемственность требований к оформлению результатов работы на разных этапах обучения. С единых позиций приведены основные требования по структуре, оформлению и содержанию отчета по практическим работам.

Практические работы выполняются в течение всего семестра, оформляются согласно данному сборнику практических заданий, сохраняются в папку «data» - «ИТ» - КУРС ГРУППА на сервере и в конце семестра предоставляются на зачётное занятие преподавателю.

#### **Правила выполнения практических работ:**

1. Для выполнения практических работ обучающемуся понадобятся: рабочее место для проведения работы (компьютер), конспекты, выход в сеть интернет.

2. Прежде чем приступить к выполнению задания, необходимо прочитать

рекомендации к выполнению работы; ознакомиться с перечнем рекомендуемой литературы, повторить теоретический материал, относящийся к теме работы.

3. Обучающийся должен выполнить практическую работу самостоятельно (или в группе, если это предусмотрено заданием).

4. Каждый обучающийся после выполнения работы должен представить отчет о проделанной работе с выводом.

5. Если возникают затруднения в процессе работы или при оформлении отчета, необходимо обратиться к преподавателю.

6. Если обучающийся не выполнил практическую работу или часть работы, то он может выполнить работу или оставшуюся часть во внеурочное время, согласованное с преподавателем.

7. Готовая работа оценивается по пятибалльной системе. Оценка работы производится на основании просмотра практической работы, выполненной в соответствии с темой задания. Каждая практическая работа сдаётся в соответствии с темой в рабочей программе. Результаты определяются по десятибалльной системе оценок (для электронного журнала) и выставляются в электронный журнал.

8. На зачёт студент должен представить все выполненные практические работы в течение семестра собранных в одну папку.

9. Оценку по практической работе обучающийся получает с учетом срока выполнения работы, если:

работа выполнена правильно и в полном объеме;

сделан вывод по результатам работы;

обучающийся может пояснить выполнение любого этапа работы;

отчет выполнен в соответствии с требованиями к выполнению работы.

#### **Критерии оценки:**

Оценка (отлично) выставляется, если:

- работа выполнена в урочное время, правильно и в полном объеме; сделан вывод по результатам работы;
- обучающийся может пояснить выполнение любого этапа работы;

отчет выполнен в соответствии с требованиями к выполнению работы.

Оценка (хорошо) выставляется, если:

- работа выполнена в урочное время; не выполнено одно из заданий;
- правильно и в полном объеме; сделан анализ проделанной работы и вывод по результатам работы;
- обучающийся может пояснить выполнение любого, выполненного им, этапа работы;
- отчет выполнен в соответствии с требованиями к выполнению работы.

Оценка (удовлетворительно) выставляется, если:

- работа выполнена во внеурочное время; не выполнено 50 % работы (в зависимости от количества заданий в работе); технологически неправильно; не сделан вывод по результатам работы;
- обучающийся не может пояснить выполнение любого, выполненного им, этапа работы;
- отчет выполнен не в соответствии с требованиями к выполнению работы.

Оценка «Неудовлетворительно».

 Работа не выполнена (отсутствует), у студента отсутствуют практические умения.

### **Указания к выполнению:**

1. Создайте в своей папке на сервере документ Microsoft Word и назовите его **ПР № 1(2,3 и т.д.)\_Фамилия Имя\_курс,группа**

**Пример: ПР № 1\_Иванов А\_2ТТ** (практическая работа № 1\_Иванов Андрей\_студент группы 2ТТ)

2. Скопируйте себе в созданный документ приложение соответствующей номеру практической работы из методических указаний.

3. Всю работу выполняйте в своём документе.

4. На проверку задание отправлять по электронной почте [srs.student.kk@gmail.com](mailto:srs.student.kk@gmail.com)

В теме отправления указать **номер практической** 

### **работы\_Фамилия\_группа (Пример: ПР2\_ИвановА\_2ТТ).**

# **Тема 1.1. Основные этапы развития информационного общества (2 часа) Практическая работа № 1**

Образовательные информационные ресурсы. Работа с программным обеспечением: энциклопедии. Лицензионные и свободно распространяемые программные продукты с учетом профессиональной направленности. Использование персональных компьютеров в профессиональной деятельности для поиска и обработки информации, создания и редактирования документов.

**Цель:** научиться пользоваться образовательными информационными ресурсами, искать нужную информацию с их помощью; овладеть методами работы с программным обеспечением; изучить лицензионные и свободно распространяемые программные продукты; научиться осуществлять организацию обновления программного обеспечения с использованием сети Интернет.

**Оборудование, приборы, аппаратура, материалы:** персональный компьютер с выходом в Интернет.

### **Выполнение работы:**

### **Задание №1**

- 1. Загрузите Интернет.
- 2. В строке поиска введите фразу «каталог образовательных ресурсов».
- 3. Перечислите, какие разделы включают в себя образовательные ресурсы сети Интернет.

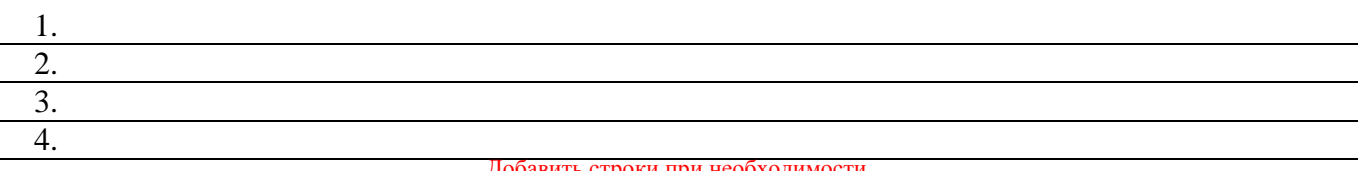

#### бавить строки при необходимости

- 4. Перейдите по ссылке https://murshc.edusite.ru/p23aa1.html
- 5. Найдите раздел «Информатика и информационные технологии», «Олимпиады и конкурсы».
- 6. Охарактеризуйте.

#### **Название Характеристика**

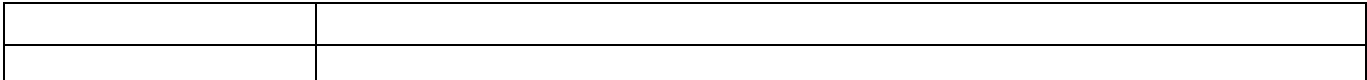

### **Задание №2**

## С помощью **Универсального справочника-энциклопедии** найдите ответы

### на следующие вопросы:

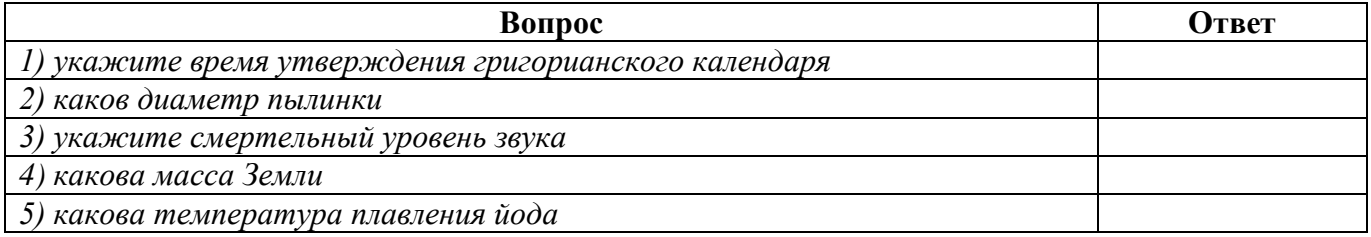

### **Задание №3.** Ответьте на вопросы:

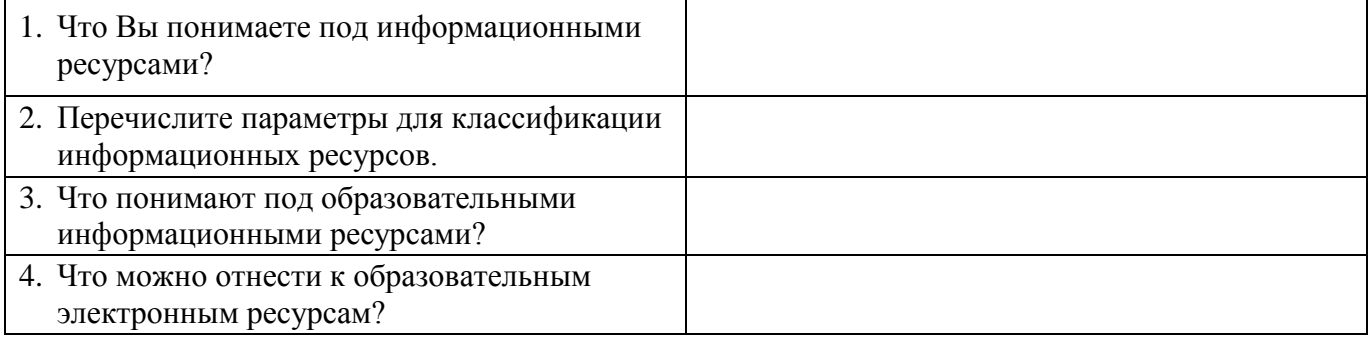

### **Задание 4.** Изучив источник «Пользовательское соглашение» Яндекс

### ответьте на следующие вопросы:

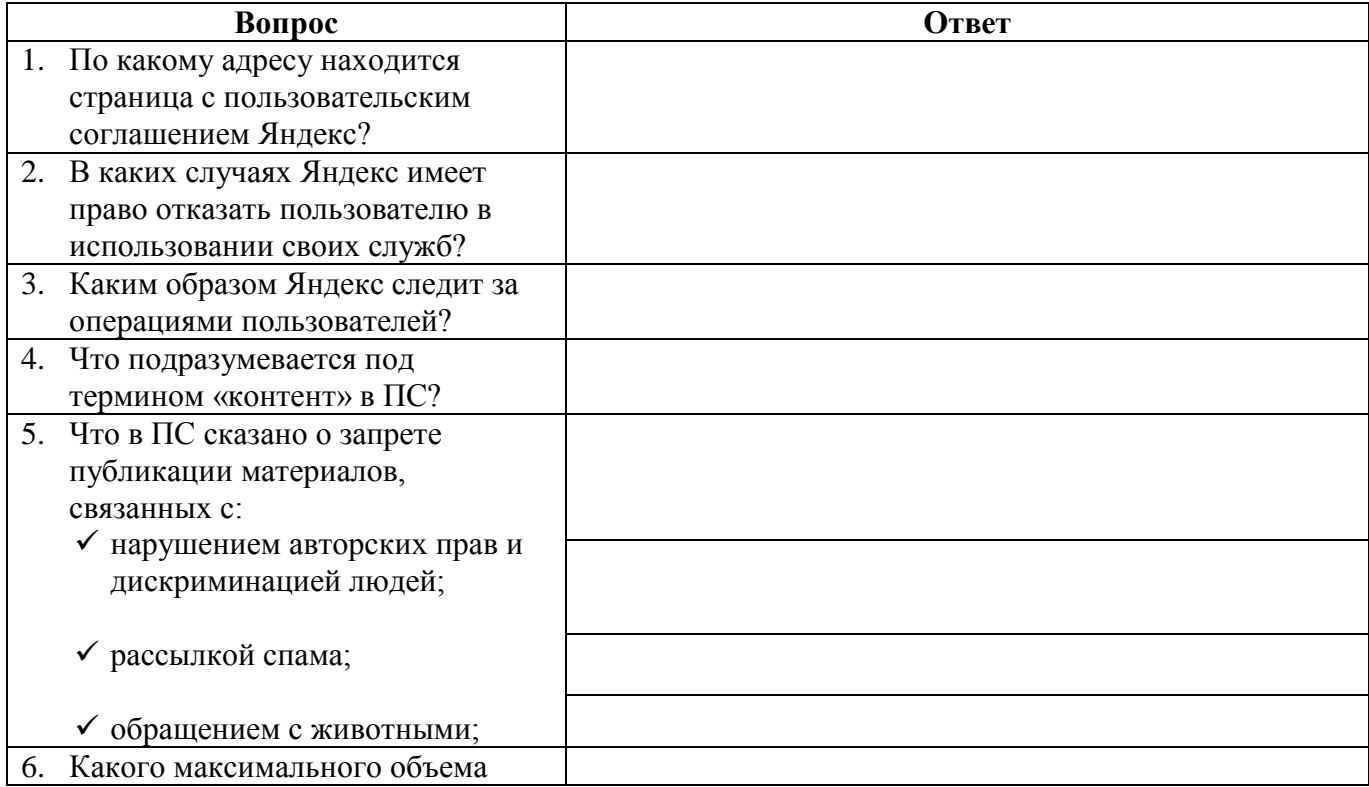

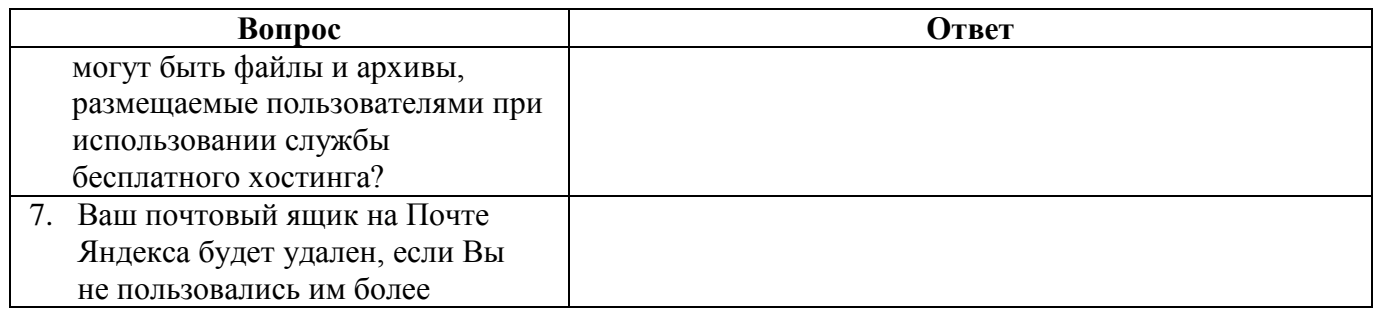

**Задание 5.** Изучив презентацию «Программное обеспечение компьютера»,

заполните таблицу:

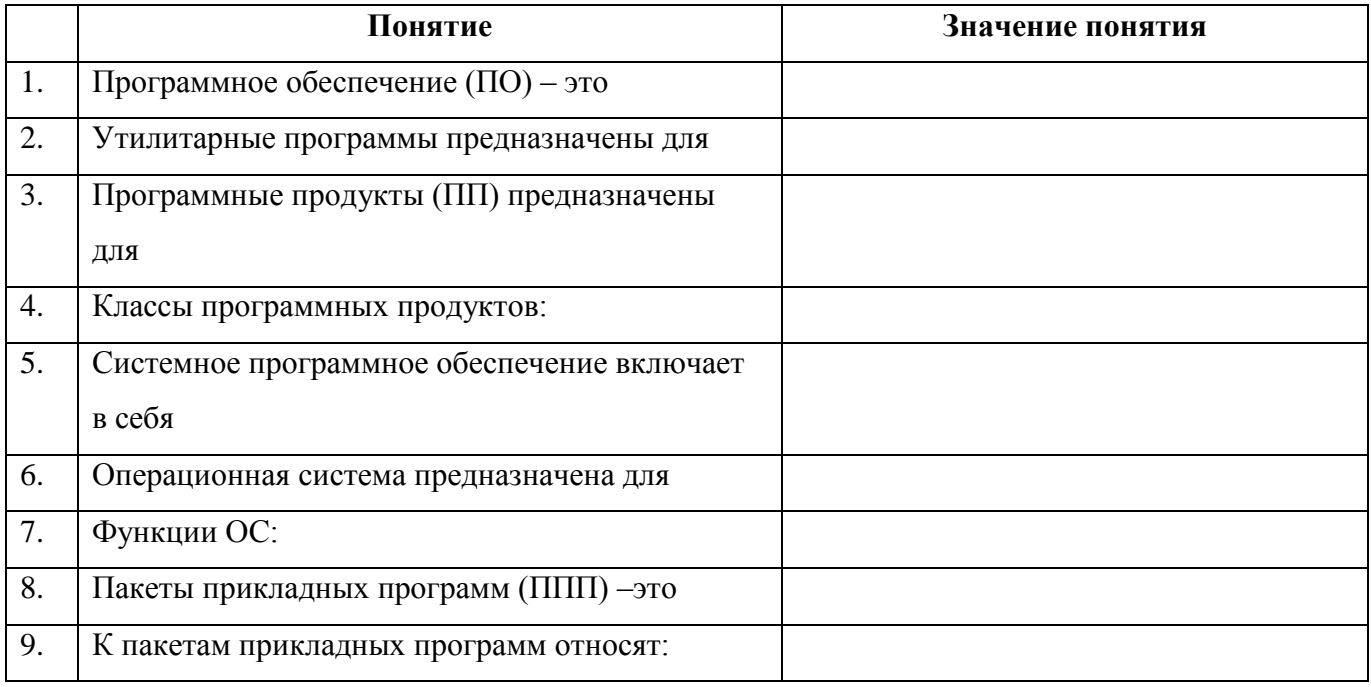

**Задание 6.** Изучив программное обеспечение компьютера, за которым Вы работаете, заполните список:

Перечень программ Microsoft Office

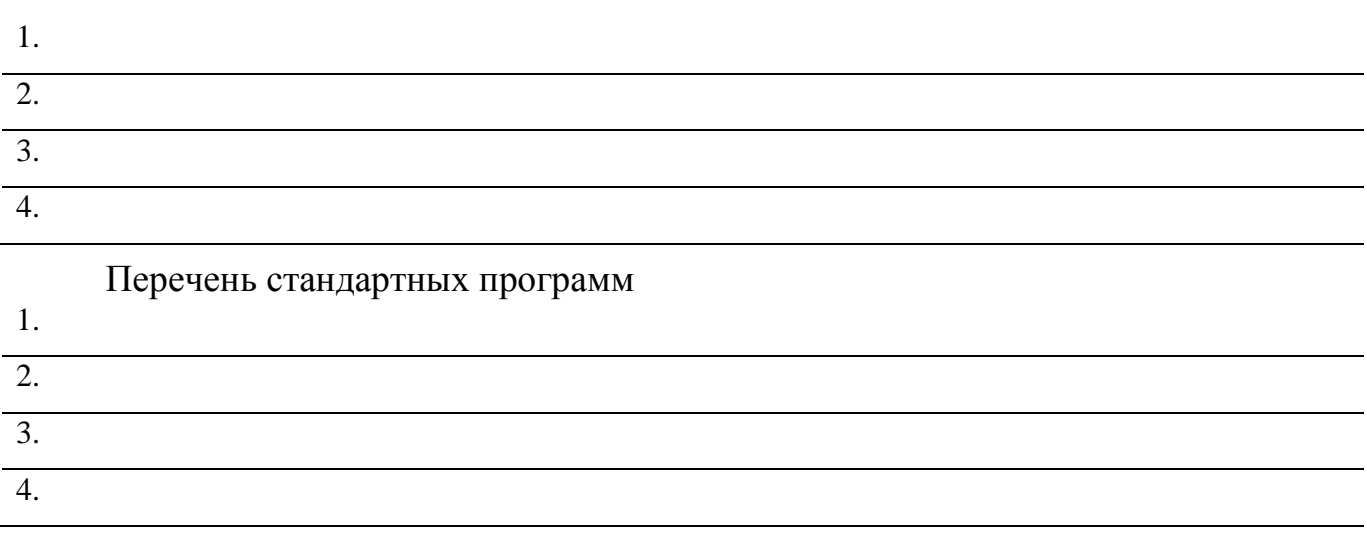

**Задание №7. Опишите** использование персональных компьютеров в профессиональной деятельности для поиска и обработки информации, создания и редактирования документов (описать несколькими предложениями о применении по Вашей специальности)

**Задание № 8.** Сделайте вывод о проделанной практической работе:

**Тема 1.2. Введение в информационные технологии. Понятие информационных ресурсов (2 часа)** 

**Практическая работа № 2**

Классификация информационных технологий. Понятие информационных ресурсов, их формы. Использование информационных ресурсов в профессиональной деятельности.

**Цель:** изучить классификацию информационных технологий, информационных ресурсов.

**Оборудование, приборы, аппаратура, материалы:** персональный компьютер с выходом в Интернет.

**Практическая работа содержит:** краткие теоретические сведения

**Выполнение работы:**

**Теоретический материал**

#### **Классификация информационных технологий.**

Различают следующую классификацию информационных технологий:

*В соответствии с методами и средствами обработки данных:*

1. Глобальные – технологии, которые включают модели, методы, средства информационной базы в обществе.

2. Базовые - информационные технологии, которые ориентируются на

конкретную область применения.

3. Конкретные - технологии, которые обрабатывают данные в процессе выполнения реальных задач пользователя.

*В соответствии с обслуживаемыми предметными областями:*

1. Технологии с областью применения в бухгалтерском учете.

2. Информационные технологии, которые используются для обеспечения банковской деятельности.

3. Информационные технологии, область применения которых распространяется на налоговую деятельность.

4. Информационные технологии для обеспечения страхования.

5. Информационные технологии в области статистики.

*В соответствии с видами обрабатываемой информации:*

1. ИТ, обрабатывающие данные с помощью СУБД, алгоритмических языков, таблиц и процессоров.

2. ИТ, которые обрабатывают текст с помощью текстового процессора.

3. ИТ, обрабатывающие графические изображения с помощью графических процессоров.

4. ИТ, обрабатывающие знания с помощью экспортных систем.

5. ИТ, обрабатывающие объекты реального мира с помощью технологий «мультимедиа».

*В соответствии с типами пользовательского интерфейса:*

1. ИТ, обслуживающие прикладной интерфейс.

2. ИТ, обслуживающие системный интерфейс.

3. ИТ, обслуживающие командный интерфейс.

4. ИТ, обслуживающие WIMP - интерфейс.

5. ИТ, обслуживающие SILK – интерфейс.

### **Задание №1**

1. Изучите теоретическую часть.

2. С помощью сети Интернет дайте описание понятиям в таблице

СУБД

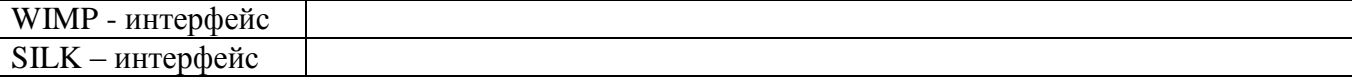

**Задание №2.** Найти в Интернет закон РФ «Об информации, информатизации

#### и защите информации» и выделить определения понятий

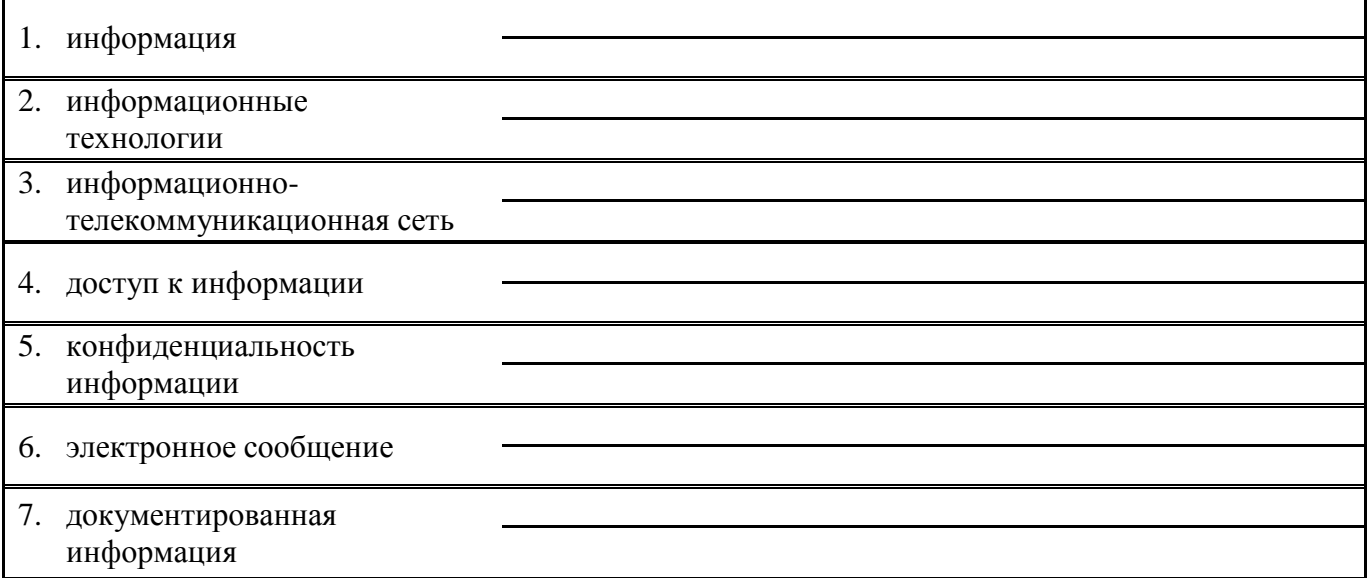

### **Понятие информационных ресурсов, их формы.**

Понятие **ресурс** определяется в Словаре русского языка С.И. Ожегова как запас, источник чего-нибудь. Что же касается **информационных ресурсов**, то это понятие является сравнительно новым. Оно еще только начинает входить в жизнь современного общества, хотя в последние годы становится все более употребительным не только в научной литературе, но и в общественнополитической деятельности. Причиной этого, безусловно, является глобальная информатизация общества, в котором все больше начинает осознаваться особо важная роль информации и научных знаний.

Для классификации информационных ресурсов могут быть использованы следующие их наиболее важные параметры:

тематика хранящейся в них информации;

 форма собственности – государственная (федеральная, субъекта федерации, муниципальная), общественных организаций, акционерная, частная;

доступность информации – открытая, закрытая, конфиденциальная;

принадлежность к определенной информационной системе –

библиотечной,- архивной, научно-технической;

 источник информации – официальная информация, публикации в СМИ, статистическая отчетность, результаты социологических исследований;

 назначение и характер использования информации – массовое региональное, ведомственное;

 форма представления информации – текстовая, цифровая, графическая, мультимедийная;

вид носителя информации – бумажный, электронный.

Существуют две формы информационных ресурсов: активная, пассивная.

К пассивной форме информационных ресурсов относятся следующие виды информационных ресурсов: книги, журнальные статьи, патенты, банки данных (на любых носителях – бумажных, магнитных, электронных).

К активным формам информационных ресурсов относятся виды информационных ресурсов: модель, алгоритм, программа, проект, база знаний. Эти формы можно рассматривать в целом, как стадии созревания информационного ресурса, степени доведения информационного ресурса до готовности превратиться в «силу».

|                               | $\frac{1}{2}$ |
|-------------------------------|---------------|
| Что<br>такое                  |               |
| информационный ресурс с точки |               |
| зрения Вашей специальности?   |               |
| Какие<br>формы                |               |
| информационных<br>ресурсов    |               |
| Вашей<br>применимы<br>B       |               |
| деятельности?                 |               |
| Какая<br>форма                |               |
| собственности информационных  |               |
| ресурсов у колледжа (ИОКК)?   |               |

**Задание №3.** Ответьте на вопросы анализируя изученную информацию:

В настоящее время существуют следующие **виды информационных ресурсов:**

**1. Средства массовой информации.** К ним относятся различного рода новостные и семантические сайты (или электронные версии СМИ). Их отличительной чертой является высокий уровень посещаемости, быстрая смена информации, наличие видеоряда на сайте.

**2. Электронные библиотеки.** Электронная библиотека – распределенная информационная система, позволяющая надежно сохранять и эффективно использовать разнородные коллекции электронных документов через глобальные сети передачи данных в удобном для конечного пользователя виде.

**3. Электронные базы данных.** В самом общем смысле база данных – это набор надписей и файлов, специальным образом организованных. Один из типов баз данных – это документы, набранные при помощи текстовых редакторов и сгруппированные по темам. Другой тип – это файлы с электронными таблицами, которые объединены в группы по характеру их использования.

**4. Сайты.** Корпоративный сайт – это интернет–ресурс, посвященный какойто организации, фирме, предприятию. Как правило, он знакомит пользователей с фирмой, направлениями и видами ее деятельности, отражает различные справочные материалы: прайс-листы, условия поставок и оплаты; рекламную информацию: наличие сертификатов качества, участие в выставках, публикации в прессе т.п.; контактную информацию.

В отличие от корпоративного сайта выделяют персональный и любительский сайт, домашнюю страничку. Они отличаются полнотой представляемой информации и профессионализмом исполнения.

Как правило, на сайте можно познакомиться с информацией узкотематической направленности. Глубина ее раскрытия может быть разной: от чисто ознакомительной, поверхностной до высокопрофессиональной, освещающей все стороны деятельности.

**5. Сервисы** – это группа сайтов, на которых можно воспользоваться разнообразными сервисными услугами: электронным почтовым ящиком, блогом, поиском, различными каталогами, словарями, справочниками, прогнозом погоды, телепрограммой, курсами валют и т.д.

**6. Информационный портал** – это веб–сайт, организованный как многоуровневое объединение различных ресурсов и сервисов, обновление которого происходит в реальном времени.

**Задание №4.**

1. Изучите теоретический материал.

2. Какие виды информационных ресурсов подходят, и будут применяться

в Вашей профессиональной деятельности (или уже применяются, если Вы работаете), по Вашему мнению, проанализируйте и кратко опишите в таблицу.

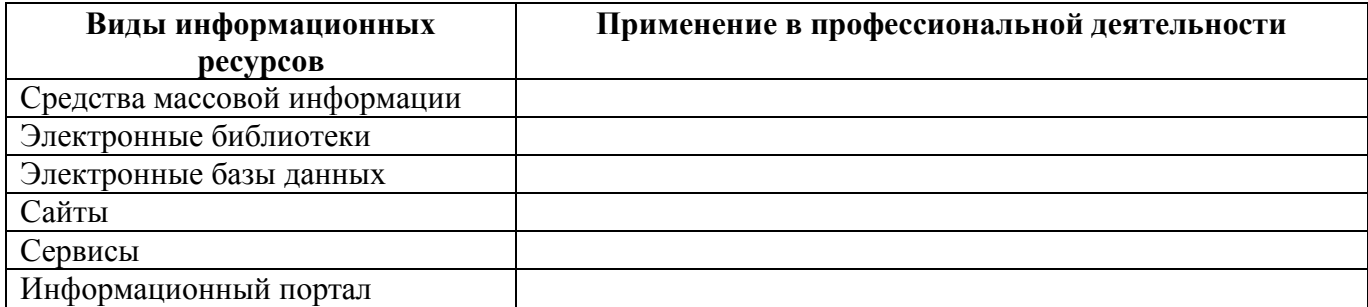

**Задание № 5.** Сделайте вывод о проделанной практической работе:

**Тема 2.1. Возможности текстового редактора. Создание информационных ресурсов (5 часов)**

### **Практическая работа № 3**

Форматирование, редактирование, абзацное выравнивание текста, вставка таблиц и рисунков в текст MS WORD.

**Цель:** приобретение практических навыков редактирования больших текстовых документов Microsoft Word, например: рефератов, курсовых и дипломных работ.

**Оборудование, приборы, аппаратура, материалы:** персональный компьютер, программа Microsoft Word.

**Практическая работа содержит:** краткие теоретические сведения

### **Выполнение работы:**

**Теоретический материал** (в помощь практической работе)

Перед тем как начинать выполнять практические задания необходимо ознакомиться с теоретическим материалом.

### **Стилевое форматирование**

Стиль в Word позволяет **одновременно задать** выделенному тексту

форматирование **шрифтов** и форматирование **абзаца** (и другие виды форматирования, но они используется редко).

При создании нового документа Word оформление текста ведется стилем **Обычный**.

С помощью стилей **Заголовок 1, Заголовок 2, Заголовок 3** и так далее автоматически формируется оглавление документа. Текст, отмеченный стилем Заголовок 1 формирует текст оглавления первого уровня, Заголовок 2 – оглавление второго уровня, Заголовок 3 – оглавление третьего уровня (см. рис. 1) и так далее.

Текст оглавления содержит гиперссылки для перехода на нужный раздел.

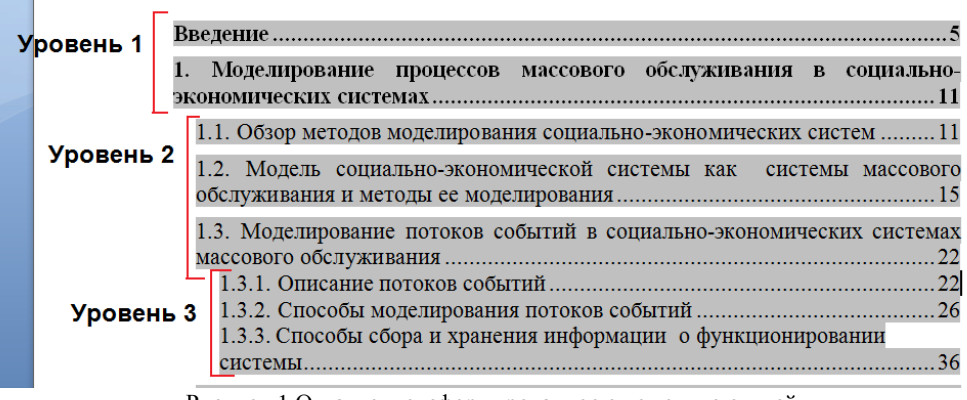

Рисунок 1 Оглавление, сформированное с помощью стилей

Остальные стили обычно настраиваются пользователем под собственные потребности.

### **Рекомендации**

### **1. Просмотр скрытых знаков**

Для просмотра скрытых знаков, управляющих расположением текста на страницы необходимо на панели инструментов «Главная» модуль «Абзац» нажать кнопку «Отобразить все знаки» (отмечена красным цветом на рис. ниже). Повторное нажатие этой кнопки скрывает знаки.

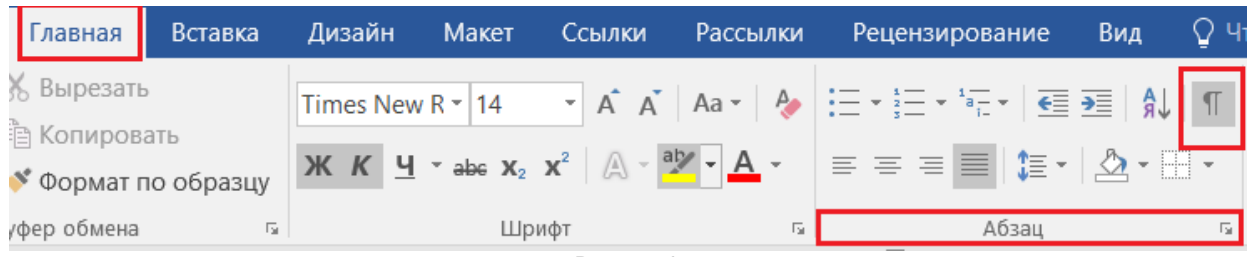

Рисунок 2

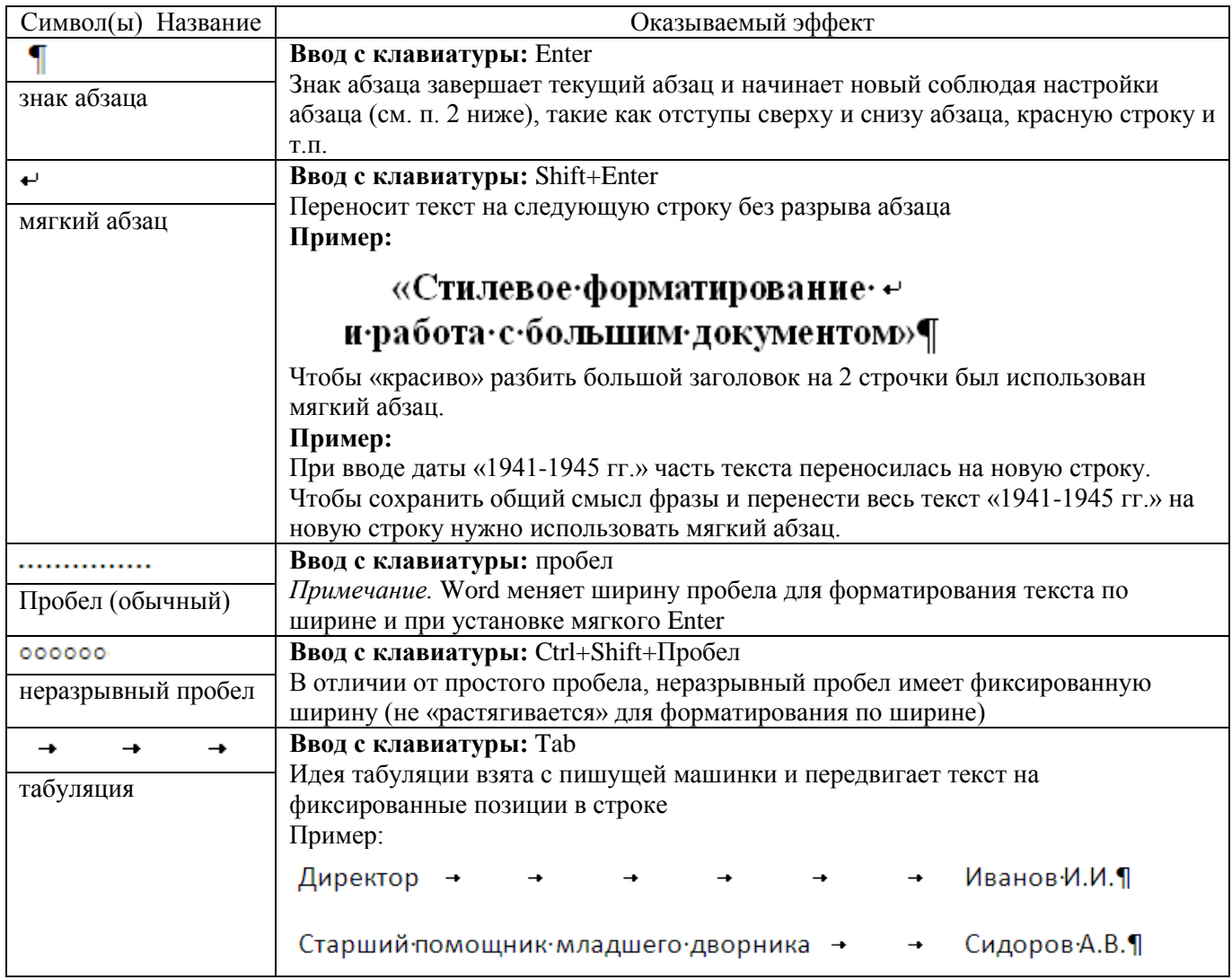

### **2. Управление форматированием абзаца**

Для вызова диалога с настройками абзаца необходимо на панели инструментов «Главная» модуль «Абзац» нажать кнопку «Абзац».

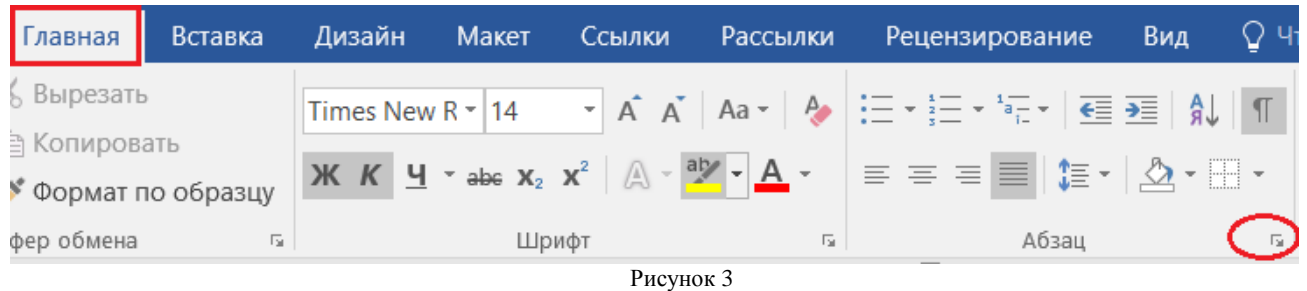

Рассмотрим на примере. Основными настройками абзаца являются:

а) отступ слева и справа, т.е. расстояние от поля страницы до текста слева и справа. На рис. 4 и 5 обозначены красным цветом.

б) отступ сверху и снизу, т.е. расстояние между текущим абзацем и

вышестоящим и нижестоящим абзацами. На рис. 4 и 5 обозначены синим цветом.

в) настройка первой строки. Для достижения эффекта «красной строки» необходимо установить в выпадающем меню «Первая строка» позицию «Отступ» и указать длину «красной строки». На рис. 4 и 5 обозначены зеленым цветом.

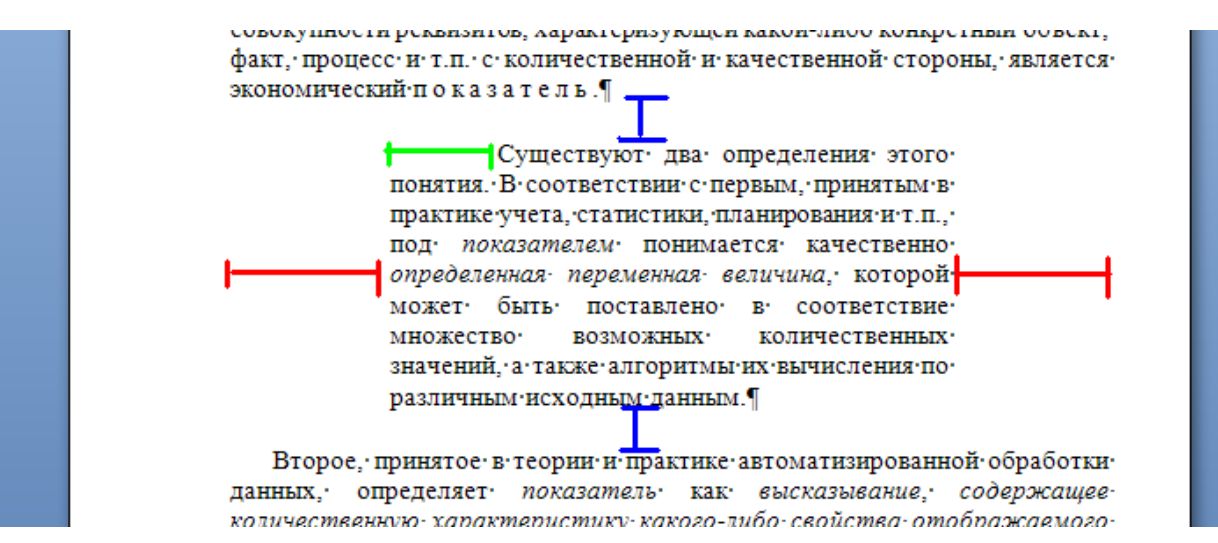

Рисунок 4 Варианты форматирования абзаца.

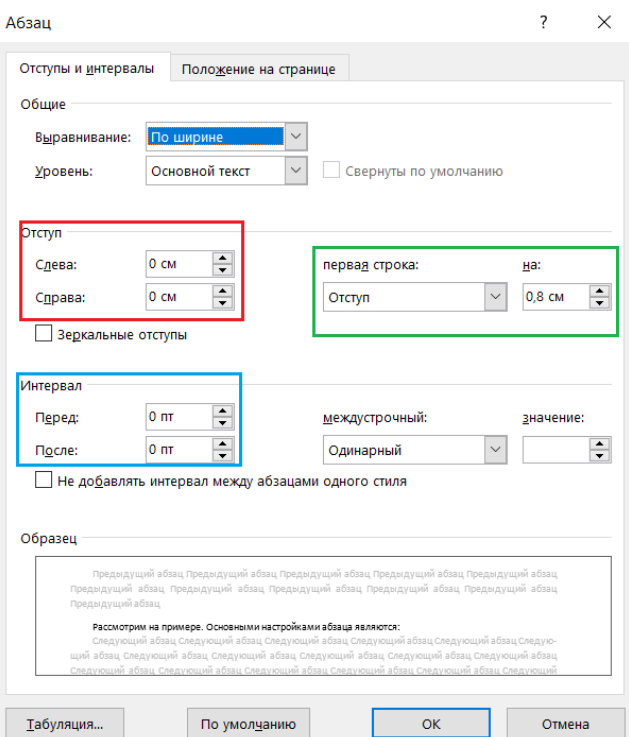

Рисунок 5 Основные настройки параметров абзаца

#### **3. Установка заданному разделу иной ориентации.**

MS Word использует в документах понятие «раздел» - часть документа, имеющая собственные параметры страницы. Таким образом, чтобы присвоить иную ориентацию страницам, необходимо в документе создать еще один раздел и указать ему собственные параметры страницы и ориентацию.

Для этого необходимо:

а) установить курсор в конец текста, после которого будет создан новый раздел;

б) на панели инструментов «Макет» модуль «Параметры страницы» выбрать кнопку «Разрывы» и указать пункт «Следующая страница» (см. рис.6 «Разрывы разделов»).

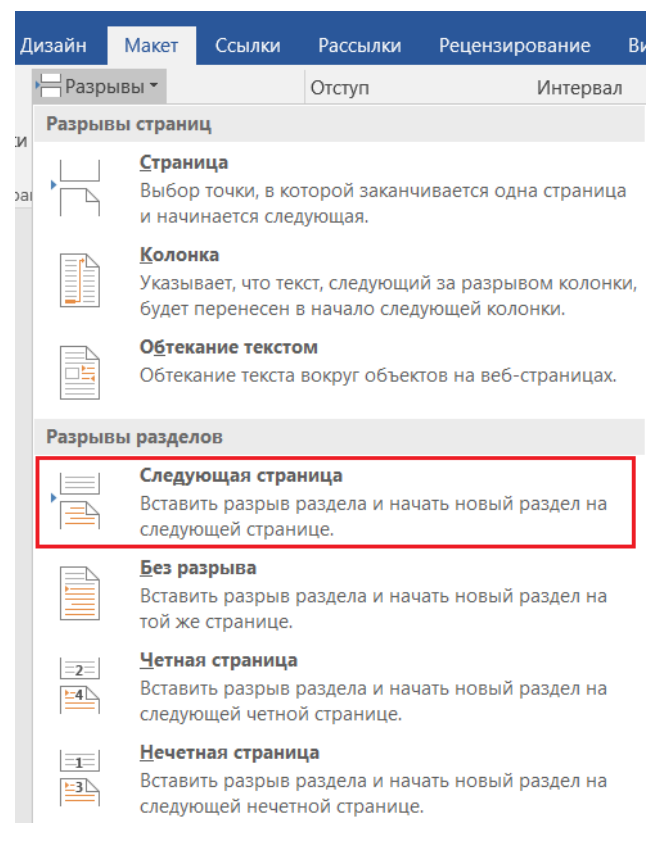

#### Рисунок 6 Разрывы разделов

в) установить курсор в конец текста, после которого планируется следующий раздел;

г) повторить п. б). В итоге нужный фрагмент текста будет находиться в отдельном разделе.

д) находясь в нужном разделе на панели инструментов «Макет» модуль «Параметры страницы» выбрать кнопку «Параметры страницы». Ориентация «Альбомная» и в выпадающем меню «Применить» выбрать «к текущему разделу». Нажать «ОК».

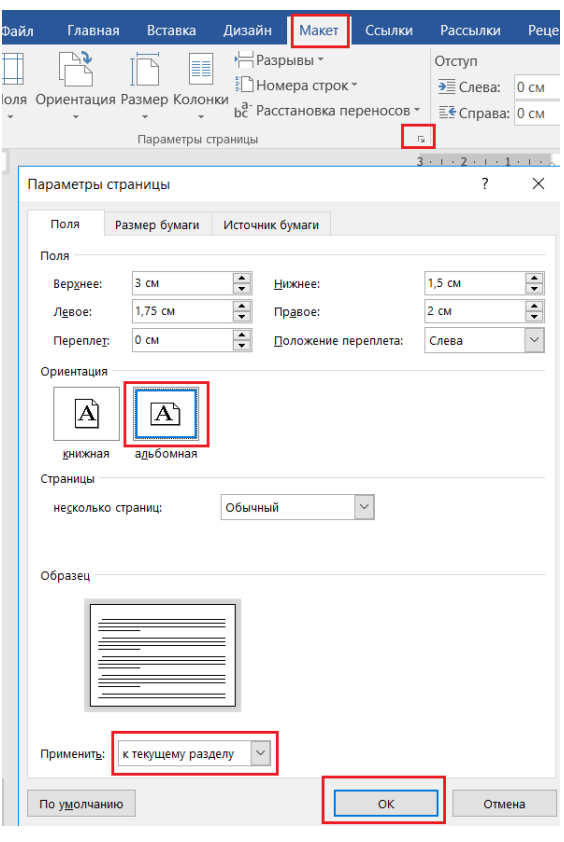

Рисунок 7

По итогам работы текст приобретет подобный вид.

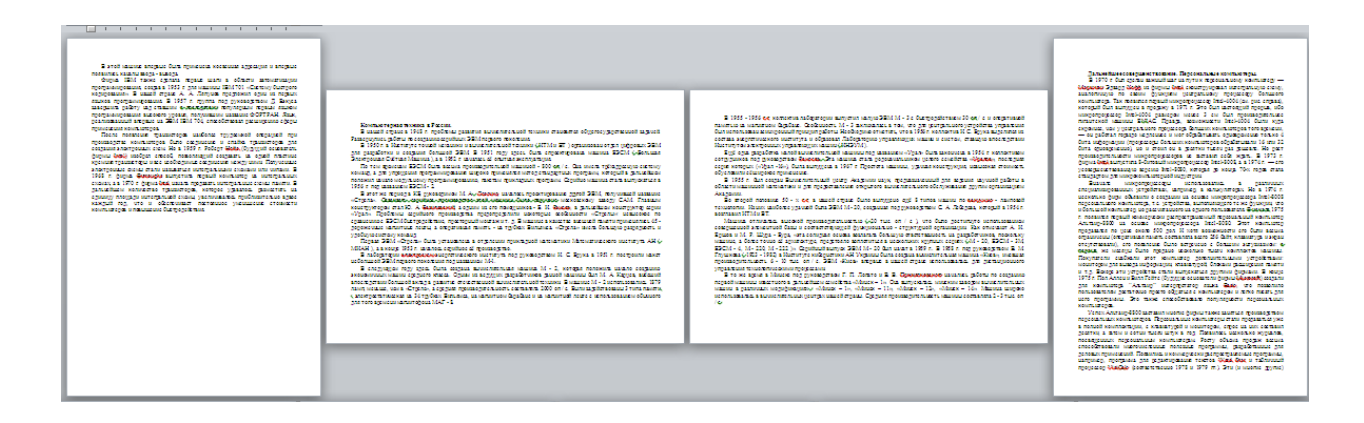

### **4. Использование специальной вставки в документах MS Office**

Зачастую при копировании информации из других источников MS Word (и другие пакеты MS Office) сохраняют (или пытаются сохранить) оригинальное оформление текста. Например, при копировании с браузера Internet Explorer в качества бонуса к тексту идут все гиперссылки, исходные картинки, фоновые картинки, начертание шрифта, выравнивание текста.

Чтобы скопировать только текст из буфера обмена (без оригинального

форматирования) можно использовать механизм специальной вставки в документах MS Office.

Для этого на панели инструментов «Главная» модуль «Буфер обмена» нажать нижнюю кнопку «Вставить» и выбрать «Специальная вставка».

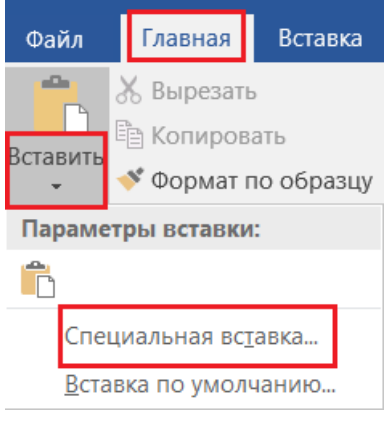

Рисунок 8

Далее выбрать пункт «Неформатированный текст» который поместит в документ только текст, полностью отбросив форматирование.

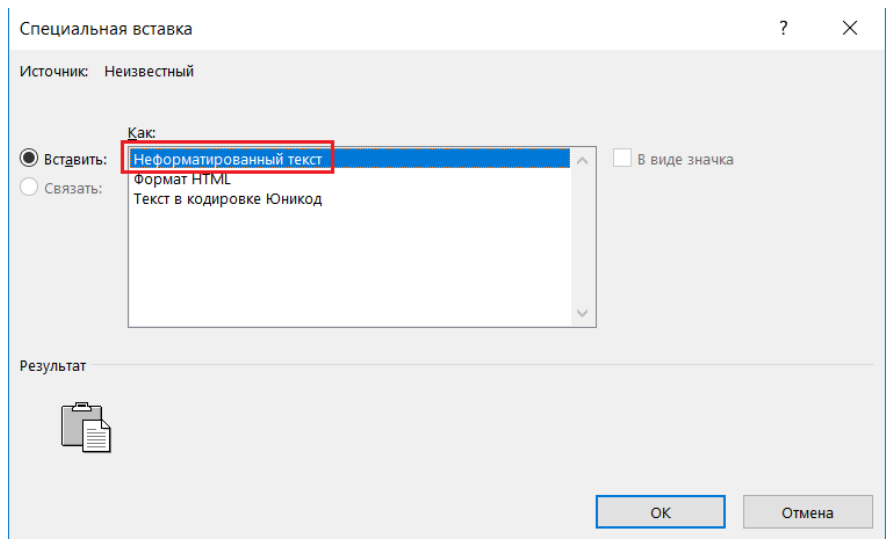

Рисунок 9

### **5.Вставка таблиц и рисунков**

Вставьте в документ таблицу или рисунок, чтобы придать ему структуру или сделать его нагляднее.

### **Вставка таблицы**

1. На вкладке **Вставка** нажмите кнопку **Таблица**.

2. Выделите нужное количество столбцов и строк, а затем выберите их.

3. Чтобы создать таблицу большего размера, на вкладке **Вставка** нажмите кнопку **Таблица** и выберите пункт **Вставить таблицу**.

4. Выберите нужное количество столбцов и строк.

### **Вставка рисунка**

1. На вкладке **Вставка** нажмите кнопку **Рисунок**.

2. На выбор доступно два варианта:

 Выберите пункт **Это устройство**, чтобы вставить файл со своего компьютера.

Выберите пункт **Bing**, чтобы использовать фотографию из Интернета.

3. Если выбран пункт **Bing**, укажите искомое изображение, выберите фотографию и нажмите кнопку **Вставить**.

### **Задание №1**

1. Подготовить материалы по теме доклада согласно своему варианту и пункту 6 задания №1.

Темы докладов:

- а) Электронный дом («умный дом»).
- б) Хакеры: зло или благо?
- в) Web дизайн.
- г) Локальные сети
- д) Трехмерная графика
- е) Беспроводные локальные сети.
- ж) Антивирусное ПО.

Вы можете выбрать любую другую тему.

Текста должно быть не менее 5 страниц (можно больше)!

2. Создайте документ Word (внимание – первоначально нужно настроить документ и только потом наполнять его текстом. Иначе будет очень трудно соблюсти требуемое форматирование).

Настроить Параметры страницы

Установить в «Макет» - «Параметры страницы» следующие установки:

Поля: верхнее — 30 мм, нижнее — 30 мм, левое — 25 мм, правое — 25 мм, верхний колонтитул — 20 мм, нижний колонтитул — 20 мм. Формат А4.

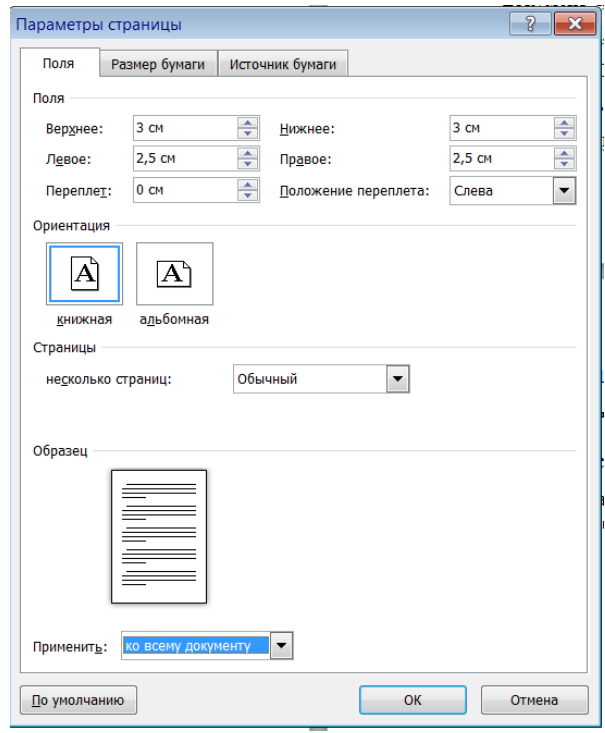

Рисунок 10

### **Параметры стиля «Обычный»**

Шрифт — Times New Roman, размер — 14 пт., начертание — нормальное, межстрочный интервал — одинарный, абзацный отступ (отступ первой строки) — 1,25 см, выравнивание — по ширине, интервал после – 0 пт.

#### **Параметры стиля «Заголовок 1»**

Шрифт — Times New Roman, размер — 16 пт., начертание — полужирное, межстрочный интервал — одинарный, интервал перед — 12 пт., интервал после — 6 пт., абзацный отступ (отступ первой строки) — 0 мм, выравнивание — по центру.

#### **Параметры стиля «Заголовок 2»**

Шрифт — Times New Roman, размер — 14 пт., начертание — полужирное, межстрочный интервал — одинарный, интервал перед — 6 пт., интервал после — 6 пт., абзацный отступ (отступ первой строки) — 0 мм, выравнивание — по центру.

Настройка стилей ведется по кнопке «Открытие окна стилей» в правом нижнем углу модуля «Стили». Необходимо выбрать нужный стиль, раскрыть выпадающее меню справа и выбрать пункт меню «Изменить».

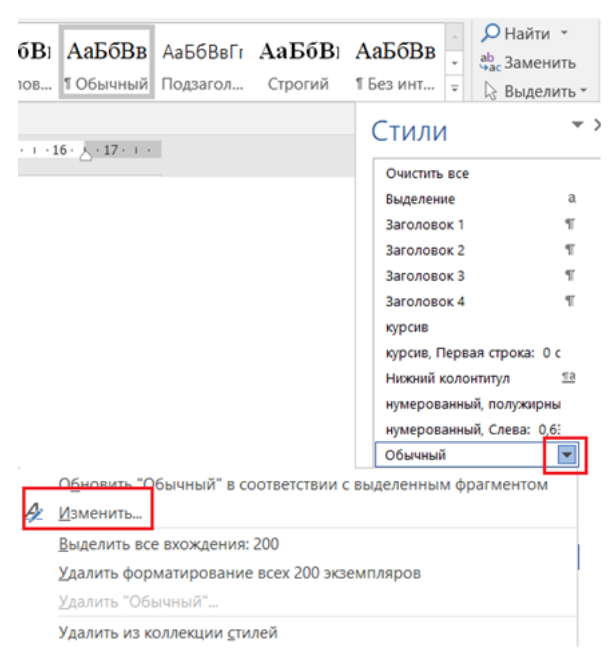

Рисунок 11

Далее настраивается форматирование шрифта и форматирование абзаца по кнопке «Изменить» - «Формат» - «Шрифт» и «Абзац» соответственно.

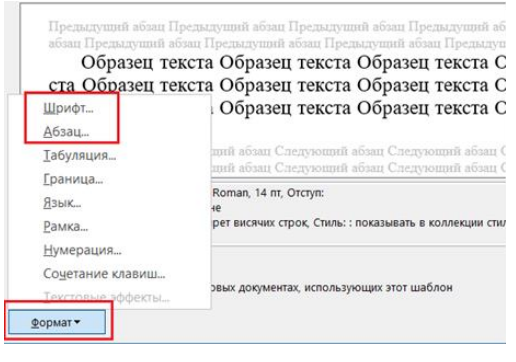

Рисунок 12

Для применения стиля нужно выделить текст и нажать кнопку со стилем на панели инструментов «Главная» модуль «Стили» (стиль «Обычный»). Можно так же использовать кнопку «Открытие окна стилей» в правом нижнем углу модуля «Стили».

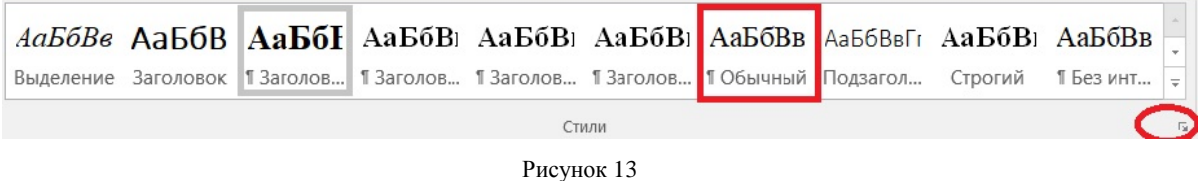

3. Создать титульный лист по образцу

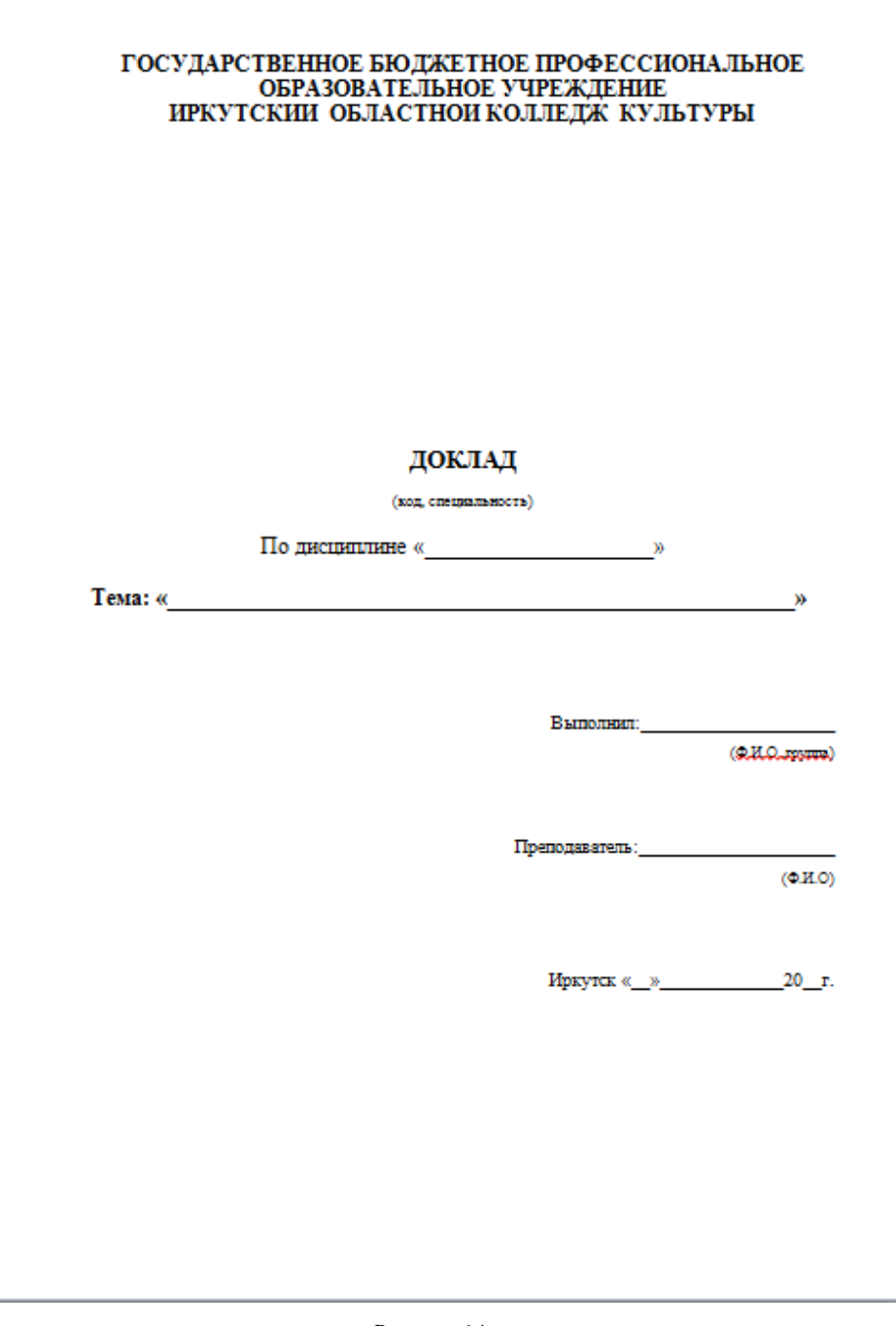

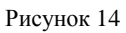

4. Оформить колонтитулы: верхний колонтитул – номер страницы и текущая дата (в виде поля), нижний колонтитул – ФИО, номер группы. Колонтитул – это текст/изображение, расположенное вверху/внизу **каждой** страницы. Доступ к редактированию колонтитулов осуществляется через панель инструментов «Вставка», модуль «Колонтитулы».

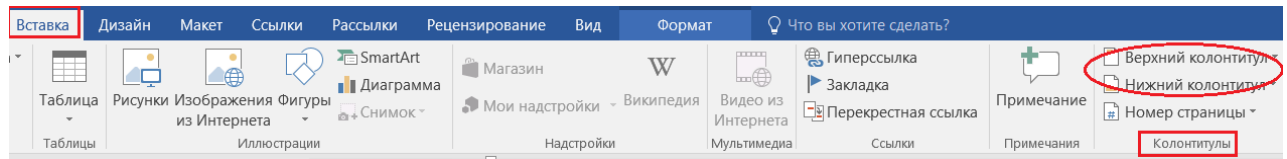

#### Рисунок 15

5. Оставить вторую страницу под оглавление. Работа с оглавлением приведена в пункте 10.

6. Подготовить текст (найти в Internet, например в Википедии (ru.wikipedia.org) или взять из книг) по теме доклада. Разместить текст начиная с 3 й страницы. Структурировать текст по нескольким разделам, т.е. разбить его на введение, основную часть, заключение и список литературы. В основной части сделать несколько логических разделов, если у Вас больше пяти страниц текста.

При копировании с браузера вместе текстом копируется оригинальное форматирование, которое зачастую не нужно. Здесь следует использовать механизм специальной вставки (см. «Рекомендации, п. 4»)

7. Обычный (рядовой) текст оформить (отметить) стилем «Обычный».

8. Заголовки: введения, основной части, списка использованной литературы оформить с помощью стиля «Заголовок 1», заголовки подразделов основной части оформить с помощью стиля «Заголовок 2». Каждый раздел разместить на отдельной странице с использованием разрывов страниц.

9. К одному из разделов основного текста применить ориентацию страницы «Альбомная» (см. раздел «Рекомендации, п. 3»).

10. На второй странице (т.е. после титульного листа) автоматически сформировать оглавление. Правильно оформить.

Формирование оглавления осуществляется с помощью кнопки «Оглавление» на панели инструментов «Ссылки» модуль «Оглавление».

11. В основной текст вставьте таблицу и рисунок (см. раздел «Рекомендации, пункт 5»)

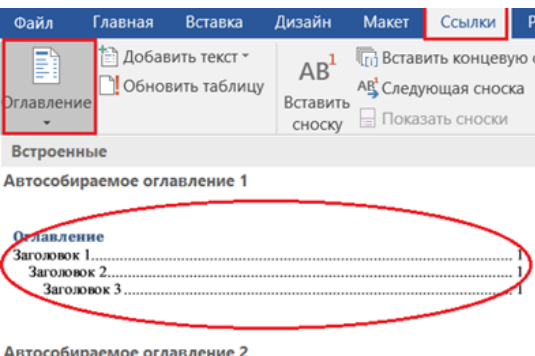

Рисунок 16

Обновить текст оглавления можно с помощью кнопки «Обновить таблицу» на панели инструментов «Ссылки» модуль «Оглавление».

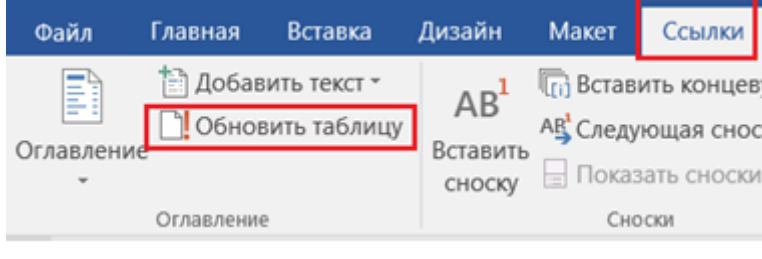

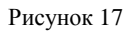

**Выставление оценки** – оценка за данную работу выставляется за качественное оформление текста согласно правилам, наличие колонтитулов, наличие ориентации страницы «Книжная» и «Альбомная», автоматически сформированное оглавление!

### **Практическая работа № 4**

Системы распознавания текстов. Использование систем проверки орфографии и грамматики. Тезаурусы.

**Цель:** выработать практические навыки использования систем проверки орфографии и грамматики.

**Оборудование, приборы, аппаратура, материалы:** персональный компьютер, программа Microsoft Word.

**Практическая работа содержит:** краткие теоретические сведения

### **Теоретический материал**

**Системы распознавания текстов.** Оптическое распознавание символов (англ. Optical Character Recognition – OCR) – это технология, которая позволяет преобразовывать различные типы документов, такие как отсканированные документы, PDF-файлы или фото с цифровой камеры, в редактируемые форматы. В общих чертах работа современной OCR-программы выглядит так: выделив на отсканированном изображении объекты, которые могут оказаться буквами, система вычисляет для каждого из них определенный набор параметров (таких, например, как плотность черных точек по диагонали). Затем полученные значения поочередно сравниваются с эталонами — наборами тех же параметров, рассчитанных для известных символов. В зависимости от того, для какого эталона разница параметров окажется наименьшей, система принимает решение, каким символом следует считать обнаруженный объект.

Сегодня область использования программного обеспечения для OCR существенно расширилась: вначале оно применялось в финансово-банковской сфере, а затем для работы с любыми документами. Трудно переоценить значение OCR-систем, превратившихся в необходимый софт и для офисного, и для домашнего компьютера.

#### **Проверка орфографии**

Одним из важных качеств текста является отсутствие грамматических

ошибок. Грамматические ошибки в тексте могут возникнуть, во-первых, по незнанию человека, во-вторых, в результате опечатки при наборе текста. Для устранения грамматических ошибок в среду Word встроена автоматизированная система проверки правописания. Основу этой системы составляет база данных вариантов написания русских и английских слов, и база знаний — правил грамматики. Эта система сверяет каждое написанное слово с базой данных, а также анализирует правильность написания словосочетаний и предложений (согласованность падежей, расстановку запятых и т. д.). При обнаружении ошибок система выдает подсказку и в некоторых случаях — варианты исправления ошибок. Эта система является примером системы искусственного интеллекта.

По умолчанию Microsoft Word проверяет орфографию и грамматику автоматически при вводе текста, выделяя возможные орфографические ошибки красной волнистой линией, а возможные грамматические ошибки — зеленой волнистой линией. Система проверки орфографии по умолчанию включена всегда.

Исправлять ошибки можно по мере ввода текста, а можно провести проверку сразу во всем тексте по окончании ввода.

Для исправления ошибки по мере ввода щелкните правой кнопкой мыши на тексте, подчеркнутом волнистой зеленой или красной линией, а затем выберите предложенный вариант или соответствующую команду в контекстном меню.

При исправлении орфографической ошибки в контекстном меню часто предлагаются слова, близкие по написанию.

Но лучше осуществить проверку правописания сразу во всем тексте по окончании ввода. Это существенно сэкономит время.

Следует заметить, что не всегда слово, подчеркнутое красной линией, написано неправильно. Вполне возможно, что это какой-нибудь специальный термин, которого нет в словаре. Очень часто подчеркиваются имена собственные, а также составные слова (например, «автотекст», «автозамена» и пр.), которые также отсутствуют в базе данных приложения.

Если слово написано правильно, но подчеркнуто красной линией, можно добавить его в пользовательский словарь, и больше не будет выделяться подчеркиванием.

Если в результате опечатки получается слово, имеющееся в словаре, то программа проверки орфографии его не пометит, например, если вместо слова «кот» написано слово «кто» или вместо слова «парта» написано слово «пара». Чтобы устранить такие ситуации, следует внимательно перечитать текст самому или, что еще лучше, попросить об этом другого человека.

#### **Автозамена и Автотекст**

Для автоматизации ввода и исправления текста в среде Word существуют инструменты Автозамена и Автотекст.

Бывает, что при вводе текста с клавиатуры вместо нужной клавиши нажимается соседняя или две буквы нажимаются в обратном порядке. Инструмент Автозамена имеет встроенный словарь наиболее типичных опечаток и ошибочных написаний.

При обнаружении таких опечаток слово автоматически заменяется на правильное. Словарь автозамены можно пополнять.

Практически у каждого пользователя есть свои особенности набора и «индивидуальные» опечатки и ошибки. Если в процессе набора вы ввели слово с опечаткой, то можно не только исправить его, но и включить в словарь автозамен. Для этого в контекстном меню следует выбрать команду Автозамена.

Инструменты Автотекст и Автозамена можно использовать для быстрого ввода стандартных фраз по нескольким первым буквам.

Инструмент Автотекст содержит список фраз длиной до 32 символов, которые среда автоматически предлагает вставить, когда набраны первые несколько букв. Эти фразы можно выбирать из списка элементов автотекста. Кроме того, в этом списке содержатся элементы для вставки служебной информации, которая, как правило, вставляется в колонтитул, например имя автора, дата создания, дата печати, имя файла.

Иногда ошибки в словах исправляются без выделения и предупреждения, несмотря на то, что они не записаны в словарь автозамен. Это происходит в тех случаях, когда есть только один вариант исправления слова, например, в причастиях и прилагательных с двойными согласными («вызванный», «переданный», «деревянный» и пр.), или если вместо одной буквы написаны одинаковые буквы подряд («теекст», «слуучай»).

#### **Задание № 1**

1. Выбрать три наиболее популярных бесплатных онлайн-сервиса для оптического распознавания текстов.

2. Протестировать удобство и качество работы сервиса на файле-примере. (Вы можете воспользоваться предложенным файлом или созданным самостоятельно).

3. Записать в таблицу наименования и адреса сервисов, выводы, результат исследования.

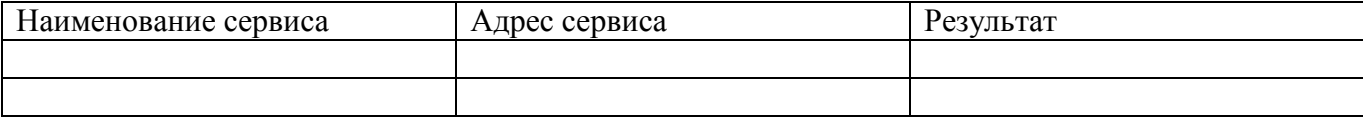

### **Задание № 2**

1. Подберите фрагмент текста из истории города Иркутска (2 листа формата А4, шрифт - 14 пт, абзац - 1,5), внесите в него ошибки различного типа – орфографические, грамматические, пунктуационные, стилистические и т.п. Сохраните файл с ошибками в Вашей папке ПР№4\_задание2.doc.

2. Проверьте правописание этого фрагмента средствами MS Word.

3. Убедитесь, что Word находит и выделяет ошибки, исправьте ошибки в процессе ввода текста с помощью контекстного меню.

4. Убедитесь, что при вводе текста в нем автоматически появляются переносы слов по слогам. Сохраните этот файл в Вашей папке ПР№4\_задание2\_исправлено.doc.

**Задание № 3**

Наберите следующие слова, нажмите пробел и проследите за исправлениями:

### пРИМЕР, напирмер, нелзя

Рисунок 18

### **Задание № 4**

Для проверки Автозамены наберите следующие слова в 1),2),3) пунктах, достаточно набрать несколько символов, пока не появится все слово и нажать ENTER, в 4) пункте набрать полностью и нажать пробел.

- 1. Текущую дату (ДД.ММ.ГГГГ)
- 2. Пятница
- 3. Апрель
- 4. ПРимер

### **Задание № 5**

1. На вкладке Рецензирование нажмите кнопку Тезаурус.

| МУ по оформлению пр<br>ツ・ロー<br>ш<br><b>Section</b> |                                              |         |                        |                    |                |                       |  |                              |            |                              |                      |
|----------------------------------------------------|----------------------------------------------|---------|------------------------|--------------------|----------------|-----------------------|--|------------------------------|------------|------------------------------|----------------------|
| Файл                                               | Главная                                      | Вставка | Разметка страницы      |                    | Ссылки         | Рассылки              |  | Рецензирование               | Вид        | Разработчик                  | Office Tab           |
| <b>ABC</b>                                         |                                              | E       | $rac{\text{ABC}}{123}$ | $a_{\overline{b}}$ |                |                       |  |                              |            | V-<br>$^{\prime}$ $\Box$ epo | Рукописное замечание |
|                                                    | Правописание Справочники Тезаурус Статистика |         |                        | Перевод<br>m.      | Язык<br>$\sim$ | Создать<br>примечание |  | Удалить Предыдущее Следующее |            | <b>И Ластик</b>              |                      |
|                                                    | Правописание                                 |         |                        | Язык               |                |                       |  |                              | Примечания |                              |                      |

Рисунок 19

- 2. Нажмите клавишу ALT и щелкните слово, которое необходимо отыскать. Результаты поиска отображаются в области задач **Справочные материалы**.
- 3. Чтобы использовать одно из слов в списке результатов поиска или продолжить поиск, выполните одно из действий, описанных ниже.
	- Чтобы использовать одно из слов списка, выделите это слово, нажмите кнопку со стрелкой вниз и выберите команду **Вставить** или **Копировать.**
	- Для поиска дополнительных родственных слов щелкните слово в списке результатов.

Примечание. Можно также искать слова в тезаурусе другого языка. Например, если документ написан на французском языке и требуется найти синонимы, в области задач **Справочные материалы** щелкните **Параметры справочных материалов**, а затем выберите нужные параметры тезауруса в группе **Справочники**.

Сделайте вывод:

### **Практическая работа № 5**

Создание текстовых документов на основе шаблонов. Создание шаблонов и форм.

**Цель:** изучение создания документов Microsoft Word с использованием шаблонов; создание шаблонов и форм.

**Оборудование, приборы, аппаратура, материалы:** персональный компьютер, программа Microsoft Word.

### **Практическая работа содержит:** краткие теоретические сведения

### **Теоретический материал**

Шаблон — это документ, используемый в качестве образца для создания новых документов. Шаблоны используются для унификации структуры и внешнего вида документов. Шаблон определяет основную структуру документа и содержит настройки документа, такие как элементы списков автотекста и автозамены, макросы, панели инструментов, пользовательские меню и сочетания клавиш, форматирование и стили.

Все новые документы в Microsoft Word создаются на основе шаблонов. По умолчанию при создании нового документа выбирается шаблон **Обычный** на вкладке **Общие**. В комплект поставки Word входят десятки шаблонов, которые могут быть использованы для создания документов различных типов.

После запуска Microsoft Word в окне приложения открывается пустой документ, который называется Документ 1. Этот документ основан на шаблоне Обычный (Normal.dot), а текст вводится в стиле Обычный, в котором установлены следующие параметры форматирования: гарнитура шрифта — Times New Roman, кегль (размер шрифта) — 12 пунктов, выравнивание по левому краю, межстрочный интервал — одинарный.

Шаблон Normal.dot является общим шаблоном. Созданные пользователем элементы, хранящиеся в этом шаблоне, доступны во всех документах.

В повседневной жизни мы встречаемся с ситуацией, когда нам выдают некий бланк документа, в котором мы должны заполнить вручную определённые области. Это может быть бланк заявления, квитанции, заявки. После заполнения информация с бланков документов будет повторно вводиться в компьютер и обрабатываться по заданному алгоритму. Современные приложения позволяют обойти необходимость ручного заполнения бланков документов и повторный ввод заполненной информации.

В MS WORD есть возможность создания электронной формы. Электронная форма — это структурированный документ, содержащий заполненные графы (области, поля) с постоянной информацией и некоторые области (поля формы), в которые пользователь будет вводить переменную информацию.

Таким образом, форма состоит из постоянных областей и полей, подлежащих заполнению. В постоянных областях, при необходимости, можно разместить данные в графическом, текстовом, табличном виде. Обычно сама форма имеет вид таблицы. Форму можно создавать на основе ранее разработанного шаблона. В шаблоне можно разместить поля для ввода информации, указать их тип, выбрать элемент управления, который будет использоваться при вводе. Переменные области (поля) могут быть определены как текстовые поля, поля с раскрывающимися списками, флажки.

После создания формы: введения постоянной информации и выбора расположения и типа полей, необходимо установить защиту документа для устранения возможности изменения постоянной информации электронного документа. Только после установки защиты можно заполнять поля формы.

**Задание № 1** 

**1.** Откройте папку со своей фамилией.

**2.** Нажмите правую кнопку мыши → Создать → Документ Microsoft Word, введите название → Календарь.

**3.** Установите параметры страницы, для этого перейдите на вкладку **Разметка страницы** и в группе **Параметры** страницы нажмите кнопку Поля, выберите пункт **Обычные** поля.

**4.** Перейдите на вкладку **Главная** и в группе **Шрифт** установите название шрифта Times New Roman, размер шрифта - 14 пт.

**5.** Установите междустрочный интервал, для этого на вкладке **Главная** в группе **Абзац** нажмите кнопку Интервал и выберите Другие варианты междустрочных интервалов, установите Интервал Перед – 0 пт., Интервал После – 0 пт., междустрочный – одинарный и установите галочку – Не добавлять интервал между абзацами одного стиля и нажмите ОК.

**6.** Создайте календарь для месячного и недельного планирования с использованием Шаблона. Для этого перейдите на вкладку **Файл** → Создать → Календари.

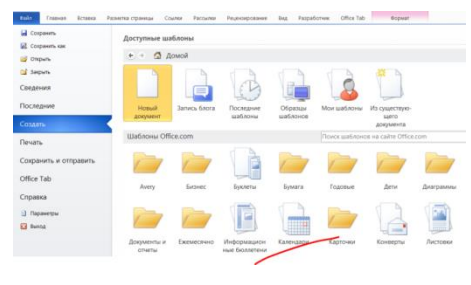

Рисунок 20
**7.** Выберите календарь, нажмите кнопку Загрузить.

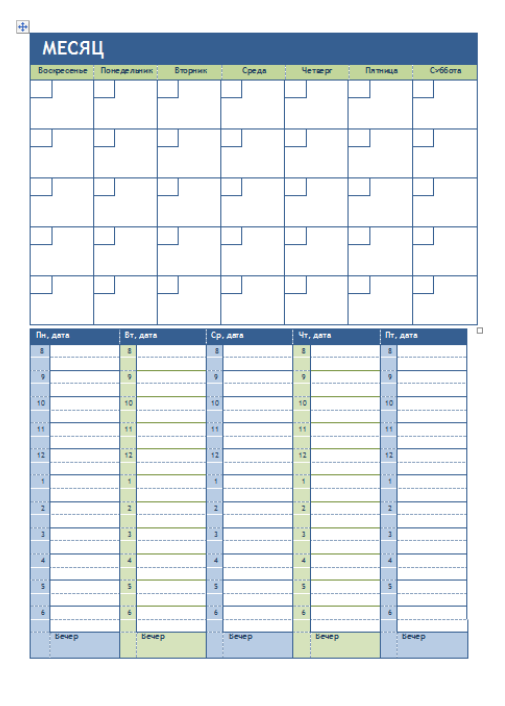

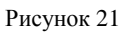

**8.** Заполните поля соответствующие текущему месяцу.

**9**.Сохраните документ в вашей папке.

# **Задание № 2**

Создайте электронную форму заявки на участие в студенческой научной конференции согласно образцу заявки.

Образец заявки на участие в студенческой научной конференции (рис.22)

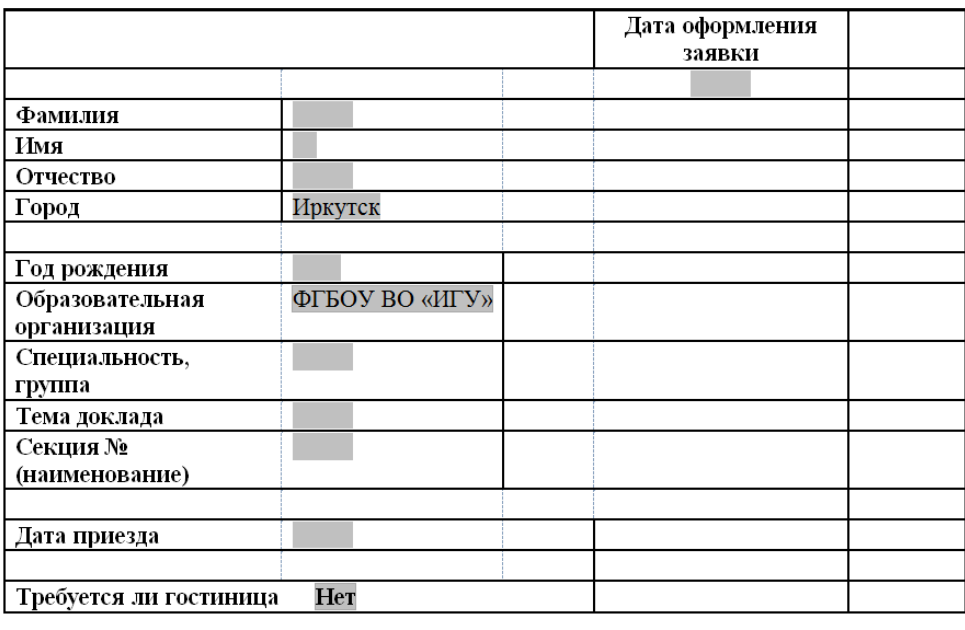

Рисунок 22

Для создания формы выполните следующую последовательность действий:

1. Запустите **Microsoft Word**.

2. Создайте шаблон с именем **Форма**, разместите его в своей папке. Для этого:

Щелкните вкладку **File**, а затем выберите команду **Создать**.

- В области **Шаблоны**, нажмите **Мои шаблоны**.
- В области **Создать** щелкните **Шаблон**
- Щелкните вкладку **File**, выберите команду **Сохранить как**.
- В диалоговом окне **Сохранить как** введите имя нового шаблона: **Форма**, выберите свою папку, нажмите кнопку **Сохранить**.

4. Далее создаём макет формы в файле **Форма**: вводим заголовок формы — Заявка на участие в конференции.

5. Создаем таблицу, состоящую из 16 строк и 5 столбцов: переходим на вкладку **Вставка**, щёлкаем по кнопке **Таблица**, выбираем **Вставить таблицу** и указываем соответствующее количество строк и столбцов.

6. Согласно приведённому образцу объединяем и разбиваем ячейки, устанавливаем требуемую высоту строк, удаляем обрамление границ, вводим текст (наименование полей – постоянная информация), устанавливаем параметры шрифта (по своему усмотрению).

**Обратите внимание**: затенённые области — это поля формы, куда будут вводиться конкретные значения полей — переменная информация (они должны быть размещены напротив наименования полей)!

7. Для того чтобы ячейка таблицы воспринималась, как поле формы необходимо вставить элементы управления полем. При этом, поля могут быть разных типов. В нашем примере большинство полей предназначены для ввода текста (текстовые поля). Для ввода элемента управления текстовым полем:

- устанавливаем курсор в то место текстового поля **Фамилия**, где будем писать данные;
- переходим на вкладку **Разработчик** в группе **Элементы управления** находим кнопку **Инструменты из предыдущих версий**;

**ВНИМАНИЕ!** Если на ленте нет вкладки **Разработчик**, нажимаем вкладку

**File**, выбираем **Параметры Word**, в окне **Параметры Word** выбираем группу **Основные**, устанавливаем флажок **Показать вкладку «Разработчик» на ленте**.

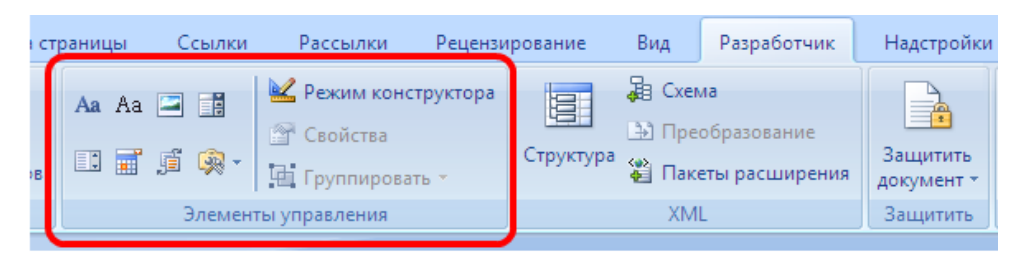

Рисунок 23

нажимаем кнопку и выбираем элемент **Поле**,

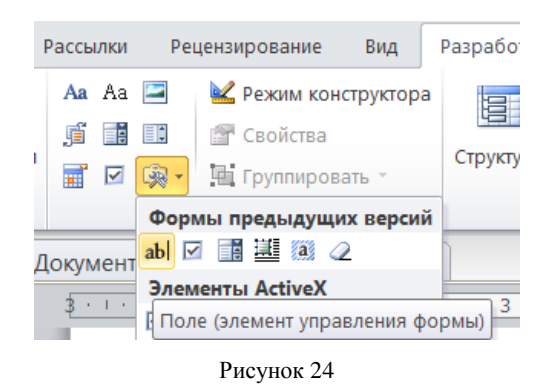

 вставленное текстовое поле отобразится в виде затенённого серого прямоугольника.

8. Устанавливаем или изменяем параметры элементов управления содержимым текстового поля. Для этого:

- щёлкаем правой кнопкой мыши по полю и контекстном меню выбираем **Свойства** или два раза щёлкаем по полю;
- в окне **Параметры текстового поля** устанавливаем требуемые параметры (в раскрывающемся списке **Тип** выбираем тип **Обычный текст**).

9. Вставляем аналогичным образом поле **Имя**; **Отчество**; **Город**; **Образовательная организация**; **Специальность, группа**; **Тема доклада**; **Секция № (наименование)**.

10. Щёлкаем два раза по полю **Город**. Появится окно **Параметры текстового поля**. Вводим в поле **Текст по умолчанию** – Иркутск.

11. Вставляем поле со списком **Образовательная организация**. В окне **Параметры** поля со списком вводим — ФГБОУ ВО «ИГУ» в поле **Элемент списка** и нажимаем кнопку **Добавить**, вводим ФГБОУ ВО «БГУ» — нажимаем кнопку **Добавить**, вводим ФГБОУ ВО «ИрНИТУ» — нажимаем кнопку **Добавить**, перечисляем ещё ряд вузов города Иркутска.

12. Вставляем текстовое поле **Год рождения**. Свойства поля: **Тип** — число, **Максимальная длина** -4, **Формат числа** – 0.

13. Вставляем текстовое поле **Дата приезда** (в случае иногороднего участника конференции). Открываем окно **Параметры** текстового поля (двойным щелчком мыши по полю) и устанавливаем **Тип** – Дата, **Формат даты** – dd.MM.yyyy. Для ввода поясняющего текста нажимаем кнопку **Текст справки**, открываем вкладку **Клавиша F1**, щёлкаем по флажку **Текст** справки и вводим текст: Укажите предполагаемую дату приезда (теперь, по нажатию **клавиши F1**, будет появляться введённый поясняющий текст).

14. Вставляем поле **Дата** оформления заявки. В окне **Параметры текстового поля** выбираем в поле **Тип** – Текущая дата, в поле **Формат даты** – dd.MM.yyyy.

15. Вставляем поле со списком **Требуется ли гостиница**. В окне **Параметры поля со списком** в поле **Элемент списка** вводим **Да** и нажимаем кнопку **Добавить**, вводим **Нет** в поле **Элемент списка** и нажимаем кнопку **Добавить**.

16. Поля вставлены, свойства определены. Следующий шаг – устанавливаем защиту на различные части формы для предотвращения удаления или редактирования определенного элемента управления или группы элементов управления, или защиты всей форму паролем.

17. Для защиты постоянной информации от редактирования необходимо защитить электронную форму. Для этого:

 во вкладке **Разработчик** в группе **Защитить (или Ограничить редактирование)** нажимаем кнопку **Защитить документ** и выбираем команду **Ограничить форматирование и редактирование**

40

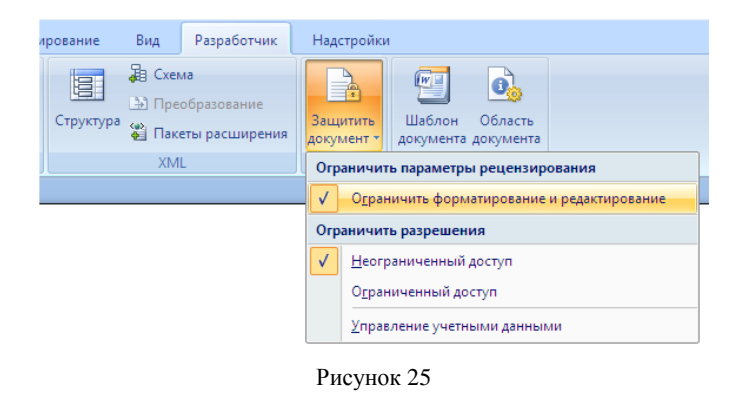

 в области задач Ограничить форматирование и редактирование в разделе **Ограничения на редактирование** выбираем параметр **Ввод данных в поля форм** и нажимаем кнопку **Да**, включить защиту

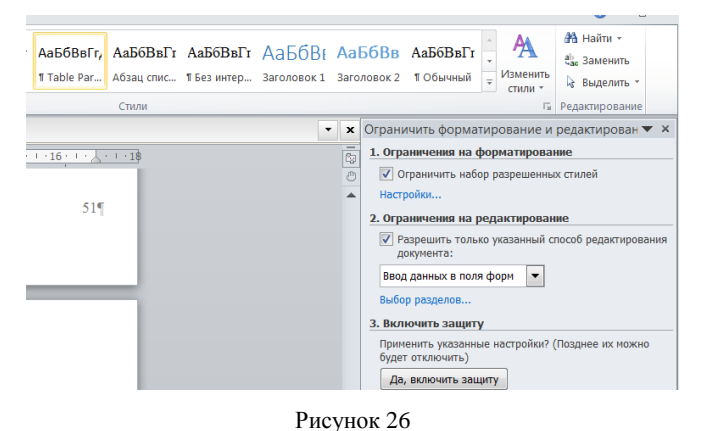

**Внимание!** Если кнопка **Да**, включить защиту будет неактивна, значит у вас включён **Режим Конструктора**. Нажмите на кнопку **Режим Конструктора** для выхода из указанного режима.

18. Теперь документ позволяет вводить информацию в поля формы, но запрещает напрямую менять остальной текст.

19. В окне **Включить защиту** можно ввести пароль для защиты формы (в учебных целях вводить пароль не обязательно). Для ввода пароля заполните поле **Новый пароль**, а затем повторите его в поле **Подтверждение пароля**. Только пользователи, знающие пароль, смогут снять защиту и изменить форму.

20. Сохраняем шаблон **Форма**, в котором размещена структура формы в свою папку и закрываем шаблон **Форма**. Обращаем внимание на то, что значок

四 шаблона **• отличен от значка документа**.

21. Следующим этапом является заполнение формы. Так как шаблон

предназначен для многократного использования, необходимо открыть **Документ** на основе созданного шаблона **Форма**. Двойным щелчком по шаблону открываем **Документ**.

22. Снимаем защиту с Документа. При включённой защите последующие действия по заполнению полей выполнить будет невозможно. Заполняем поля формы произвольным содержанием.

При заполнении переход между полями защищенной формы осуществляется с помощью клавиш перемещения курсора, клавишей **Tab**, щелчком мыши, клавишами **PageDown** и **PageUp**. При вводе данных в поля формы проверка правописания не производится, автотекст не работает, автозамена возможна. При заполнении поля со списком в правой его части отображается значок раскрывающегося списка. Щелкните мышью по стрелке списка и выберите нужное значение.

23. Сохраняем заполненную форму в свою папку.

Это вариант индивидуального (единичного) заполнения формы, но можно автоматизировать процесс заполнения формы для получения группы документов путём использования процедуры **Слияния**.

24. Для этого создаём таблицу в текстовом процессоре **Word** следующего вида:

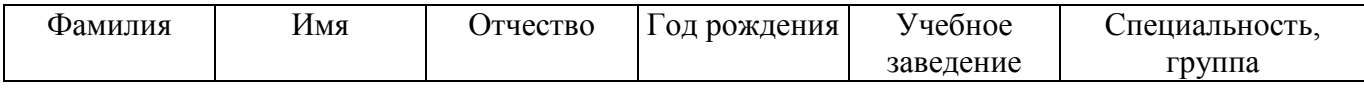

25. Заполняем таблицу информацией о 4-х участниках студенческой научной конференции из разных учебных заведений города.

26. Сохраняем файл с именем **Список\_Уч\_Студ\_Конф** в своей папке.

27. Открываем **Документ** на основе шаблона **Форма** (двойным щелчком по шаблону).

28. Снимаем защиту с **Документа**.

29. Выполняем слияние файла **Документ** с файлом **Список\_Уч\_Студ\_Конф**.

**Внимание!** Как выполняется слияние в Word, смотрите видеоролик по ссылке<https://www.youtube.com/watch?v=tBEf0RsMmZc&t=14s>

30. Вставляем поля слияния Фамилия, Имя, Отчество, Год рождения,

42

Учебное заведение, Специальность, Группа.

31. Выполняем слияние в новый документ Форма1, который помещаем в свою папку.

32. Заполняем в форме пустующие поля.

33. Сохраняем произведённые изменения в файле Форма1 в своей папке.

### **Практическая работа № 6**

Создание комплексных документов в текстовом редакторе. Оформление формул редактором MS Equation.

**Цель:** изучение технологии создания комплексных документов, изучение создания документов, содержащих формулы.

**Оборудование, приборы, аппаратура, материалы:** персональный компьютер, программа Microsoft Word.

**Практическая работа содержит:** краткие теоретические сведения

### **Теоретический материал**

### **Форматирование документов в редакторе WORD**

Отформатировать помеченный блок текста можно с помощью кнопок вкладки **Шрифт** и вкладки **Абзац** пункта меню **Главная**.

### **Оформление блоков текста обрамлением и заливкой**

Обрамление предполагает оформление помеченного блока текста рамкой, а заливка устанавливает цветной фон для данного текста. Помечаем блок текста, который надо оформить обрамлением и заливкой, и в пункте меню **Разметка страницы** выбираем **Границы страниц**.

# **Создание рисунков в документе**

Текстовый документ может содержать в себе следующие объекты: рисунки, автофигуры, диаграммы, картинки, фотографии, текстовые эффекты, графические и мультимедийные элементы и т.д. Для добавления указанных элементов используется соответствующая команда на ленте в разделе **Вставка**.

### **Оформление текста документа возможностями WordArt**

Для оформления блока текста возможностями **WordArt** надо выполнить команду **Вставка** – **WordArt**. Выбираем нужный формат WordArt. В диалоговом окне вводим тот текст, который оформляется с помощью WordArt. При этом можно установить другой тип шрифта, выбрать размер и начертание шрифта и щелкнуть кнопку ОК. Введенный текст оформляется в документе с помощью WordArt.

#### **Вставка рисунков в документ**

В текст документа можно вставить готовый рисунок из пакета Microsoft Office командой **Вставка** – **Рисунок**. Рисунок вставляется помеченным, курсором мыши можно изменять размеры рисунка и перемещать на странице. Для помеченного рисунка появляется пункт меню **Формат**, используя кнопки которого, можно форматировать данный рисунок. В документе можно нарисовать различные фигуры, используя команду **Вставка** – **Фигуры**. Для форматирования нарисованной и помеченной фигуры можно также использовать кнопки пункта меню **Формат**. Отдельные фигуры можно группировать в единый рисунок, предварительно пометив эти фигуры. Для пометки одновременно нескольких фигур удерживаем клавишу **Shift** и щелкаем по всем фигурам. Группировка помеченных фигур выполняется кнопкой **Группировать** пункта меню **Формат**. При нажатой клавише Shift из прямоугольника получаем квадрат, из овала – круг, линии и стрелки можно рисовать вертикально, горизонтально или под углом 45°.

#### **Колонтитулы**

Это дополнительный поясняющий текст, расположенный или над основным текстом (верхний колонтитул), или под основным текстом (нижний колонтитул). Для создания одинаковых колонтитулов для всех страниц документа надо установить курсор на первую страницу документа и выполнить команду **Вставка** – **Верхний/Нижний колонтитул**. По данной команде выбирается вид колонтитула из предлагаемых по умолчанию. Вводится текст колонтитула. Выход из области колонтитула – двойной щелчок левой клавишей мышки по тексту документа.

### **Работа с табличными документами в редакторе WORD**

WORD позволяет добавить в текстовый документ готовую таблицу и выполнить в этой таблице необходимые расчеты. Вставляется таблица в документ командой **Вставка** – **Таблица**. В диалоговом окне можно курсором мыши задать макет вставляемой таблицы, используя трафарет. Если же трафарет не подходит для вставляемой таблицы, то выбираем команду **Вставить** таблицу. В новом диалоговом окне указываем число строк и столбцов вставляемой таблицы и щелкаем кнопку **ОК**.

При работе с таблицей используются кнопки пунктов меню **Макет** и **Конструктор** вкладки **Работа с таблицами**. Кнопки, входящие в пункт **Макет**, позволяют удалять помеченные элементы таблицы, вставлять новую строку выше или ниже помеченной, вставлять новый столбец левее или правее помеченного, объединять помеченные ячейки или разбивать ячейку на несколько, нужным образом выравнивать информацию в помеченной ячейке, а также изменять направление текста в ячейке: вертикальное на горизонтальное и наоборот.

### **Расчеты в таблице**

Строки таблицы в памяти ЭВМ нумеруются числами 1,2,3,…и т.д. Столбцы таблицы нумеруются буквами английского алфавита A,B,C,D…и т.д. Каждая ячейка имеет свою координату (адрес), которая складывается из номеров столбца и строки, на пересечении которых находится ячейка (например: А1, В2, С3 и т.д.). Для выполнения расчетов в таблице надо поставить текстовый курсор в ту ячейку, где должна быть расчетная формула, и в пункте меню **Макет** щелкнуть кнопку **Данные**, а затем кнопку **Формула**. В диалоговом окне в строке **Формула** ввести формулу, начиная со знака =.

#### **Например: = А1/В2 и Enter**

При этом в ячейке появляется результат, полученный при вычислении по данной формуле.

#### **Задание № 1**

- 1. Загрузить текстовый редактор Microsoft Word.
- 2. Установить автоматическую расстановку переносов **Разметка страницы/Расстановка переносов**.
- 3. Применить следующие поля в документе: верхнее и нижнее по 2 см, левое – 3 см, правое – 1 см.
- 4. Набрать фразу «Виды и формы народного художественного творчества» с помощью WordArt.
- 5. Скопируйте текст с Интернет ресурса пройдя по ссылке https://studfile.net/preview/3493431/page:5/.
- 6. К тексту применить шрифт Broadway, гарнитура 14, выравнивание по ширине, красная строка – отступ на 1,25 см, междустрочный интервал – полуторный, интервалы после и перед абзацами - отсутствуют.
- 7. К абзацам текста с маркированным списком применить две колонки **Разметка страницы/Колонки**.
- 8. Используя фигуры, заливку и другие возможности Word создать следующий логотип предприятия «Дом Культуры».

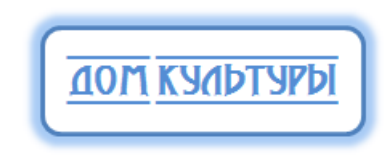

#### Рисунок 27

9. Вставить разрыв со следующей страницы **Ctrl+Enter**, либо **Разметка страницы/Разрывы.**

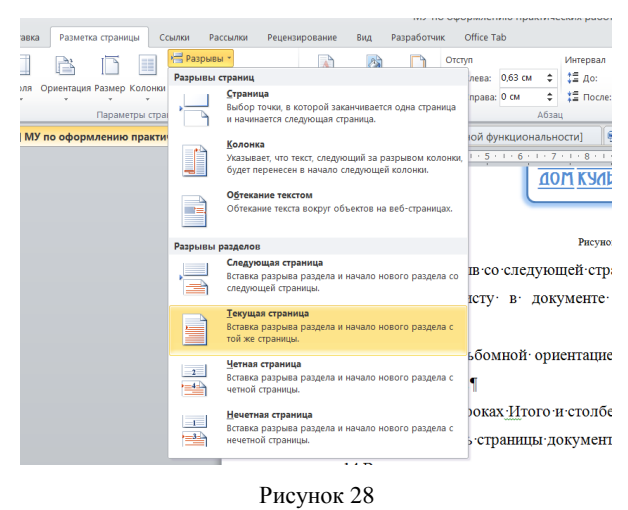

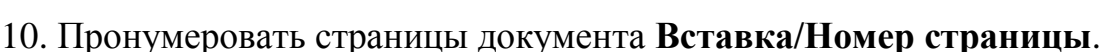

- 11.В верхнем поле колонтитулов указать фамилию, имя исполнителя; в нижнем поле – дату создания документа.
- 15.Сохранить документ в свою папку.

# **Задание № 2**

1.Запустите программу Microsoft Word.

2.С помощью команд Вставка/Колонтитулы создайте верхний колонтитул следующего содержания: «Формулы для расчетов» (шрифт 12, Times New Roman, полужирный, курсив).

**Важно!** Редактор уравнений (Microsoft Equation 3,0) был добавлен в более ранние версии Word, но был удален из всех версий, указанных в общедоступном обновлении для 2018 января (ОБЩЕДОСТУПНОЕ обновление за), и заменен новым редактором уравнений.

**Вставка уравнения с помощью редактора формул MS Equation** 3. На вкладке **Вставка** в группе **Текст** нажмите кнопку **Объект**.

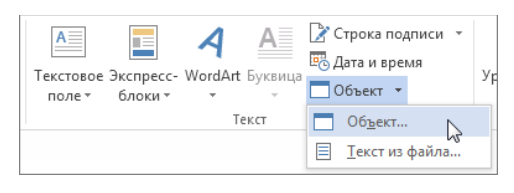

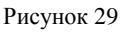

4. В диалоговом окне **Объект** откройте вкладку **Создание**.

5. В поле **Тип объекта** выберите значение **Microsoft Equation 3.0** и нажмите кнопку **ОК**.

6. Измените уравнение с помощью символов, шаблонов и структур на панели инструментов **Формула**.

7. Чтобы вернуться к документу, в Word, Excel или Outlook щелкните в любом месте документа.

Чтобы вернуться к презентации в PowerPoint, в меню **Файл редактора** формул щелкните **Выход** и возврат к презентации.

Office содержит формулы, которые вы можете легко вставлять в документы. Если встроенные формулы Office вас не устраивают, можно править и изменять существующие уравнения или написать собственную формулу с нуля.

### **[Вставка встроенной формулы](javascript:)**

На вкладке **Вставка** нажмите кнопку **Уравнение (или Формула)** и выберите нужную формулу в коллекции.

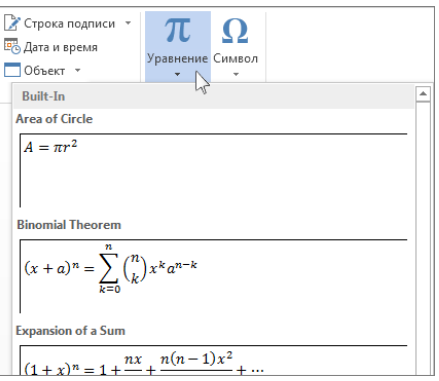

Рисунок 30

После вставки формулы откроется вкладка **Работа с формулами > Конструктор**, содержащая символы и структуры, которые можно добавить к вашей формуле.

# **Написать новую формулу**

Для набора новой формулы с нуля нажмите **Alt +=** на клавиатуре.

Или

Выберите **Вставка > Формула** и выберите **Вставить новую формулу** в нижней части встроенной коллекции формул. Вставится заполнитель, в котором можно ввести формулу.

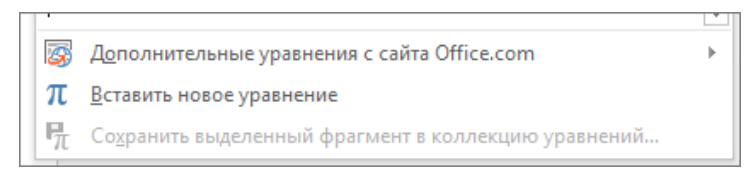

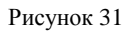

# **Добавление формулы в коллекцию**

1.Выделите формулу, которую нужно добавить.

2.Щелкните стрелку вниз и выберите **Сохранить как новую формулу...** .

3.В диалоговом окне **Создание нового стандартного блока** введите имя формулы.

4.В списке коллекции выберите пункт **Формулы.**

5.Нажмите кнопку **ОК**.

# **Правка формул**

Для изменения или правки созданных ранее формул:

1.Выберите формулу для открытия вкладки **Работа с формулами** в ленте.

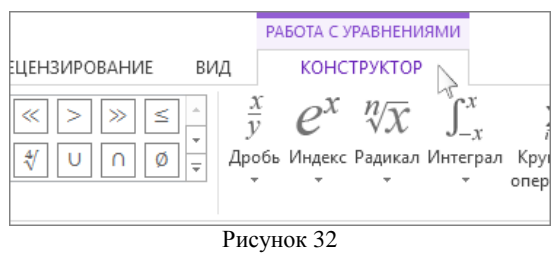

**Примечание:** Если вы не видите вкладку **Работа с формулами**, то, вероятно, формула была создана в более поздней версии Word.

2.Выберите **Конструктор**, чтобы увидеть инструменты для добавления в формулу различных элементов. Можно добавить или изменить следующие элементы формулы.

 В группе **Символы** находятся математические символы. Чтобы увидеть все символы, нажмите кнопку **Еще** чтобы увидеть другие наборы символов, щелкните стрелку в правом верхнем углу коллекции.

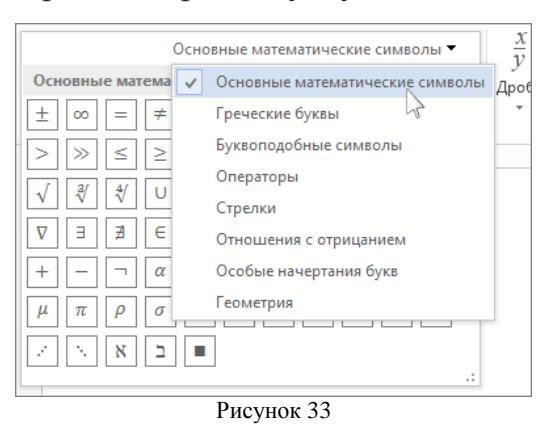

 В группе **Структур**ы представлены структуры, которые можно вставить. Просто выберите элемент, а затем замените заполнители в структуре (штрихпунктирные прямоугольники) нужными значениями.

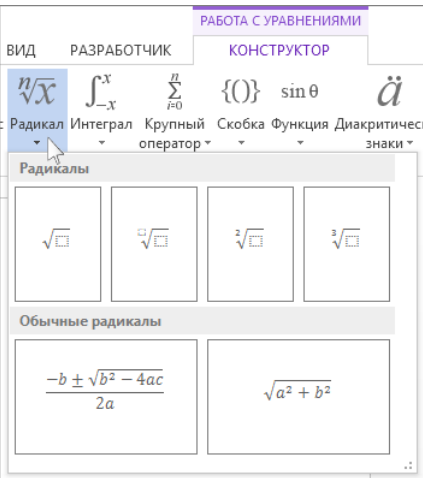

Рисунок 34

 Параметр **Профессиональный** отображает формулу в профессиональном формате, оптимизированном для отображения. Параметр **Линейный** отображает формулу как исходный текст, который при необходимости можно использовать для внесения изменений в формулу. Параметр «Линейный» отображает формулу в формате UnicodeMath или в формате LaTeX, который можно выбрать в блоке «Преобразования».

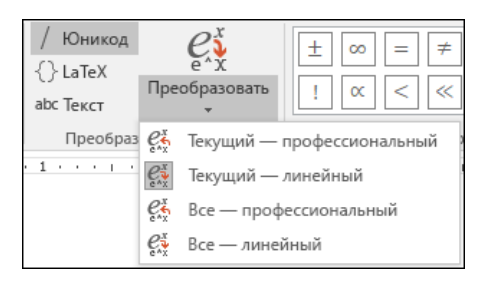

Рисунок 35

 Преобразовать в формат «Профессиональный» или «Линейный» можно все формулы в документе или только одну, если выбрать математическую зону или навести курсор на формулу.

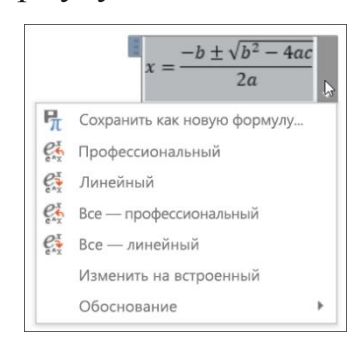

Рисунок 36

### **Практическая работа № 7**

Организационные диаграммы в MS Word.

**Цель:** изучение создания организационных диаграмм.

**Оборудование, приборы, аппаратура, материалы:** персональный компьютер, программа Microsoft Word.

**Практическая работа содержит:** краткие теоретические сведения

# **Теоретический материал**

Используйте графические элементы SmartArt для создания организационных диаграмм в Excel, Outlook, PowerPoint или Word, чтобы показать отношения подчинения в организации, например руководителей отделов и рядовых сотрудников.

# **Задание № 1**

- 1. Создайте новый документ Microsoft Word
- 2. Зайдите на сайт<https://cde.osu.ru/courses2/course157/text/1.4.html>
- 3. На сайте выберите одну из схем и выполните её в открытом документе, можно воспользоваться алгоритмом ниже.
- 4. На вкладке Вставка в группе Иллюстрации нажмите кнопку SmartArt.

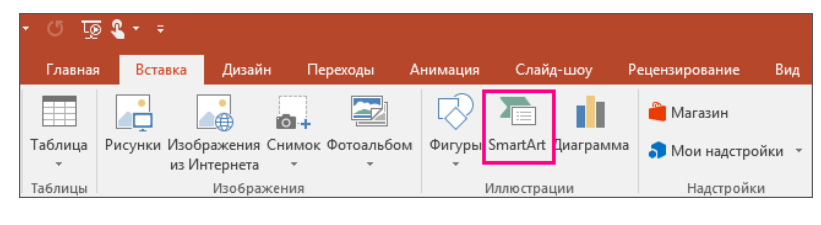

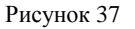

5. В коллекции **Выбор рисунка SmartArt** откройте раздел **Иерархия**, а затем выберите макет организационной диаграммы (например, **Организационная диаграмма**) и нажмите кнопку **ОК**.

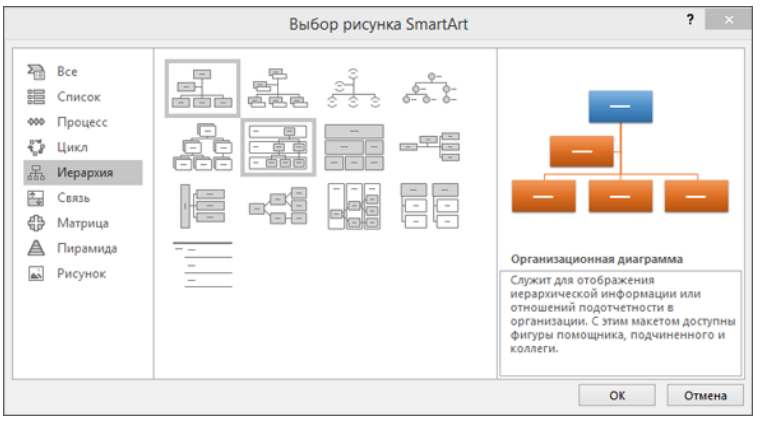

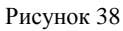

- 6. Для ввода текста выполните одно из указанных ниже действий.
- 7. Щелкните поле в графическом элементе SmartArt и введите свой текст.

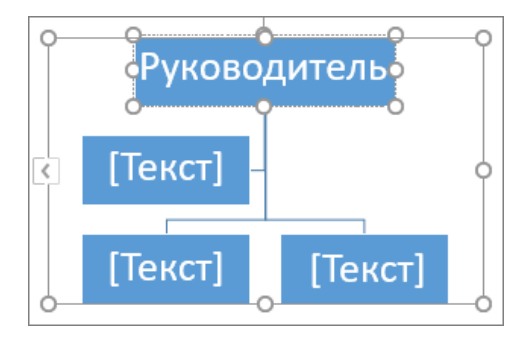

Рисунок 39

**Примечание:** Для достижения наилучших результатов используйте это действие после добавления всех необходимых полей.

8. Щелкните элемент [Текст] в области текста и введите свой текст.

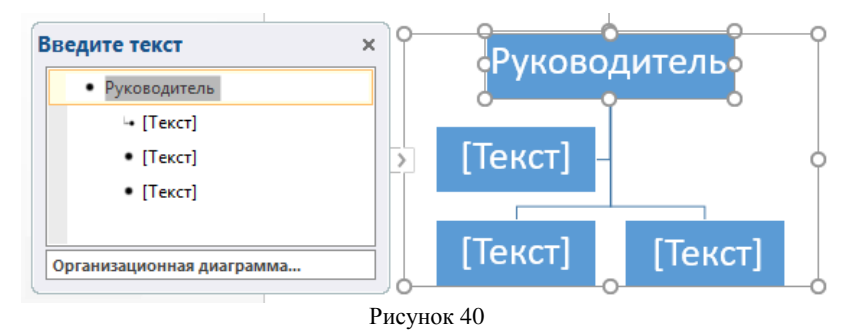

9. Скопируйте текст из другой программы или расположения, щелкните элемент **[Текст]** в области **текста**, а затем вставьте текст.

**Примечание.** Если область **текста** не отображается, щелкните приведенный ниже элемент управления на границе графического элемента SmartArt.

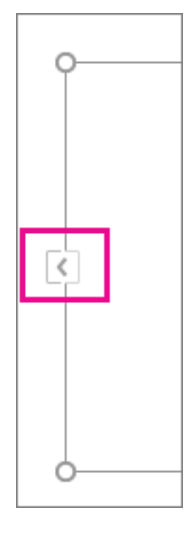

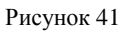

**Задание № 2** Сделайте вывод о проделанной практической работе:

**Тема 2.1. Возможности настольных издательских систем. Создание информационных ресурсов (3 часа)**

# **Практическая работа № 8**

Работа в издательской системе MS Office Publisher. Создание буклета, визитной карточки, плаката.

**Цель:** научиться создавать простые и сложные публикации в издательской системе MS Office Publisher.

**Оборудование, приборы, аппаратура, материалы:** персональный компьютер, издательская система MS Office Publisher.

#### **Практическая работа содержит:** краткие теоретические сведения

#### **Теоретический материал**

Publisher позволяет создавать наглядные публикации профессионального качества, избавляя Вас от необходимости тратить крупные средства и время на их создание в сложных настольных издательских системах.

Вы можете создавать как простые публикации, например поздравительные открытки и этикетки, так и более сложные, например ежегодники, каталоги и профессиональные электронные бюллетени.

#### **Создание газеты**

Обратите внимание, что для грамотной верстки многостраничного издания нижняя и верхняя граница текста или блоков на каждой странице должны находиться **на одном и том же уровне** (колонки и колонтитулы выполняют задачу границ страницы). В **Publisher** есть возможность дублирования отдельных элементов страницы: колонтитулов, колонцифр, графического оформления, колонок. Для этого лучше не дублировать страницу, как предлагает «**Вставка/дублировать страницу**», а вставить пустые страницы (левую и правую). Потом, скопировав необходимые объекты (номер страницы, номер выпуска, оформительские колонки, которые из них выполняют роль границы выпуска), перенести их на другие. Все скопированные объекты можно залить другими цветами, но помните, что все хорошо в меру.

# **Вы можете размещать изображения поперек колонок, непосредственно в тексте, размещать текст вертикально или с наклоном.**

#### **Создание публикации**

Все публикации начинаются с шаблона, даже если он пустой. Важно найти тот из них, который соответствует Вашему представлению о конечном виде публикации. В Publisher включены встроенные шаблоны.

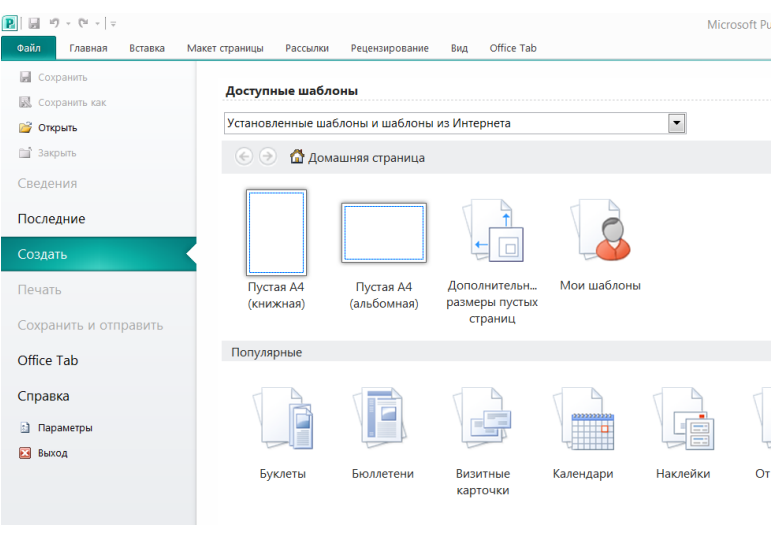

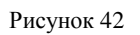

- 1. Щелкните **Файл > Создать** и выполните одно из указанных ниже действий.
- Выберите один из **Популярных** шаблонов и нажмите кнопку **Создать**.
- Чтобы воспользоваться одним из установленных шаблонов Publisher, выберите раздел **Встроенные**, прокрутите список, щелкните категорию и нужный шаблон, а затем нажмите кнопку **Создать**.
- Чтобы найти шаблон на сайте Office.com, используйте поле **Поиск шаблонов в сети**. Введите слова, например «информационный бюллетень», выберите нужный шаблон и нажмите кнопку **Создать**.

# **Сохранение публикации**

Сохраняя публикацию в первый раз, выполните следующие действия.

1. Щелкните **Файл > Сохранить как**.

2. В окне **Сохранить как** выберите расположение для сохранения публикации.

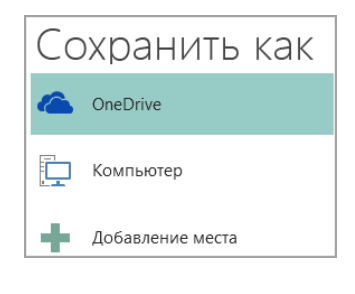

#### Рисунок 43

 **OneDrive** — это бесплатная служба корпорации Майкрософт, которая предоставляет защищенное паролем хранилище файлов в Интернете.

- На странице **Другие веб-сайты** есть список сайтов, которые Вы открывали недавно, и кнопка **Обзор**, позволяющая сохранить публикацию на любом сайте, к которому у Вас есть доступ.
- Пункт **Компьютер** дает возможность выбрать любую папку на Вашем компьютере.
- **Добавление места** позволяет добавить сетевое расположение для сохранения публикации.
	- 3. Введите имя публикации и нажмите кнопку **Сохранить**.

После первого сохранения публикации Вы можете сохранять ее, просто

# щелкнув **Файл > Сохранить**.

Чтобы изменить имя или расположение публикации, щелкните **Файл > Сохранить как** и сохраните публикацию так же, как и в первый раз.

# **Вставка изображений в публикацию**

- 1. Щелкните **Главная > Рисунки**.
- 2. С помощью параметров в диалоговом окне **Вставка рисунков** найдите рисунок, который Вы хотите использовать.

# **Добавление текста к публикации**

Чтобы добавить текст, необходимо создать текстовое поле. В большинстве шаблонов такие поля есть, но Вы также можете добавить собственные.

# **Добавление текстового поля**

1. Щелкните **Главная > Добавить текстовое поле** и перетащите указатель в форме крестика, чтобы добавить текстовое поле в нужном месте.

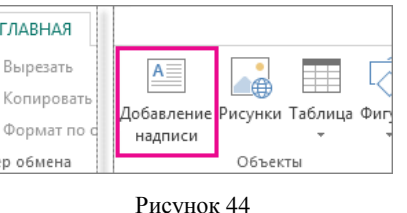

# 2. Введите текст в текстовое поле.

Если текст не помещается в поле, его можно увеличить или связать с другим полем.

# **Связывание текстовых полей**

Чтобы текст переходил из одного поля в другое, Вы можете связать текстовые поля.

1. Когда текстовое поле содержит слишком много текста, в правой нижней части поля отображается небольшой квадратик с многоточием.

Lorem ipsum dolor sit amet, consectetuer adipiscing elit. Maecenas porttitor congue massa. Fusce posuere, magna sed pulvinar ultricies, purus lectus malesuada libero, sit amet commodo magna eros quis urna. Nunc viverra imperdiet enim. Fusce est. Vivamus a tellus. Pellentesque habitant morbi tristique senectus et netus et malesuada fames ac turpis egestas. Proin pharetra nonummy pede. Mauris et orci.

Рисунок 45

2. Создайте новое текстовое поле.

3. Щелкните индикатор переполнения, и указатель примет форму кувшина.

4. Переместите указатель в новое текстовое поле и щелкните его.

В поле отобразится оставшийся текст.

Теперь при добавлении текста он будет переходить из одного поля в другое. Если и во втором текстовом поле закончится место, Вы можете связать его с еще одним полем, после чего текст будет переходить между тремя полями.

### **Добавление стандартных блоков в публикацию**

Блоки — это повторно заметные элементы содержимого, такие как заголовки, календари, границы и рекламные объявления. В Publisher есть встроенные блоки или вы можете создать собственные.

1. На панели **Перемещение по страницам** выделите страницу публикации.

2. На вкладке **Вставка > Стандартные блоки** выберите необходимую коллекцию стандартных блоков.

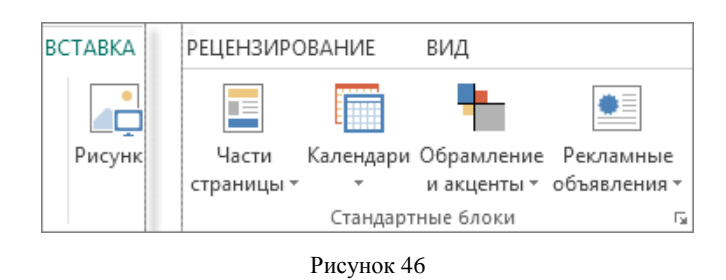

3. Выберите стандартный блок или нажмите кнопку **Другие <имя\_коллекции>**, чтобы открыть **Библиотеку стандартных блоков**.

4. Выберите стандартный блок.

# **Печать публикации**

1. Щелкните **Файл > Печать**.

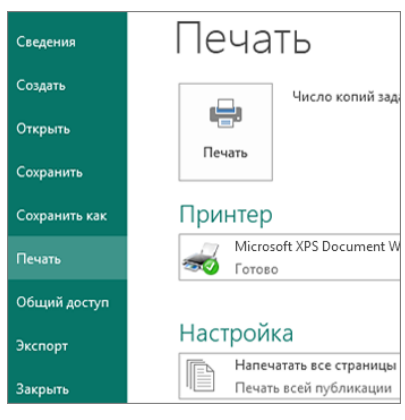

Рисунок 47

2. В разделе **Печать** введите количество копий в поле **Число копий задания печати**.

3. Выберите необходимый принтер.

**Примечание:** Свойства принтера по умолчанию будут введены автоматически.

4. В разделе **Параметры** выполните указанные ниже действия.

- Убедитесь, что выбран правильный диапазон страниц или разделов.
- Выберите макет расположения страниц на листе.
- Задайте размер бумаги.
- Выберите одностороннюю или двустороннюю печать.
- Если принтер поддерживает цветную печать, укажите, следует ли печатать в цвете или оттенках серого.
- Когда все будет готово, нажмите кнопку Печать.

# **Задание № 3**

Создайте по шаблону буклет, визитную карточку, плакат.

# **Задание № 4**

Разработка и выполнение проекта газеты

Темы для статьи:

Новый год, Рождество, Праздник Пасхи, Сравнение празднования нового года и рождества в разных странах, одна Иркутская достопримечательность глазами туриста и др.

- 1. Используя ресурсы Интернет проведите поисковую работу с целью сбора информации для своего выпуска газеты:
	- информацию для главной статьи
	- праздничные поздравления
	- пожелания
	- праздничные угощения
	- стихи
	- юмор
	- высказывания
	- графическую информацию
	- украшения.

Итоги поисковой работы сохраните в отдельной папке.

2. Верстка выпуска газеты с использованием шаблона Microsoft Office Publisher

Создание макета издания.

- Создайте новый файл Microsoft Office Publisher.
- Выполните команду «Применить шаблон».
- Из предложенных шаблонов выбираем **«Бюллетени»** и затем понравившийся макет для своего выпуска газеты.

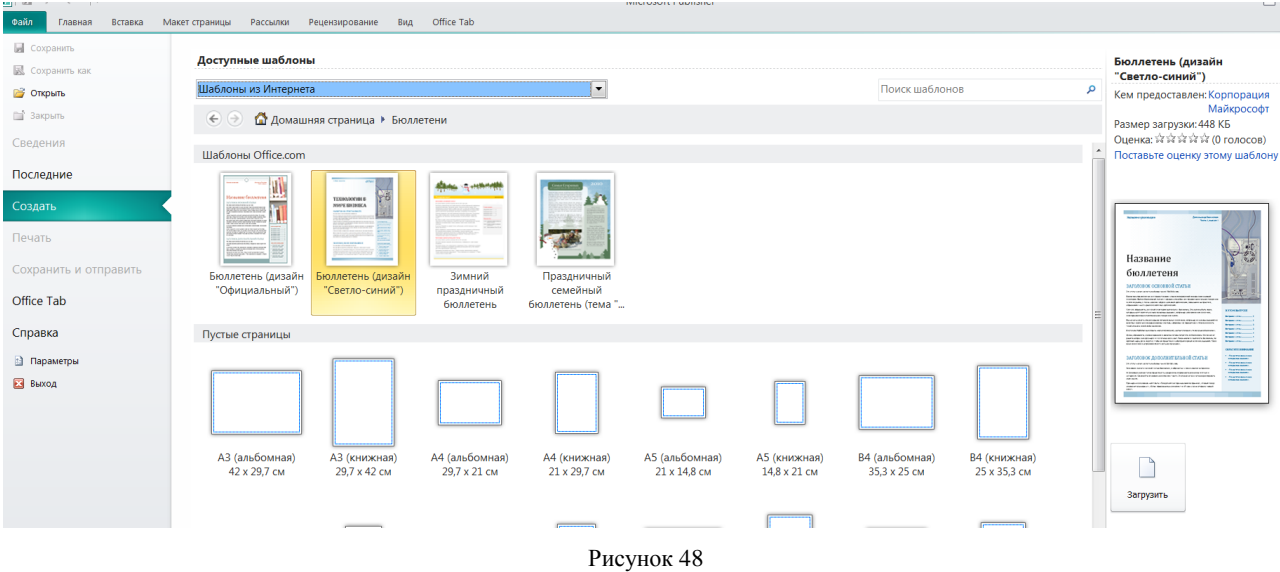

Подбираете цветовую гамму для выпуска меню **Макет страницы**.

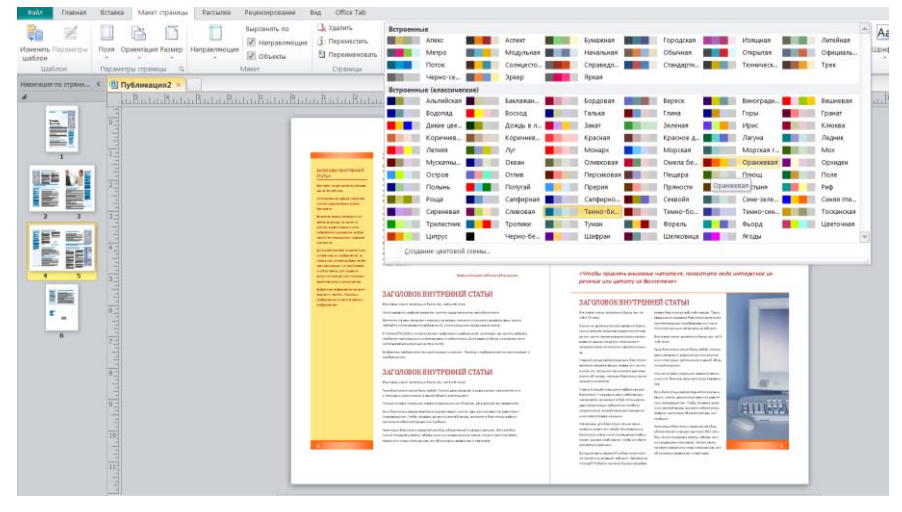

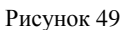

Вставляете необходимое количество страниц **Вставка/Страница**.

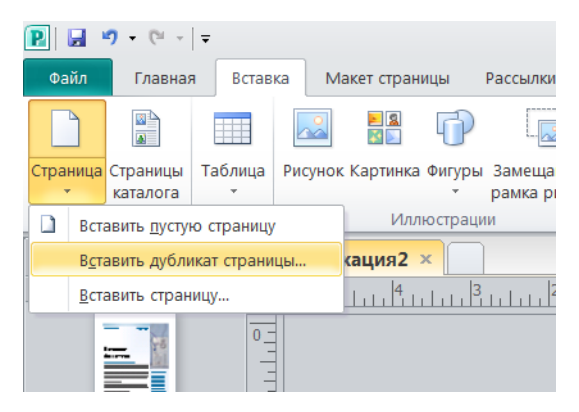

Рисунок 50

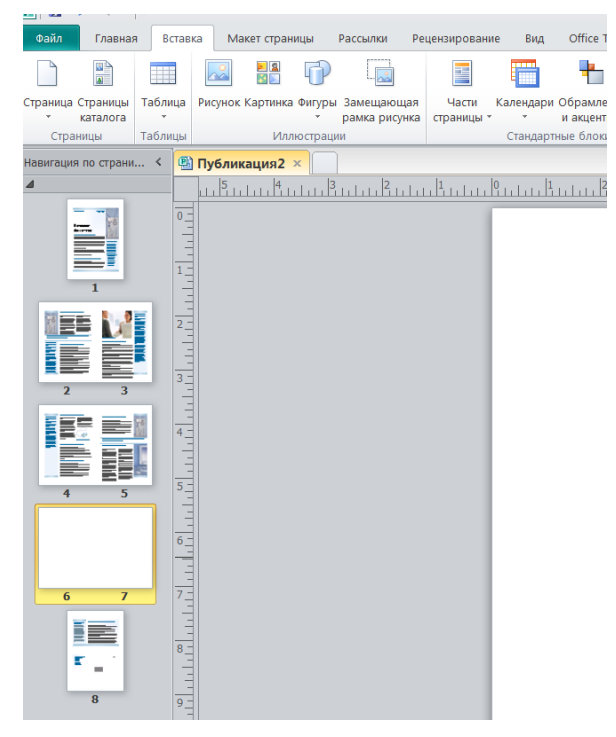

Рисунок 51

«Как из множества текстов и картинок сделать красивое издание?» или «Основные этапы по организации издания»

 Начните с названия газеты («Труд», «Известия», «Трамвай», «Ангел», «Снегурочка», «Снежинка», «Штучка» и т.д.). Как видно из примеров, название должно быть легким и удобным в произношении, выражать концепцию издания. (Смотрите примеры названий и обложек на сайте «Школьная пресса» [http://portal.lgo.ru/cab/ctp.htm?type=dc-izdat-29\)](https://infourok.ru/go.html?href=http%3A%2F%2Fportal.lgo.ru%2Fcab%2Fctp.htm%3Ftype%3Ddc-izdat-29)

 Придумайте заголовки для статей. Задача — оформить заголовок так, чтобы он бросался в глаза: ярко, броско, кратко, красиво. Заголовок должен быть виден сразу, и как можно лучше. Для этой цели можно использовать подложку. Или выполнить его вообще в другом редакторе, позволяющем делать свечение, отражение и скопировать на страницу издания.

 Обязательным элементом газеты является логотип. Сегодня можно заменить его подходящей картинкой. (Смотрите примеры логотипов на сайте «Школьная пресса» [http://portal.lgo.ru/cab/ctp.htm?type=dc-izdat-3\)](https://infourok.ru/go.html?href=http%3A%2F%2Fportal.lgo.ru%2Fcab%2Fctp.htm%3Ftype%3Ddc-izdat-3)

 Логотип и афоризм позволяют с помощью рисунка и короткой фразы выразить концепцию всей газеты. (Подберите подходящее высказывание, умную мысль).

 Содержание выпуска. Подумайте, какие рубрики будут заполнены, какие материалы и снимки будут в них размещены.

 Вынесите наиболее привлекательные факты из заявленных тем на обложку, отобразите в колонке «Содержание выпуска», начинающейся со слов «В этом выпуске…».

 Передовая статья в выпуске должна быть о празднике (или о достопримечательности). Расположите ее в колонке, возьмите в красивую рамку.

 Текст, комментирующий фотографию, следует разместить непосредственно под ней.

 Большой текст, не разделенный визуально на смысловые части, всегда читается с трудом. Правильно используйте подзаголовки, тогда читатель сразу видит тезисное содержание страницы.

 Графика украшает любое издание. Подберите не только красивые фотографии, картинки, но и не забудьте на страницы «добавить праздника» в виде звездочек, сосулек, елочек, ангелочков и т.д. в соответствии с темой сохраняйте общий стиль оформления.

 Содержание текстовых блоков форматируется так же, как и в текстовом редакторе Word. При верстке статьи используйте всевозможные рамки, в которые помещается текст.

 На последней странице выпуска поместите обязательную информацию (выходные данные): имя главного редактора, состав редакции, номер лицензии, учредители, спонсоры. Укажите тираж, контакты и адрес редакции, типографии, где печатался выпуск.

Можно поместить рекламу, объявления.

 Предварительный просмотр страниц поможет увидеть погрешности и исправить их.

**Задание № 5** Сделайте вывод о проделанной практической работе:

61

# **Тема 2.2. Возможности динамических (электронных) таблиц. Создание информационных ресурсов (4 часа)**

#### **Практическая работа № 9**

1.Создание электронной книги. Относительная и абсолютная адресация в MS Excel. Связывание таблицы. Расчет промежуточных итогов в таблицах MS Excel. Подбор параметра. Организация обратного расчета. Задачи оптимизации (поиск решения). Связи между файлами и консолидация данных в MS Excel.

2.Расчет заработной платы, оформление ведомости заработной платы, построение диаграмм, нахождение значения функции у=х<sup>2</sup> при заданных х в MS Excel.

**Цель занятия.** Применение относительной и абсолютной адресаций для финансовых расчетов; сортировка, условное форматирование и копирование созданных таблиц; работа с листами электронной книги; научиться связывать таблицы; научиться делать расчет промежуточных итогов в таблицах MS Excel и подбирать параметры; изучить организацию обратного расчета изучить технологию связей между файлами и консолидации данных в MS Excel.

**Оборудование, приборы, аппаратура, материалы:** персональный компьютер, MS Excel.

#### **Практическая работа содержит:** краткие теоретические сведения

#### **Абсолютная и относительная адресация**

После того, как формула введена в ячейку, ее можно перенести, скопировать или распространить на блок ячеек. При этом необходимо организовать управление формированием адресов исходных данных, для чего используются понятия относительной и абсолютной ссылок.

**Относительная ссылка** – это изменяющийся при копировании или перемещении формулы адрес ячейки, содержащей исходные данные (например: **B5**, **G11**).

**Абсолютная ссылка** – это не изменяющийся при копировании и перемещении адрес ячейки, содержащей исходное значение. Для указания абсолютной адресации вводится символ **\$**. Различают два типа абсолютной ссылки – полная и частичная.

**Полная абсолютная ссылка** указывается, если при копировании или перемещении адрес ячейки, содержащей исходное значение, не меняется. Для этого ставится символ **\$** и перед именем столбца и перед номером строки. Например: **\$B\$5**, **\$R\$23**.

**Частичная абсолютная ссылка** указывается, если при копировании и перемещении не

меняется номер строки или наименование столбца.

**B\$5**, **G\$11** – частичные абсолютные ссылки, не меняется номер строки,

**\$B5**, **\$G11** – частичные абсолютные ссылки, не меняется имя столбца.

Для создания абсолютной ссылки удобно использовать клавишу <**F4**>, которая осуществляет преобразование относительной ссылки в абсолютную и наоборот. Последовательное нажатие клавиши <**F4**> будет добавлять или убирать знак **\$** перед номером столбца или строки в ссылке (частичная абсолютная ссылка).

**Задание № 1** Создание электронной книги. Относительная и абсолютная адресация в MS Excel. Расчет заработной платы, оформление ведомости заработной платы.

Создать таблицы ведомости начисления заработной платы за два месяца на разных листах электронной книги, произвести расчеты, форматирование, сортировку и защиту данных. Исходные данные представлены на рис. 52.

#### **Порядок работы**

1. Запустите редактор электронных таблиц Microsoft Excel и создайте новую электронную книгу.

2. Создайте таблицу расчета заработной платы по образцу (рис. 52). Введите исходные данные – Табельный номер, ФИО и Оклад, % Премии =27%, % Удержания  $= 13 \%$ .

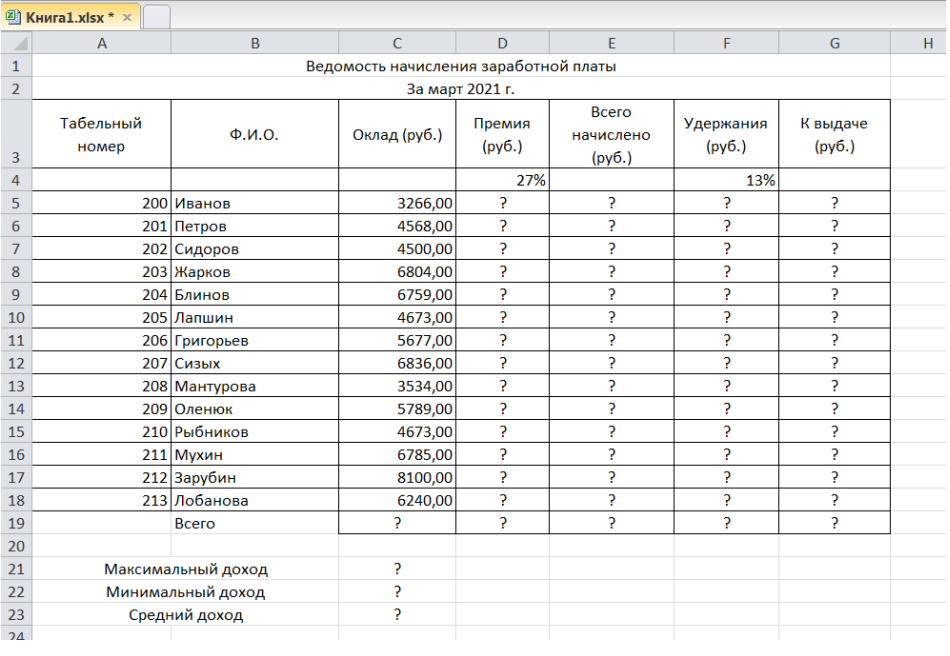

Рисунок 52

Произведите расчеты во всех столбцах таблицы.

При расчете «Премии» используется формула: **Премия = Оклад \* % Премии**, в ячейке D5 наберите формулу: **=\$D\$4\*С5** (ячейка D4 используется в виде абсолютной адресации) и скопируйте автозаполнением (рис. 53).

**Рекомендации**: для удобства работы и формирования навыков работы с абсолютным видом адресации рекомендуется при оформлении констант окрашивать ячейку цветом, отличным от цвета расчетной таблицы. Тогда при вводе формул в расчетную, окрашенная ячейка (т.е. ячейка с константой) будет напоминанием, что следует установить абсолютную адресацию (набором символов \$ с клавиатуры или нажатием клавиши F4).

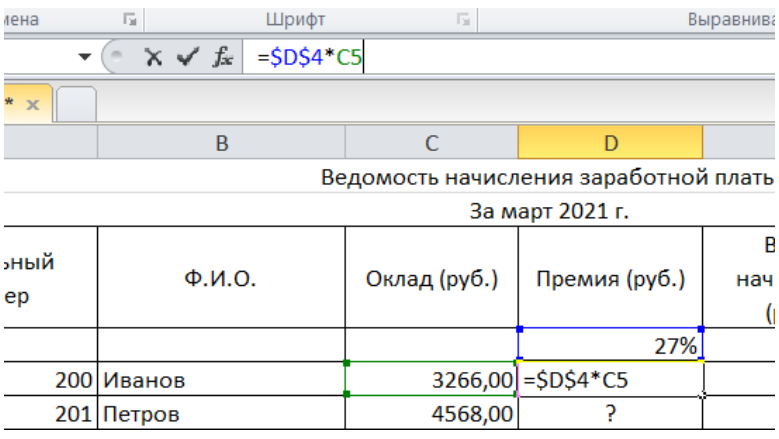

Рисунок 53

#### **Формула для расчета «Всего начислено»:**

Всего начислено = Оклад + Премия **(=С5+D5)** (рис. 54).

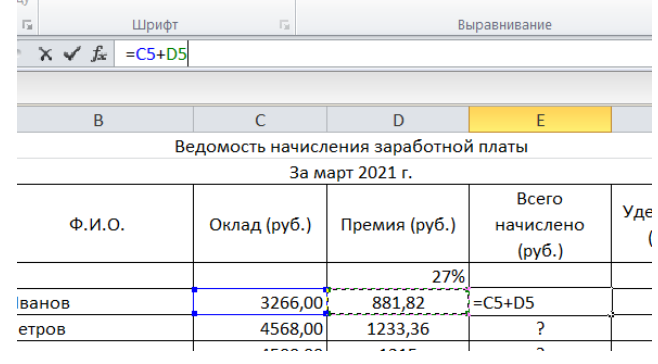

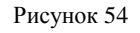

# **При расчете «Удержания» используется формула:**

Удержание = Всего начислено × % Удержания, для этого в ячейке F5 наберите формулу: **=\$F\$4\*Е5** (рис. 55)

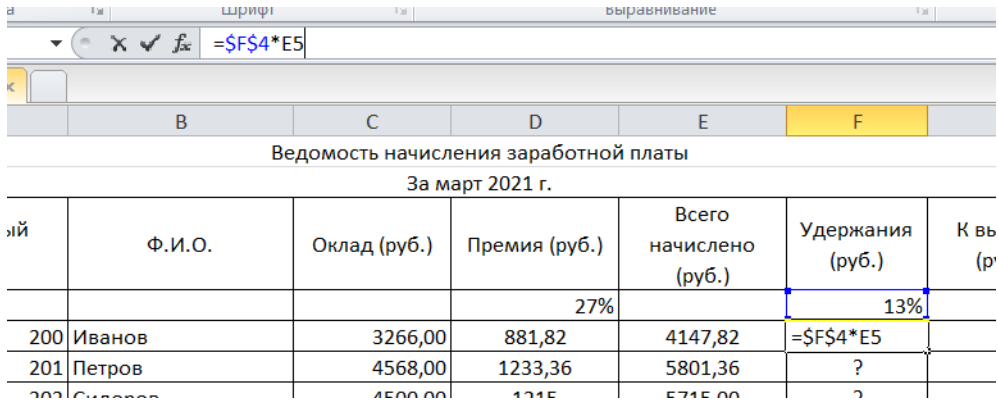

Рисунок 55

# **Формула для расчета столбца «К выдаче»:**

К выдаче = Всего начислено – Удержания **(=E5-F5)** (рис. 56).

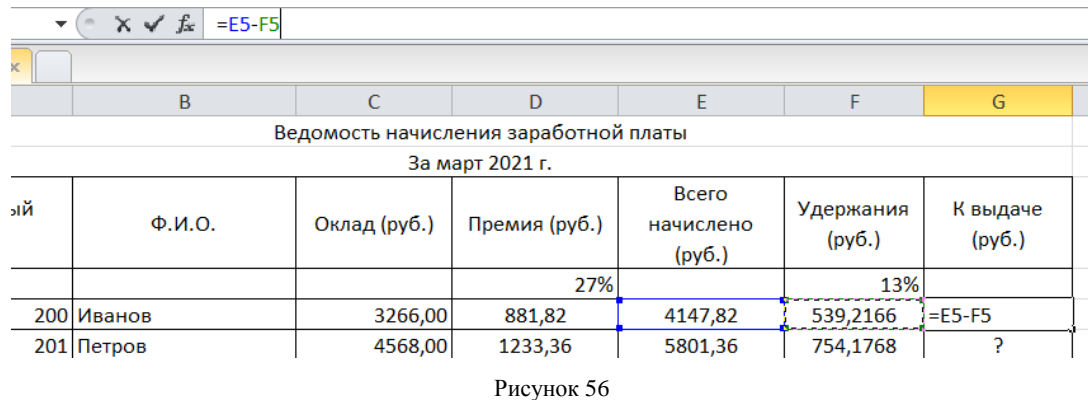

3. Рассчитайте итоги по столбцам, а также **максимальный**, **минимальный** и **средний доходы** по данным колонки **«К выдаче»** (Формулы/Библиотека функций/Другие функции/Статистические) (рис. 57, 58, 59, 60).

| 9a6n<br><b>Jx</b>           | Главная<br>Σ                          | Вставка<br>Разметка страницы | Формулы                         | Рецензирование<br>Данные  | BHA                          |                   | Office Tab<br>凾               | <b>Эд Присвоить имя -</b><br>В <sup>а</sup> Использовать в формуле |        |                                    |     |                          |              | 5> Блияющие ячейки 30 Показать формулы        | -3 Зависимые ячейки У Проверка наличия ошибок -                  |   | <b>And</b>                  |
|-----------------------------|---------------------------------------|------------------------------|---------------------------------|---------------------------|------------------------------|-------------------|-------------------------------|--------------------------------------------------------------------|--------|------------------------------------|-----|--------------------------|--------------|-----------------------------------------------|------------------------------------------------------------------|---|-----------------------------|
| <b>Вставить</b><br>Функцино | Автосумма                             | Недавно<br>использовались *  | Финансовые Логические Текстовые | Дата и<br>время - массивы | Ссылки и Математические      | Другие<br>функции | Диспетчер<br><b>IRAGU</b>     | Щ? Создать из выделенного                                          |        |                                    |     |                          |              | . Убрать стрелки - <b>@</b> Вычислить формулу |                                                                  |   | Окно контрольно<br>значения |
|                             |                                       | $\bullet$ (iii)              | Библиотека функций              |                           |                              | ₿                 | Статистические                | ٠                                                                  |        | КВПИРСОН                           |     | $\overline{\phantom{a}}$ |              | Зависимости формул                            |                                                                  |   |                             |
|                             | C21                                   | $f_x$ ?                      |                                 |                           |                              |                   | Инженерные                    | ٠                                                                  |        | КОВАРИАЦИЯВ                        |     |                          |              |                                               |                                                                  |   |                             |
|                             | <sup>₩</sup> Книга1.xlsx * x          |                              |                                 |                           |                              |                   | <b>Аналитические</b>          |                                                                    |        | <b>КОВАРИАЦИЯ</b> Г                |     |                          |              |                                               |                                                                  |   |                             |
|                             | $\Lambda$                             | B                            |                                 | D                         |                              | fö                | Проверка свойств и значений → |                                                                    |        | КОРРЕЛ                             |     |                          | $\mathbf{I}$ | K                                             |                                                                  | M | N                           |
|                             | Ведомость начисления заработной платы |                              |                                 |                           |                              | 島                 | Совместимость                 |                                                                    |        | <b>ЛГРФПРИБЛ</b>                   |     |                          |              |                                               |                                                                  |   |                             |
|                             | За март 2021 г.                       |                              |                                 |                           |                              |                   |                               |                                                                    | ЛИНЕЙН |                                    |     |                          |              |                                               |                                                                  |   |                             |
|                             | Табельный<br>номер                    | $\Phi$ , $M$ , $O$ ,         | Оклад (руб.)                    | Премия (руб.)             | Bcero<br>начислено<br>(py6.) |                   | Удержания<br>(pv6.)           | К выдаче<br>(py6.)                                                 |        | ЛОГНОРМ.ОБР<br><b>ЛОГНОРМ РАСП</b> |     |                          |              |                                               |                                                                  |   |                             |
|                             |                                       |                              |                                 | 27%                       |                              |                   | 13%                           |                                                                    |        | MAKC                               |     |                          |              |                                               |                                                                  |   |                             |
|                             |                                       | 200 Иванов                   | 3266.00                         | 881,82                    | 4147.82                      |                   | 539,2166                      | 3608.60                                                            |        | MAKCA                              |     |                          |              |                                               |                                                                  |   |                             |
|                             |                                       | 201 Петров                   | 4568,00                         | 1233,36                   | 5801.36                      |                   | 754,1768                      | 5047,18                                                            |        | МАКС(число1:число2:)<br>МЕДИАК     |     |                          |              |                                               |                                                                  |   |                             |
|                             |                                       | 202 Сидоров                  | 4500,00                         | 1215                      | 5715,00                      |                   | 742.95                        | 4972.05                                                            |        |                                    | MMH |                          |              |                                               | Возвращает наибольшее значение из списка аргументов. Логические. |   |                             |
| 8                           |                                       | 203 Жарков                   | 6804.00                         | 1837.08                   | 8641.08                      |                   | 1123,3404                     | 7517,74                                                            |        |                                    |     |                          |              | и текстовые значения игнорируются.            |                                                                  |   |                             |
| 9                           |                                       | 204 Блинов                   | 6759,00                         | 1824.93                   | 8583,93                      |                   | 1115,9109                     | 7468,02                                                            |        | MIVIHA                             |     |                          |              |                                               | • Для получения дополнительных сведений нажмите клавишу F1.      |   |                             |
| 10                          |                                       | 205 Лапшин                   | 4673,00                         | 1261,71                   | 5934.71                      |                   | 771,5123                      | 5163,20                                                            |        | <b>МОДА.НСт</b>                    |     |                          |              |                                               |                                                                  |   |                             |
| 11                          |                                       | 206 Григорьев                | 5677.00                         | 1532,79                   | 7209,79                      |                   | 937.2727                      | 6272,52                                                            |        | <b>МОДА ОДН</b>                    |     |                          |              |                                               |                                                                  |   |                             |
| 12                          |                                       | 207 Сизых                    | 6836,00                         | 1845,72                   | 8681,72                      |                   | 1128,6236                     | 7553,10                                                            |        | <b>НАИБОЛЬШИЙ</b>                  |     |                          |              |                                               |                                                                  |   |                             |
| 13                          |                                       | 208 Мантурова                | 3534,00                         | 954.18                    | 4488.18                      |                   | 583,4634                      | 3904,72                                                            |        | <b>НАИМЕНЬШИЙ</b>                  |     |                          |              |                                               |                                                                  |   |                             |
| 14                          |                                       | 209 Оленюк                   | 5789,00                         | 1563,03                   | 7352,03                      |                   | 955,7639                      | 6396.27                                                            |        | НАКЛОН                             |     |                          |              |                                               |                                                                  |   |                             |
| 15                          |                                       | 210 Рыбников                 | 4673,00                         | 1261,71                   | 5934,71                      |                   | 771,5123                      | 5163,20                                                            |        | HOPM.OEP                           |     |                          |              |                                               |                                                                  |   |                             |
| 16                          |                                       | 211 MyxuH                    | 6785,00                         | 1831,95                   | 8616.95                      |                   | 1120,2035                     | 7496,75                                                            |        | <b>HOPM PACTI</b>                  |     |                          |              |                                               |                                                                  |   |                             |
| 17                          |                                       | 212 Зарубин                  | 8100,00                         | 2187                      | 10287,00                     |                   | 1337,31                       | 8949,69                                                            |        |                                    |     |                          |              |                                               |                                                                  |   |                             |
| 18                          |                                       | 213 Лобанова                 | 6240,00                         | 1684,8                    | 7924,80                      |                   | 1030,224                      | 6894,58                                                            |        | HOPM.CT.OEP                        |     |                          |              |                                               |                                                                  |   |                             |
| 19                          |                                       | Bcero                        | 78204.00                        | 21115.08                  | 99319,08                     |                   | 12911.48                      | 86407,60                                                           |        | HOPM.CT.PACIT                      |     |                          |              |                                               |                                                                  |   |                             |
| 20                          |                                       |                              |                                 |                           |                              |                   |                               |                                                                    |        | RNIJASNINAMIOH                     |     | $\overline{\mathbf{v}}$  |              |                                               |                                                                  |   |                             |
| 21                          | Максимальный доход                    |                              |                                 |                           |                              |                   |                               |                                                                    | h      | Вставить функцию                   |     |                          |              |                                               |                                                                  |   |                             |
| 22                          | Минимальный доход                     |                              | $\overline{ }$                  |                           |                              |                   |                               |                                                                    |        |                                    |     |                          |              |                                               |                                                                  |   |                             |
| 23                          | Средний доход                         |                              |                                 |                           |                              |                   |                               |                                                                    |        |                                    |     |                          |              |                                               |                                                                  |   |                             |

Рисунок 57

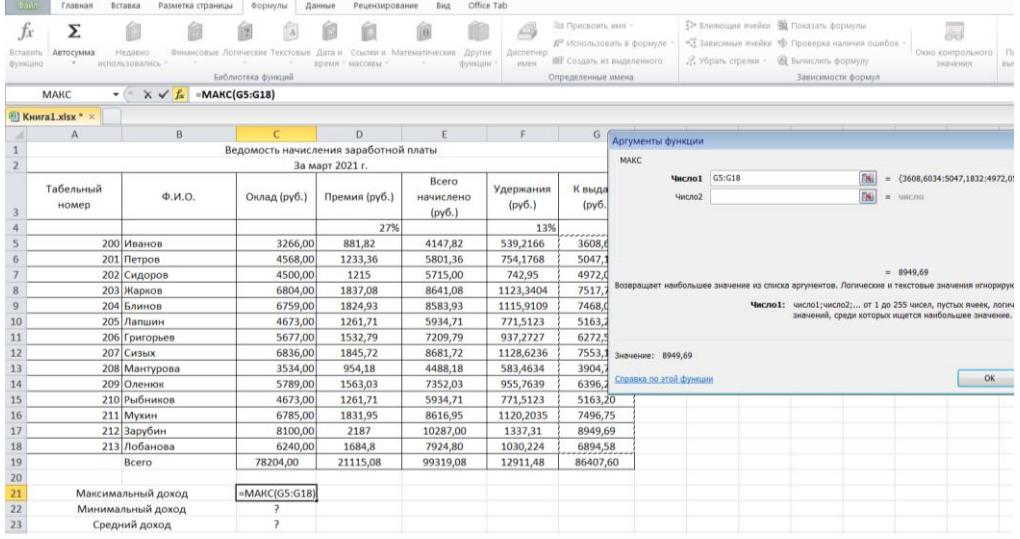

Рисунок 58

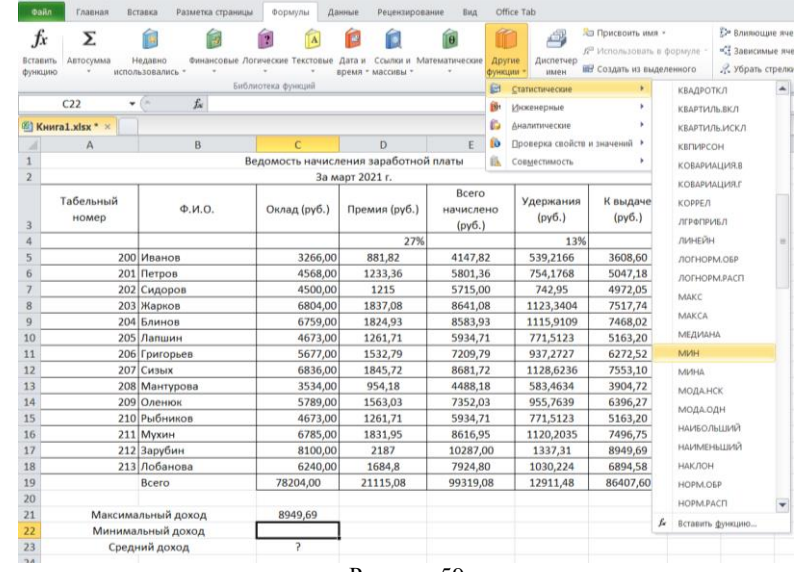

Рисунок 59

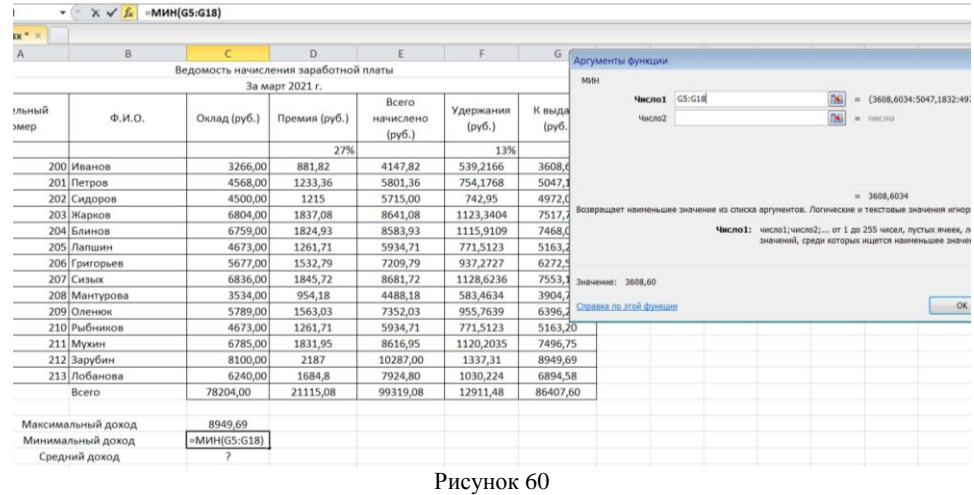

4. Переименуйте ярлычок Листа 1, присвоив ему имя «Зарплата март». Для этого дважды щелкните мышью по ярлычку и наберите новое имя. Можно

воспользоваться командой «Переименовать» контекстного меню ярлычка, вызываемого правой кнопкой мыши. Результаты работы представлены на рис.61.

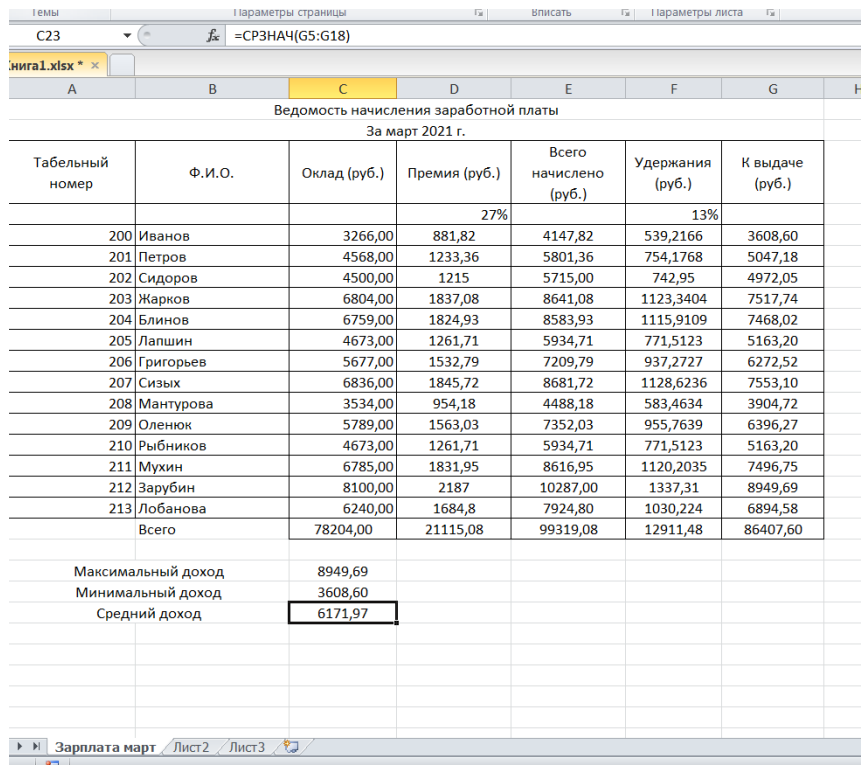

#### Рисунок 61

**Краткая справка:** каждая рабочая книга Excel может содержать до 255 рабочих листов. Это позволяет, используя несколько листов, создавать понятные и четко структурированные документы, вместо того, чтобы хранить большие последовательные наборы данных на одном листе.

5. Скопируйте содержимое листа «Зарплата март» на новый лист (Главная/Ячейки/Формат/Переместить или скопировать лист). Можно воспользоваться командой Переместить/Скопировать контекстного меню ярлычка листа. Не забудьте для копирования поставить галочку в окошке «Создать копию» (рис.62).

| ٠                              | κ |    | <b>IVI</b> | IV                          |
|--------------------------------|---|----|------------|-----------------------------|
| Переместить или скопировать    |   |    | 2          |                             |
| Переместить выбранные листы    |   |    |            |                             |
| В КНИГУ:                       |   |    |            |                             |
| Книга1.xlsx                    |   |    |            |                             |
| перед листом:                  |   |    |            |                             |
| Зарплата март                  |   |    |            | $\mathcal{L}_{\mathcal{C}}$ |
| Лист2                          |   |    |            |                             |
| Лист3<br>(переместить в конец) |   |    |            |                             |
|                                |   |    |            |                             |
| √ Создать копию                |   |    |            |                             |
|                                |   | OK | Отмена     |                             |

Рисунок 62

**Краткая справка:** перемещать и копировать листы можно, перетаскивая их корешки (для копирования удерживайте нажатой клавишу Ctrl).

Присвойте скопированному листу название «Зарплата апрель». Исправьте название месяца в названии таблицы. Измените значение «Премии» на 32%. Убедитесь, что программа произвела пересчет формул (рис. 63).

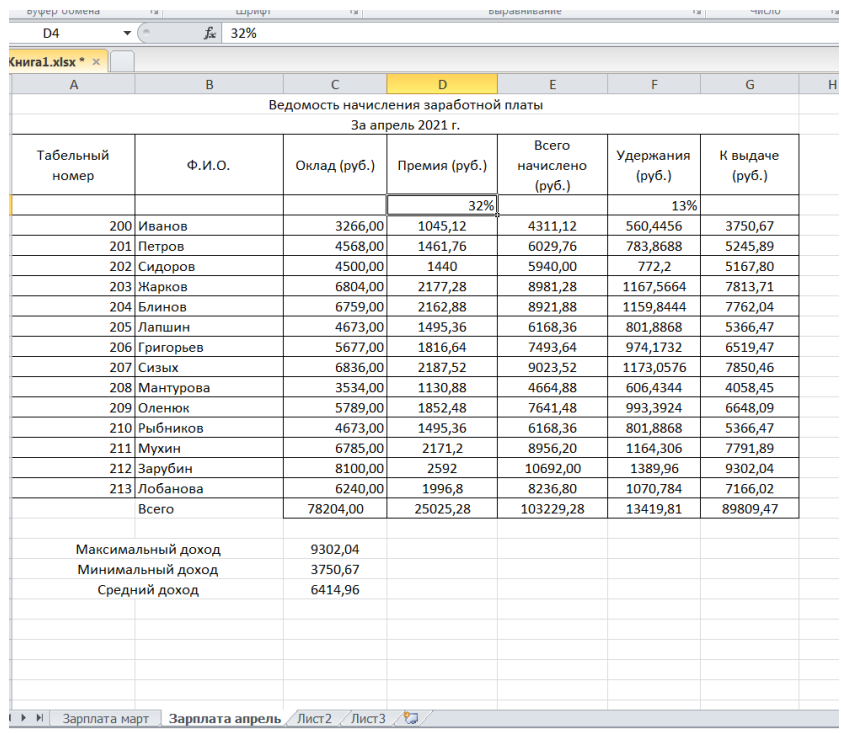

Рисунок 63

6. Между колонками «Премия» и «Всего начислено» вставьте новую колонку «Доплата» (Главная/Ячейки/Вставить/Вставить столбцы на лист или воспользовавшись контекстным меню ячейки, слева от которой нужно вставить столбец). Значение доплаты примите 5%.

7. Рассчитайте значение доплаты по формуле:

Доплата = Оклад × % Доплаты

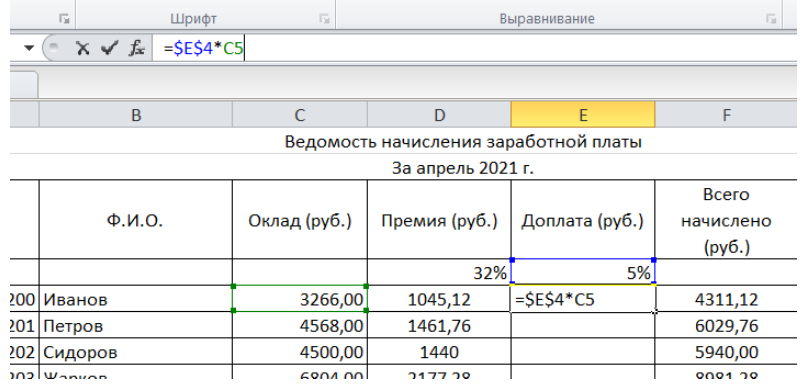

Рисунок 64

8. Измените формулу для расчета значений колонки «Всего начислено»: Всего начислено = Оклад + Премия + Доплата **(=C5+D5+E5)**

9. Проведите условное форматирование значений колонки «К выдаче». Установите формат вывода значений между 7000 и 10 000 – зеленым цветом шрифта; меньше 7000 – красным; больше или равно 10 000 – синим цветом шрифта (Главная/Условное форматирование/Правила выделения ячеек).

При выборе цветов текста возможно использование «Пользовательского формата» (рис. 65, 66, 67).

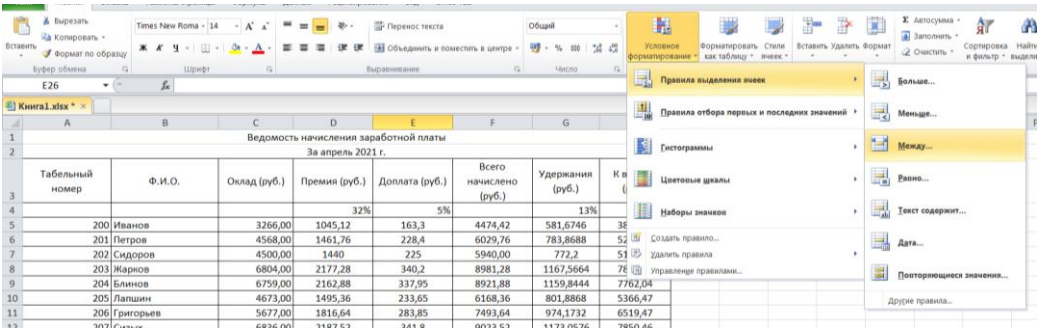

Рисунок 65

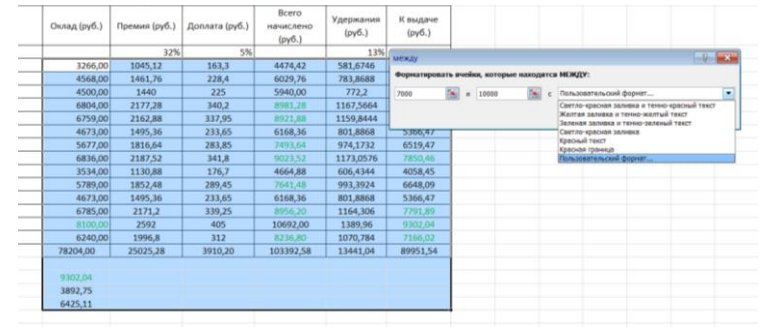

Рисунок 66

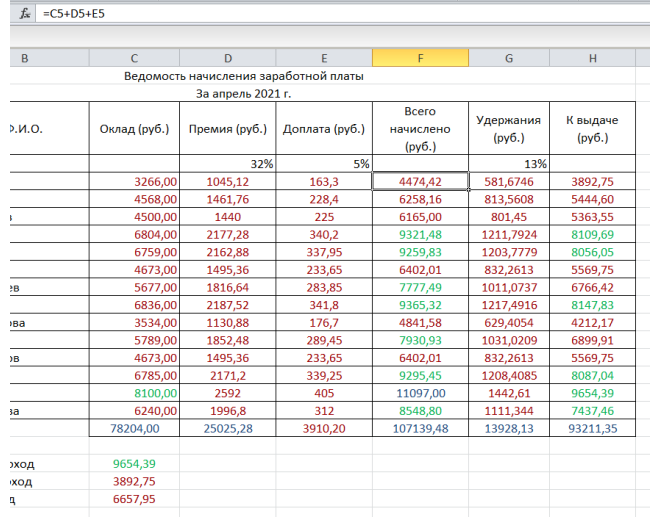

Рисунок 67

10. Проведите сортировку по фамилиям в алфавитном порядке по возрастанию (выделите фрагмент с 5 по 18 строки таблицы – без итогов, выберите Данные/Сортировка и фильтр/ Сортировка, сортировать по – Столбец В) (рис.68).

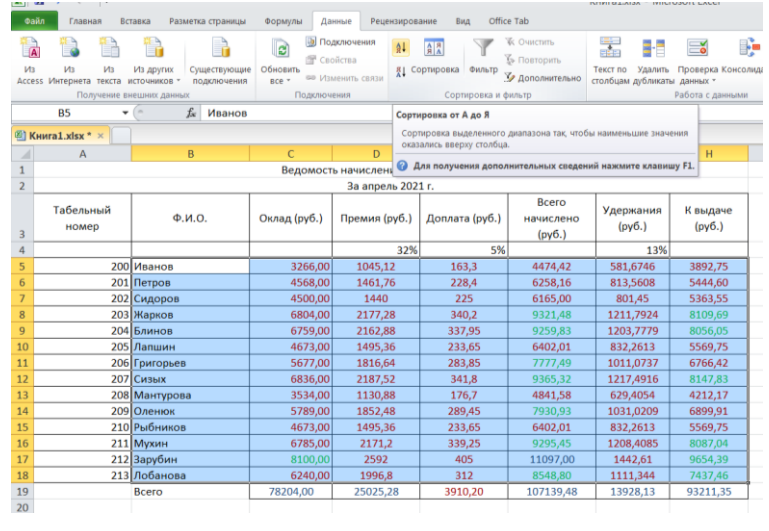

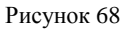

11. Поставьте к ячейке D3 комментарии «Премия пропорциональна окладу» (Рецензирование/Примечания/Создать примечание или воспользоваться контекстным меню ячейки с помощью правой клавиши мыши, выбрав «Вставить примечание»). При этом в правом верхнем углу ячейки появится красный треугольник, который свидетельствует о наличии примечания. Конечный вид заработной платы за апрель приведен на рис.69.

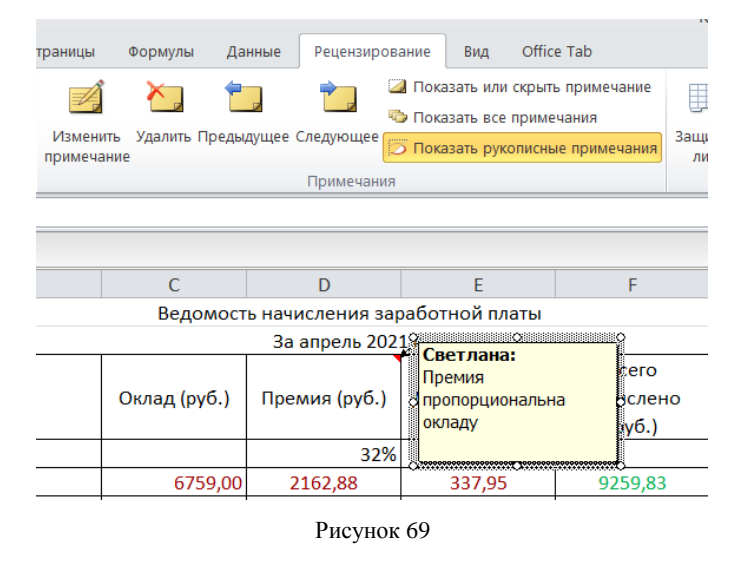

12. Защитите лист «Зарплата апрель» от изменений (Рецензирование/Изменения/Защитить лист). Задайте пароль на лист (рис.70), сделайте подтверждение пароля (рис.71).

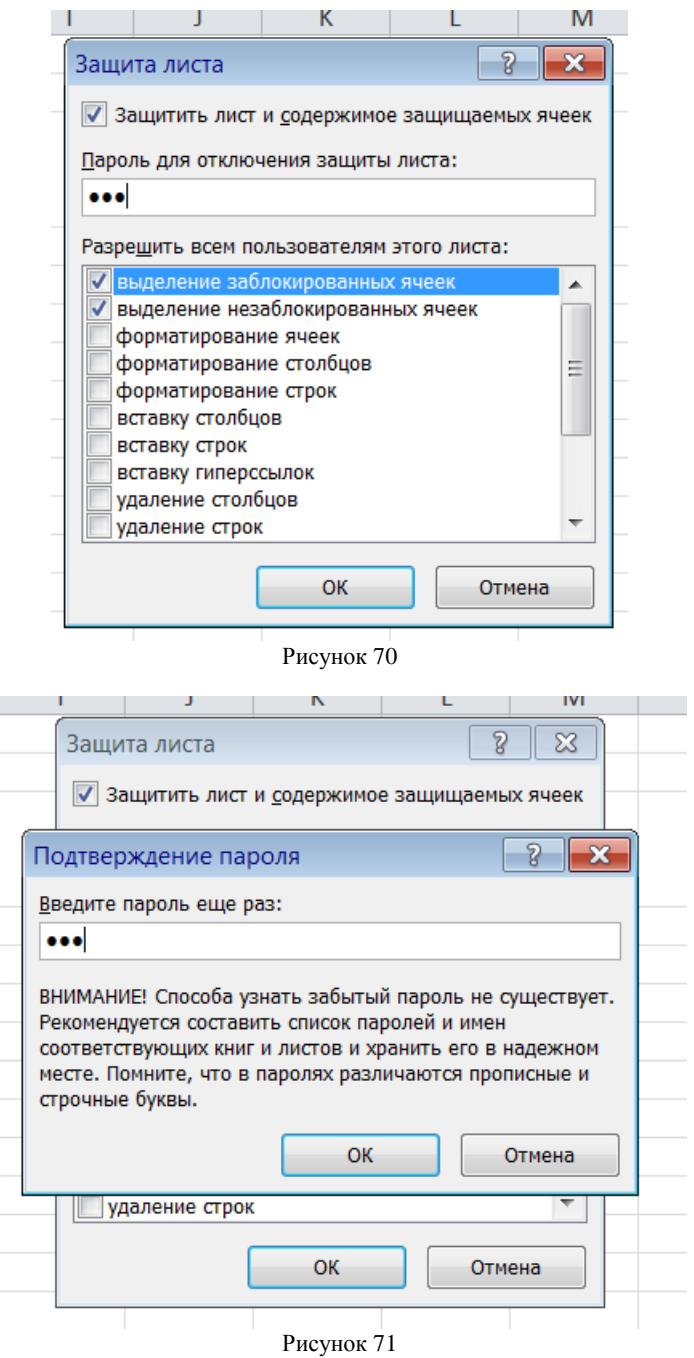

Убедитесь, что лист защищен и невозможно удаление данных. Снимите защиту листа (Рецензирование/Изменения/Снять защиту листа).

13. Сохраните созданную электронную книгу в своей папке.

**Задание № 2** Связывание таблицы.

Основные принципы формирования рабочей книги.

Для правильной организации работы в электронных таблицах Excel сформируйте макет своей будущей рабочей книги, для этого продумайте состав рабочей книги (количество, имена и порядок расположения рабочих листов, их предполагаемое содержание, наличие графиков, диаграмм и т.п.).

При создании таблиц определите подчиненность их между собой, а также общий вид, наличие заголовков и других составляющих (наименование шапки, наличие нумерации граф и т.д.).

Данные делятся на две категории: **исходные и расчетные.**

**Исходные данные** вводятся непосредственно с клавиатуры, формируя исходную базу данных.

**Расчетные** являются результатом формульной зависимости связанных ячеек непосредственно с ячейками исходных (первоначальных) данных, либо с ячейками промежуточных расчетов, либо и тех и других.

### **Формирование рабочей книги.**

Для облегчения дальнейших действий с таблицами на разных рабочих листах, их необходимо переименовать.

Задание. Переименуйте рабочие листы:

Лист1 – **Закупка**, Лист2 – **Реализация**, Лист3 – **Цена**, Лист4 – **Выручка**, Лист5 – **Доход**.

Для этого, нажмите правой кнопкой мыши на ярлычке рабочего листа и выберите в контекстном меню команду **Переименовать**, наберите с клавиатуры новое имя листа – Закупка, после окончания ввода нового имени нажмите клавишу **ENTER.**

Аналогичным образом переименуйте остальные листы рабочей книги.

*Указание.* Если в новой рабочей книге недостаточно рабочих листов добавьте новые рабочие листы.

Таким образом, новые имена рабочих листов «подскажут» пользователю о своем содержании, что позволит быстрее ориентироваться в имеющихся данных для получения информации и формирования отчетов.

Все задания нужно выполнять на разных рабочих листах в одной рабочей книге.

### **Создание и заполнение таблиц данными. Ввод формул.**

Начнем заполнение данными имеющихся рабочих листов: Закупка, Реализация, Цена, Выручка, Доход.

72
**1.** На рабочем листе «Закупка» создайте таблицу и внесите данные, как показано на рис. 1.

Для оформления общего заголовка таблицы воспользуйтесь кнопкой «Объединить и поместить в центре» , для размещения заголовков таблицы во всех столбцах следует выделить всю 3-ю строку, затем щелкнуть на ней правой кнопкой мыши, из контекстного меню выберите команду Формат ячеек, откройте закладку Выравнивание, установите флажок в поле Переносить по словам, выберите в полях По вертикали – По центру, По горизонтали – По центру, затем нажмите OK.

Перед вводом данных задайте форматы ячеек таблицы – Числовой, число десятичных знаков 0, выравнивание – по центру. Наименование предметов – формат Текстовый. Выравнивание – по левому краю (отступ) – 1.

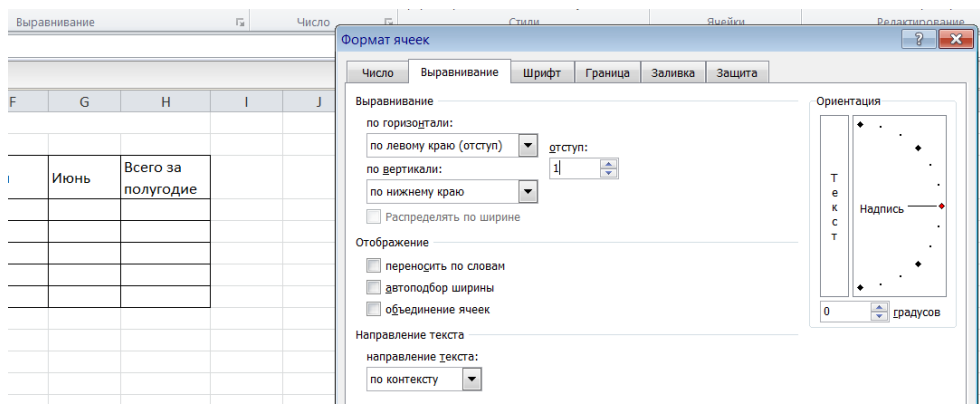

Рисунок 72

В ячейках **H4:Н8** – введите формулы суммирования по строкам (обратите внимание на предлагаемый диапазон суммируемых ячеек, если диапазон не захватывает все исходные данные – укажите мышью весь необходимый диапазон, затем нажмите Enter).

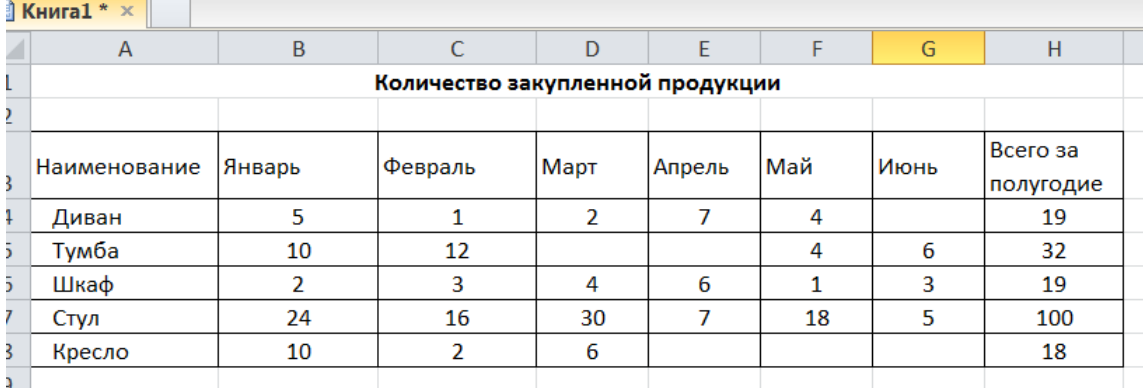

Рисунок 73

**2.** На рабочем листе «Реализация» внесите исходные данные в таблицу и оформите, как показано на рисунке 74.

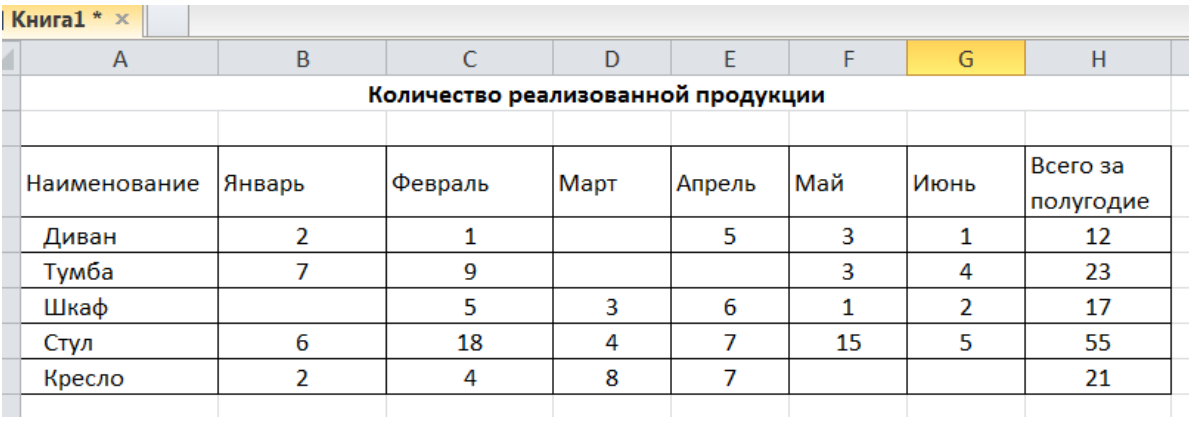

Рисунок 74

# **Сохранение рабочей книги (файла).**

Сохраните промежуточные результаты своей работы. Для этого выберите команду **Сохранить как...** в меню **Файл**, затем в диалоговом окне «Сохранение документа» найдите и откройте свою папку, присвойте файлу имя – **Расчет дохода** и добавьте свою фамилию. Нажмите кнопку **Сохранить**.

**3.** На рабочем листе «Цена» создайте и заполните две таблицы – Расходы на закупку и Расчет цен как показано на рисунке 75.

|                         | u                  |              |         |              |  |  |  |
|-------------------------|--------------------|--------------|---------|--------------|--|--|--|
|                         | A                  | B            | C       | D            |  |  |  |
| 1                       | Расходы на закупку |              |         |              |  |  |  |
| $\overline{2}$          |                    |              |         |              |  |  |  |
|                         |                    |              |         | Сумма        |  |  |  |
| 3                       | Наименование       | Цена закупки | Кол-во  | закупки      |  |  |  |
| 4                       | Диван              | 2 000,00 ₽   | 19      | 38 000,00 ₽  |  |  |  |
| 5                       | Тумба              | 450,00 ₽     | 32      | 14 400,00 ₽  |  |  |  |
| 5                       | Шкаф               | 2700,00₽     | 19      | 51 300,00 ₽  |  |  |  |
| 7                       | Стул               | 350,00 ₽     | 100     | 35 000,00 ₽  |  |  |  |
| B                       | Кресло             | 530,00 P     | 18      | 9 540,00 ₽   |  |  |  |
| g                       | Итого:             |              |         | 148 240,00 ₽ |  |  |  |
| $\overline{\mathbf{0}}$ |                    |              |         |              |  |  |  |
| $\mathbf{1}$            |                    | Расчет цен   |         |              |  |  |  |
| $\overline{2}$          |                    |              |         |              |  |  |  |
|                         |                    |              | Наценка | Цена         |  |  |  |
| 3                       | Наименование       | Цена закупки | $(\%)$  | продажи      |  |  |  |
| 4                       | Диван              | 2000,00 P    | 50%     | 3 000,00 ₽   |  |  |  |
| 5                       | Тумба              | 450,00 ₽     | 30%     | 585,00 ₽     |  |  |  |
| 6                       | Шкаф               | 2700,00₽     | 25%     | 3 375,00 ₽   |  |  |  |
| 7                       | Стул               | 350,00 P     | 70%     | 595,00 P     |  |  |  |
| 8                       | Кресло             | 530,00 P     | 50%     | 795,00 P     |  |  |  |
|                         |                    |              |         |              |  |  |  |

Рисунок 75

**Указание.** Оформление заголовков таблиц выполняется аналогично предыдущим заданиям. Задайте форматы ячеек в таблице **Расходы на закупку:**

**А4:А9** – текстовый;

**В4:В8** – денежный, число десятичных знаков – 2, обозначение – р.

 $C4: C8 -$ числовой, число десятичных знаков - 0.

**D4:D9** – денежный, число десятичных знаков – 2, обозначение – р.

В ячейки **А4:С8** внесите данные с клавиатуры.

В ячейку **D4** введите формулу = В4\*С4.

Для этого наберите с клавиатуры знак =, затем щелкните левой кнопкой мыши на ячейке В4, нажмите клавишу знак умножения – \* на дополнительной клавиатуре и щелкните мышью на ячейке **С4**, подтвердите формулу – нажмите клавишу **Enter**.

Чтобы не повторять набор формулы в ячейках **D5, D6, D7, D8.** Скопируйте в эти ячейки содержимое ячейки **D4** вместе с формулой.

Для снятия команды копирования с ячейки **D4** нажмите клавишу **Esc**.

Обратите внимание на изменение ссылок в формулах суммирования, т.к. они относительные.

Задайте форматы ячеек в таблице **Расчет цен:**

**А14:А18** – текстовый;

**В14:В18** – денежный, число десятичных знаков – 2, обозначение – р.

**C14:C18** – процентный, число десятичных знаков – 0.

**D14:D18** – денежный, число десятичных знаков – 2, обозначение – р.

В ячейки **А14:С18, В14:В18 и С14:С18** внесите данные с клавиатуры.

В ячейку **D14** введите формулу = В14\*С14+В14

Для этого наберите с клавиатуры знак =, затем щелкните левой кнопкой мыши на ячейке **В14**, нажмите знак умножения – \*, щелкните мышью на ячейке **С14**, затем нажмите знак сложение – + и подтвердите формулу и нажатием клавиши **Enter**.

Аналогично предыдущей таблице скопируйте содержимое ячейки **D14** с формулой в ячейки **D15, D16, D17, D18.**

Примените к таблицам обрамление, как показано на рисунке 75.

**4.** Создайте и заполните таблицы на листе Выручка, как показано на рисунке 76.

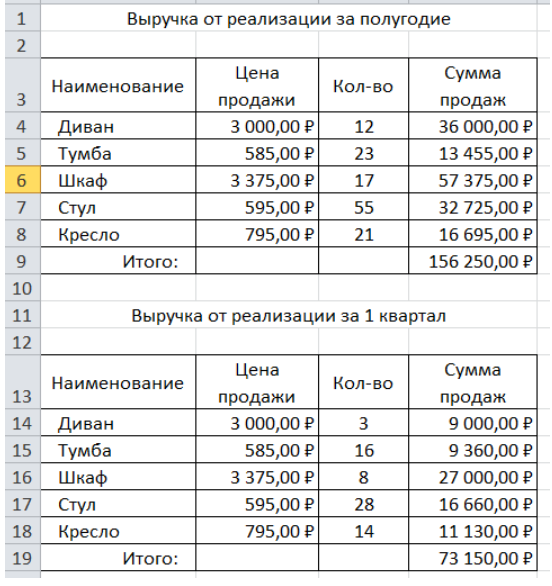

Рисунок 76

**Указание.** В таблицах задайте форматы ячеек, выравнивание данных в них и обрамление ячеек, как показано на рисунке 76.

Обратите внимание, что в таблице **Выручка от реализации** за 1 квартал число, отражающее количество проданного товара, совпадает с количеством проданного товара на листе Реализация, но только за январь, февраль и март месяцы.

**5.** Заполните и оформите таблицы на листе Доход (рис. 77).

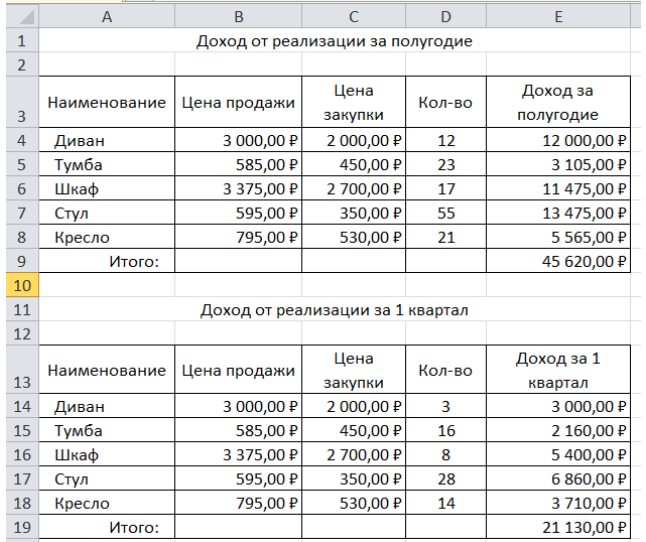

#### Рисунок 77

**Указание.** Обратите внимание, что в таблицах добавились данные столбца **Цена** закупки из таблицы **Расчет цен** расположенной на листе **Цена**.

В таблицах задайте форматы ячеек, выравнивание данных в них и

обрамление ячеек, как показано на рисунке 77.

Внесите данные в таблицы.

В таблице Доход от реализации за полугодие количество проданного товара, число в столбце **Н**, совпадает с суммой за полугодие на листе **Реализация**.

В таблице **Доход** от реализации за 1 квартал количество проданного товара также составляет сумму, но только за январь, февраль и март месяцы.

В ячейках **E4:E8** находится формула =D4\*(B4-C4).

В строке **ИТОГО** в ячейке **E9** находится формула, суммирующая ячейки **E4:E8**.

В ячейках **E14:E18** находится формула =D14\*(B14-C14).

В строке **ИТОГО** в ячейке **E19** находится формула, суммирующая ячейки **E14:E18**.

После оформления рабочих листов, создания таблиц и внесения в них данных, можно считать работу полностью выполненной.

Однако полученные таблицы представляют собой разрозненные источники данных и не взаимосвязаны между собой, что не позволяет использовать их как единую базу данных для получения различных отчетов.

Убедитесь в этом на простых примерах:

1. Измените наименование товара – Диван в ячейке А4 на листе Закупка на другое – Софа. Проверьте, произошло изменение наименования данного товара на остальных листах или оно осталось прежним?

2. Измените на листе Реализация количество проданных стульев в феврале с 18 на 50. Проверьте, произошли соответствующие изменения на других рабочих листах?

3. Измените на листе Цена в таблице Расходы на закупку в графе Цена закупки (ячейка В4) число 2 000,00 р. на новую цену закупки  $-5\,000,00\,$  р. Проверьте, произошли соответствующие изменения в соседней таблице Расчет цен, и на других рабочих листах где используется данный показатель?

Таким образом, при изменении содержимого в исходной ячейке, не происходит никаких изменений в ячейках содержащих аналогичную информацию

77

в других таблицах, как бы «логически» связанных между собой или как кажется на первый взгляд имеющих общий исходный компонент.

Изменения происходят только в тех ячейках, которые имеют прямую связь с исходной ячейкой например, при выполнении п.3 на листе Цена изменяется ячейка D4, т.к. содержит формулу со ссылкой на ячейку В4, и как следствие изменяется итоговая сумма в ячейке D9.

Возникает необходимость установить связь между таблицами, расположенными как на одном рабочем листе, так и на разных рабочих листах.

#### **Связывание таблиц в Excel.**

Если на одном рабочем листе используются данные из другого листа, то эти листы считаются связанными. С помощью связывания можно свести воедино значения ячеек из нескольких разных таблиц на одном рабочем листе.

Изменение содержимого ячейки на одном листе или таблице (источнике) рабочей книги приводит к изменению связанных с ней ячеек в листах или таблицах (приемниках). Этот принцип отличает связывание листов от простого копирования содержимого ячеек из одного листа в другой.

В зависимости от техники исполнения связывание бывает «прямым» и через команду **СПЕЦИАЛЬНАЯ ВСТАВКА.**

#### **1 способ – «Прямое связывание ячеек»**

Прямое связывание листов используется непосредственно при вводе формулы в ячейку, когда в качестве одного из элементов формулы используется ссылка на ячейку другого листа. Например, если в ячейке таблицы **В4** на рабочем **Листе2** содержится формула, которая использует ссылку на ячейку **А4** другого рабочего листа (например, Листа1) и оба листа загружены данными, то такое связывание листов называется «прямым».

Термин «**прямое**» связывание обозначает, что пользователь сам непосредственно при вводе формулы указывает имя листа и абсолютный адрес ячейки, разделенные восклицательным знаком «**!**».

Примеры формул: **= C5\*Лист1! A4**

**= Лист3! В2\*100%**

78

## **= Лист1! A1- Лист2! A**

#### Примечание.

Для указания ссылки на ячейки и листы, находящиеся в незагруженных (неоткрытых) рабочих книгах, в формуле нужно без пробелов задать полный путь местонахождения файла. Путь задается в одинарных кавычках, где указывается название диска, каталога (папки), имя рабочей книги (имя файла) в квадратных скобках и имя листа, на который идет ссылка.

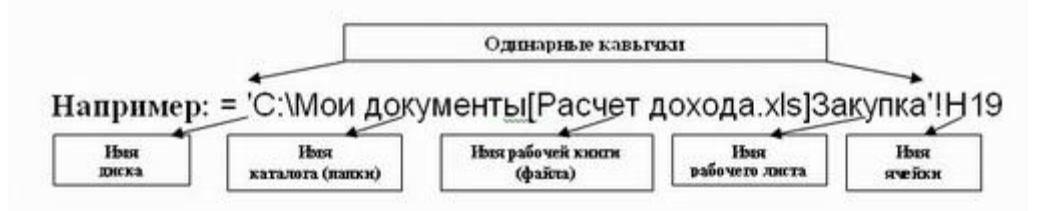

#### **2 способ – Связывание ячеек через команду «Специальная вставка»**

Связывание через команду **СПЕЦИАЛЬНАЯ ВСТАВКА** производится, если какая либо ячейка таблицы на одном рабочем листе должна содержать значение ячейки из другого рабочего листа.

Чтобы отразить в ячейке **С4** на листе Цена значение ячейки **Н4** на исходном листе Закупка, нужно поместить курсор на ячейку **Н4** исходного листа и выполнить команду **Правка–Копировать**. На листе Цена поставить курсор на ячейку **С4**, которую необходимо связать с исходной, и выполнить команду Правка– Специальная вставка– Вставить связь (см рис. 78). Тогда на листе Цена появится указание на ячейку исходного листа **Закупка**, например: **= Закупка!\$Н\$4**

При таком связывании EXCEL автоматически использует абсолютный адрес на ячейку, т.к. относительный адрес обращения может привести к ошибкам, особенно если обращаться к незагруженным файлам (рабочим книгам).

**6.** Свяжите ячейки С4, С5, С6, С7, С8 в таблице Расходы на закупку на листе Цена с соответствующими ячейками на листе Закупка, используя различные способы связывания ячеек (рис. 78).

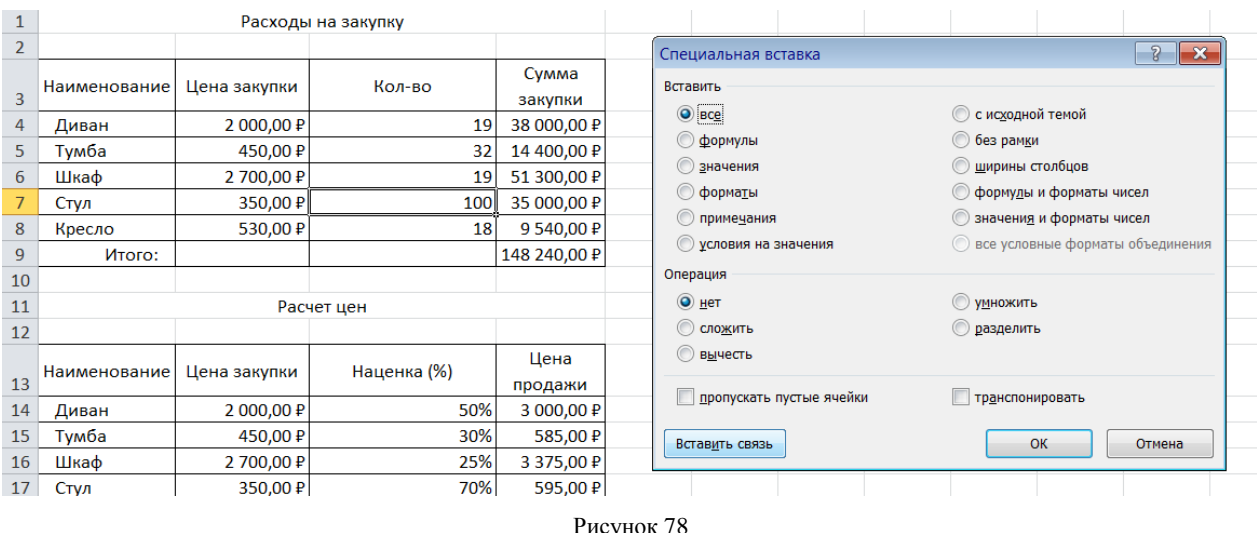

При связывании ячеек определите, какие ячейки являются исходными.

Для одной связываемой таблицы исходными могут быть ячейки из разных таблица различных рабочих листах или на текущем листе.

**Задание № 3** Построение диаграмм, расчет промежуточных итогов в таблицах MS Excel.

Рассчитать зарплату за май и построить диаграмму. Создать итоговую таблицу ведомости квартального начисления заработной платы, провести расчет промежуточных итогов по подразделениям.

Порядок выполнения

1. Запустите редактор электронных таблиц Microsoft Excel и откройте созданный файл «Зарплата».

2. Скопируйте содержимое листа «Зарплата апрель» на новый лист электронной книги. Не забудьте для копирования поставить галочку в окошке Создавать копию.

3. Присвойте скопированному листу название «Зарплата декабрь». Исправьте название месяца в ведомости на май.

4. Измените значение Премии на 46%, Доплаты – на 8%. Убедитесь, что программа произвела пересчет формула (рис. 79).

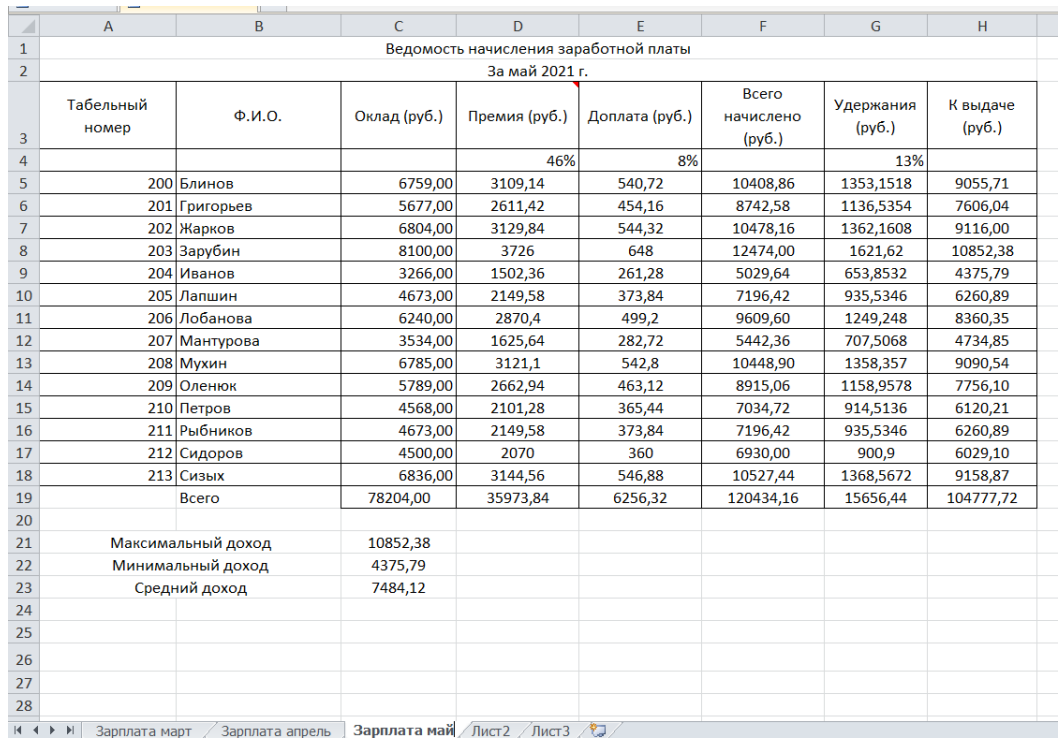

Рисунок 79

5. По данным таблицы «Зарплата за май» постройте гистограмму доходов сотрудников. В качестве подписей оси Х выберите фамилии сотрудников. Произведите форматирование диаграммы. Конечный вид гистограммы приведен на рис. 80.

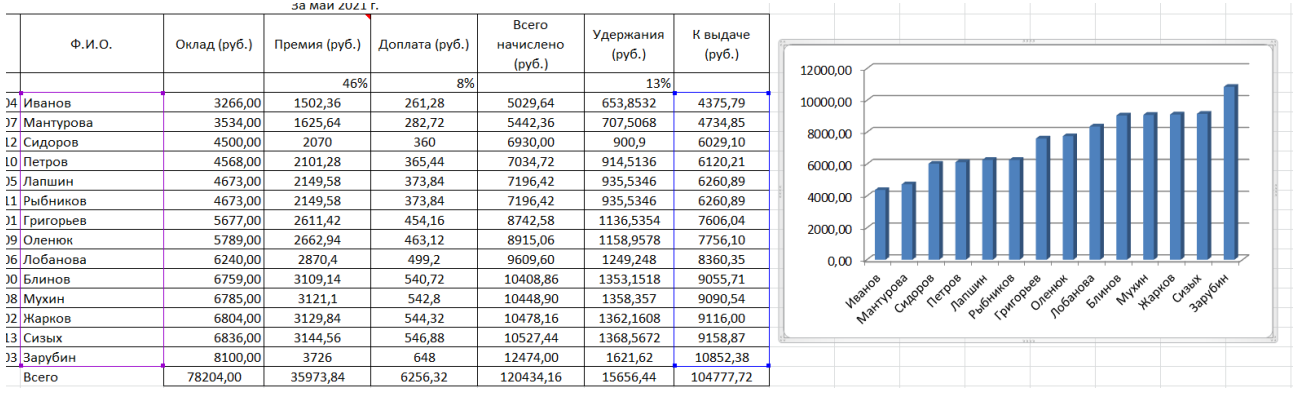

Рисунок 80

6. Перед расчетом итоговых данных за квартал проведите сортировку по фамилии в алфавитном порядке (по возрастанию) в ведомости начисления зарплаты за апрель – май.

7. Скопируйте содержимое листа «Зарплата за апрель» на новый лист. Не забудьте для копирования поставить галочку в окошке Создавать копию.

8. Присвойте скопированному листу название «Итоги за квартал». Измените

название таблицы на «Ведомость начисления заработной платы за 4 квартал».

9. Отредактируйте лист «Итоги за квартал» согласно образцу на рис. 81.

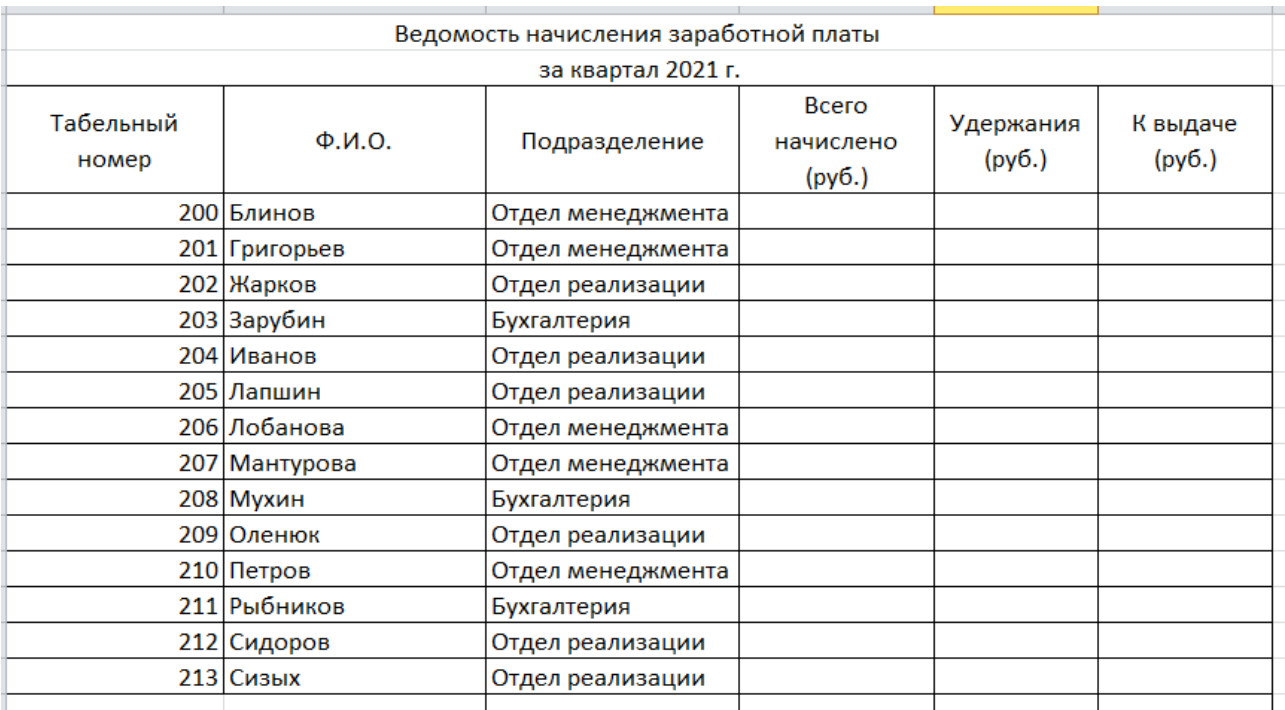

Рисунок 81

Для этого удалите в основной таблице (см. рис. 79) колонки Оклад и % Премии, Доход и строку 19 «Всего». Удалите также строки с расчетом максимального, минимального и среднего доходов под основной таблицей. Вставьте пустую третью строку.

10. Вставьте новый столбец «Подразделение» между столбцами «Фамилия» и «Всего начислено». Заполните столбец «Подразделение» данными по образцу (см. рис.81).

11. Произведите расчет квартальных начислений, удержаний и суммы к выдаче как сумму начислений за каждый месяц (данные по месяцам располагаются на разных листах электронной книги, поэтому к адресу ячейки добавится адрес листа).

**Краткая справка.** Чтобы вставить в формулу адрес или диапазон ячеек с другого листа, следует во время ввода формулы щелкнуть по закладке этого листа и выделить на нем нужные ячейки. Вставляемый адрес будет содержать название этого листа.

В ячейке D5 для расчета квартальных начислений «Всего начислено» формула имеет вид  $=$  'Зарплата май'! $F5 +$  'Зарплата апрель'! $F5$ .

Аналогично производите квартальный расчет «Удержания» и «К выдаче».

Примечание. При выборе начислений за каждый месяц делайте ссылку на соответствующую ячейку из таблицы соответствующего листа электронной книги «Зарплата». При этом произойдет связывание информации соответствующих ячеек листов электронной книги.

12. В силу однородности расчетных таблиц зарплаты по месяцам для расчета квартальных значений столбцов «Удержание» и «К выдаче» достаточно скопировать формулу из ячейки D5 в ячейки E5 и F5 (Рис. 82).

Для расчета квартального начисления заработной платы для всех сотрудников скопируйте формулы в столбцах D, E и F. Ваша электронная таблица примет вид, как на рис. 82

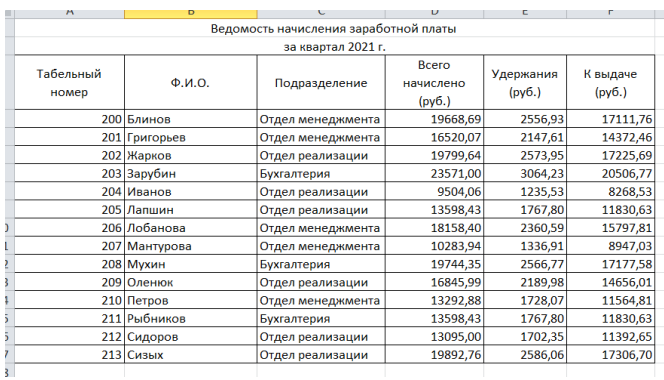

#### Рисунок 82

13. Для расчета промежуточных итогов проведите сортировку по подразделениям, а внутри подразделений – по фамилиям.

14. Подведите промежуточные итоги по подразделениям, используя формулу суммирования. Для этого выделите всю таблицу и выполните команду **Данные – Структура – Промежуточные итоги** (рис. 83).

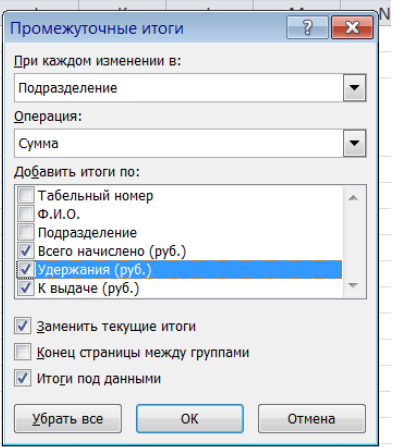

Рисунок 83

Задайте параметры подсчета промежуточных итогов:

При каждом изменении в – Подразделение;

Операция – Сумма;

Добавить итоги по: Всего начислено, Удержания, К выдаче.

Отметьте галочкой операции «Заменить текущие итоги» и «Итоги под данными».

Примерный вид итоговой таблицы представлен на рис. 84.

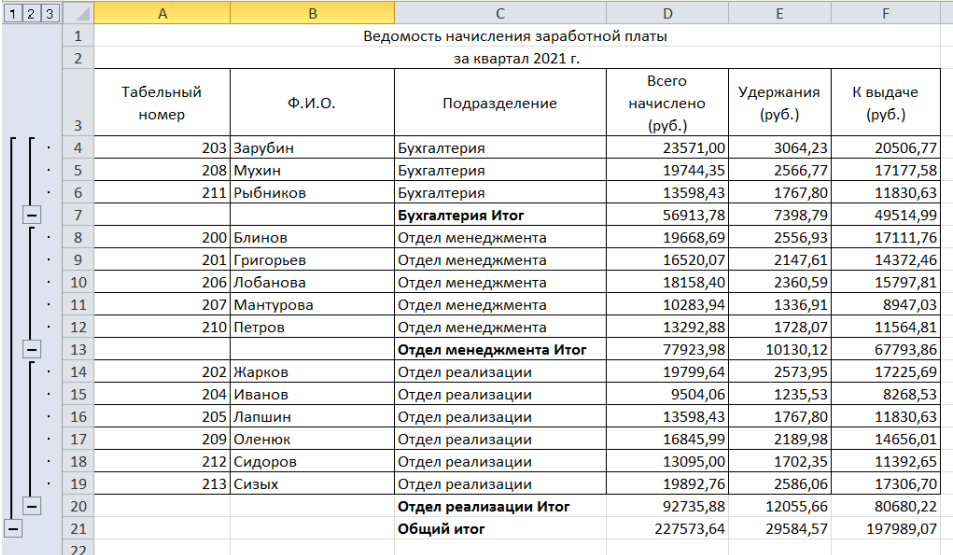

#### Рисунок 84

15. Изучите полученную структуру и формулы подведения промежуточных итогов, устанавливая курсор на разные ячейки таблицы. Научитесь сворачивать и разворачивать структуру до разных уровней (кнопками «+» и «-»).

**Краткая справка.** Под структурированием понимаются многоуровневая группировка строк и столбцов таблицы и создание элементов управления, с помощью которых легко можно скрывать и раскрывать эти группы.

16. Сохраните файл с произведенными изменениями.

**Задание № 4** Подбор параметра. Организация обратного расчета.

Используя операцию подбор параметра, определить, при каком значении % премии общая сумма заработной палаты за март будет равна 250000 руб.

## **Ход и порядок выполнения:**

1. Оформить таблицу по образцу (либо воспользоваться таблицей из задания № 1) для этого необходимо выполнить следующие расчеты:

- Премия= Оклад \* % Премии (для в ячейке D5 введите формулу =\$D\$4\*C5, так как ячейка D4 используется в виде абсолютной адресации). Скопируйте набранную формулу вниз по столбцу Автозаполнением.
- Всего начислено= оклад + премия
- Удержания = всего начислено \*% удержаний (для этого в ячейке F5 введите формулу  $=\frac{F$4*E5}$
- К выдаче= всего начислено удержания
- 2. Рассчитайте итоги по столбцам, а также максимальный, минимальный и средний доход по данным колонки «К выдаче».
- 3. Проверьте сортировку по фамилиям в алфавитном порядке по возрастанию (рис.85).

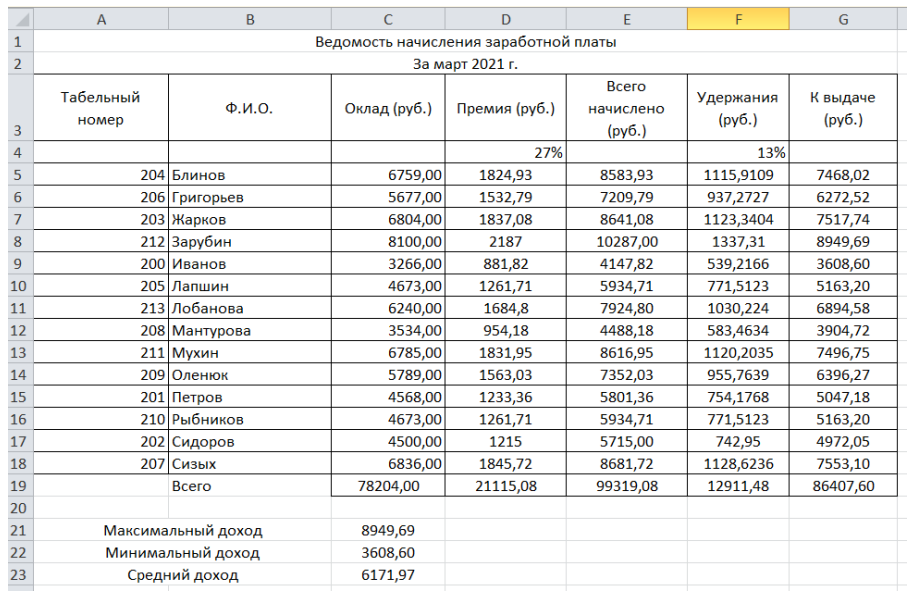

Рисунок 85

4. Переименуйте Лист 1, присвоив ему имя Зарплата март.

5. Осуществите подбор параметра командой Данные/Анализ, что если/ Подбор параметра. Откроется окно подбор параметра. В диалоговом окне подбор параметра на первой строе в качестве подбираемого параметра укажите адрес общей итоговой суммы заработной платы (G19), на второй строке наберите значение 250000, на третей строке укажите адрес подбираемого значения - % премии (\$D\$4) и нажмите кнопку ОК.

6. Произойдет обратный расчет % Премии. Результат полученный в ячейке D4 зафиксируйте скриншотом.

# Задание

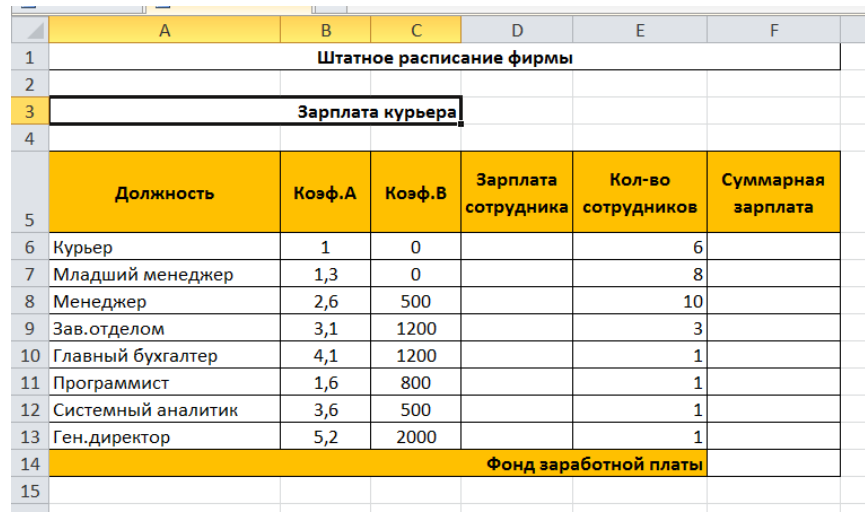

# 1. Оформите таблицу по образцу (рис. 86):

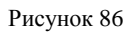

2. Выделите отдельную ячейку D3 для заработной платы курьера и все расчеты задайте с учетом этого. Например, введите в ячейку D3 число 100.

3. В столбце D введите формулу для расчета заработной платы по каждой должности. Для ячейки D6 формула имеет следующий вид: =B6\*\$D\$3+C6. Далее используйте автозаполнение для интервала D6:D13.

4. В столбце F задайте формулу расчета заработной платы для всех работающих в данной должности. Для ячейки F6 формула: =D6\*E6. Далее используйте автозаполнение для интервала F6:F13.

5. В ячейке F14 функцией «Автосумма» вычислите суммарный фонд заработной платы фирмы. Полученный результат в ячейке F14 зафиксируйте сделав скрин с экрана.

6. Произведите подбор заработных плат сотрудников фирмы для суммарной заработной платы в сумме 100000 рублей. (Данные/Анализ, что если/ Подбор параметра.)

7. Выполните скриншот экрана.

**Задание № 5** Задачи оптимизации (поиск решения)

**Цель:** изучение технологии поиска решения для задач оптимизации (минимизации, максимизации)

Минимизация фонда заработной платы фирмы.

Пусть известно, что для работы фирмы требуется 5-7 курьеров, 8-10 младших менеджеров, 10 менеджеров, 3 заведующих отделами, главный бухгалтер, программист, системный аналитик, генеральный директор фирмы.

Общий месячный фонд зарплаты должен быть минимален. Необходимо определить, какими должны быть оклады сотрудников фирмы, при условии, что оклад курьера не должен быть меньше 1400 р.

В качестве модели решения этой задачи возьмем линейную модель. Тогда условие задачи имеет вид

N1 \* A1 \* x + N2 \* (A2 \* x + B2) + … + N8 \* (A8 \* x + B8) = Минимум, где Ni - количество работников данной специальности; x зарплата курьера; Ai и Вi – коэффициенты заработной платы сотрудников фирмы.

#### **Порядок работы**

1. Запустите редактор электронных таблиц MS Excel и откройте созданный в предыдущей практической работе файл «Штатное расписание».

Скопируйте содержимое листа «Штатное расписание 1» на новый лист и присвойте копии листа имя «Штатное расписание 2».

2. В меню Данные в поле Анализ активизируйте команду Поиск решения (рис 87).

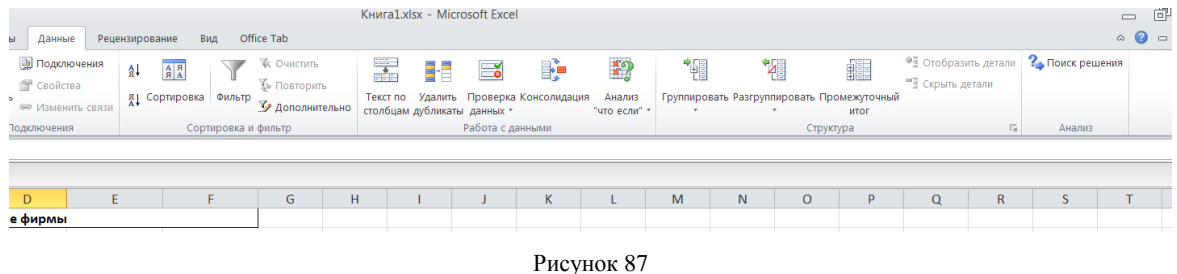

Если команда Поиск решения или группа Анализ отсутствует, необходимо загрузить надстройку (Надстройка. Вспомогательная программа, служащая для добавления в Microsoft Office специальных команд или возможностей.) «Поиск решения».

3. В окне Установить целевую ячейку укажите ячейку F14, содержащую модель – суммарный фонд заработной платы.

Поскольку необходимо минимизировать общий месячный фонд зарплаты, активизируйте кнопку равный – Минимальному значению.

В окне Изменяя ячейки укажите адреса ячеек, в которых будет отражено

количество курьеров и младших менеджеров, а также зарплата курьера - \$E\$6:\$E\$7:\$D\$3 (при задании ячеек E6, Е7 и D3 держите нажатой клавишу Ctrl).

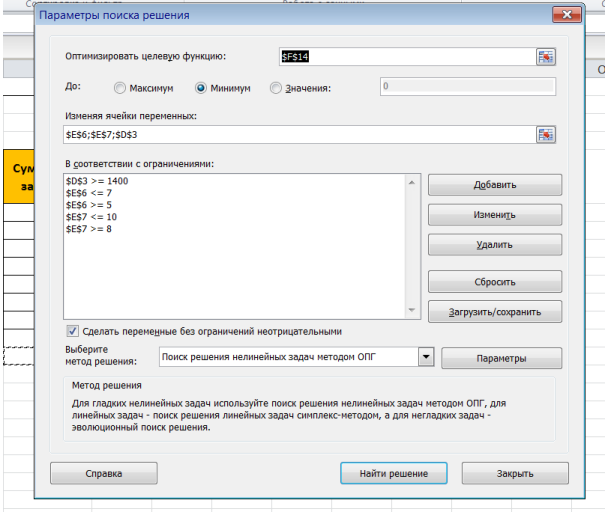

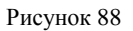

Используя кнопку Добавить в окнах Поиск решения и Добавление ограничений, опишите все ограничения задачи: количество курьеров изменяется от 5 до 7, младших менеджеров от 8 до 10, а зарплата курьера > 1400 (рис. 89). Ограничения наберите в виде:

 $$D$3 > = 1400$  $$E$6 > = 5$  $$E$6 < 7$  $$E$7 > = 8$  $$E$7 < = 10$ 

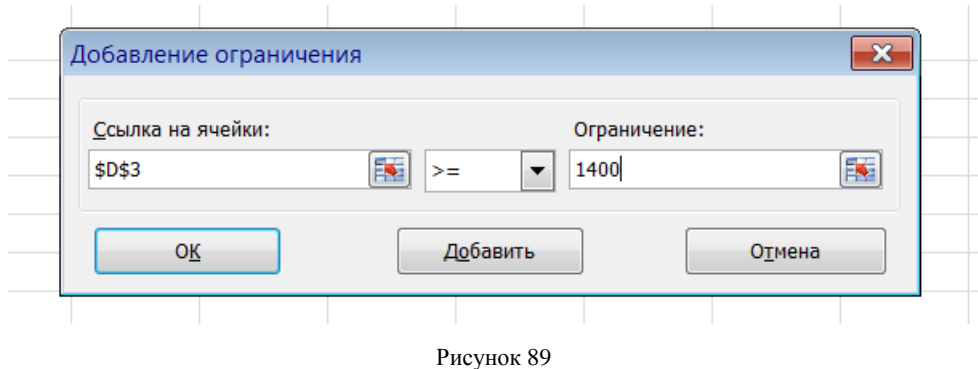

Активизировав кнопку Параметры, введите параметры поиска, как показано на рис. 90.

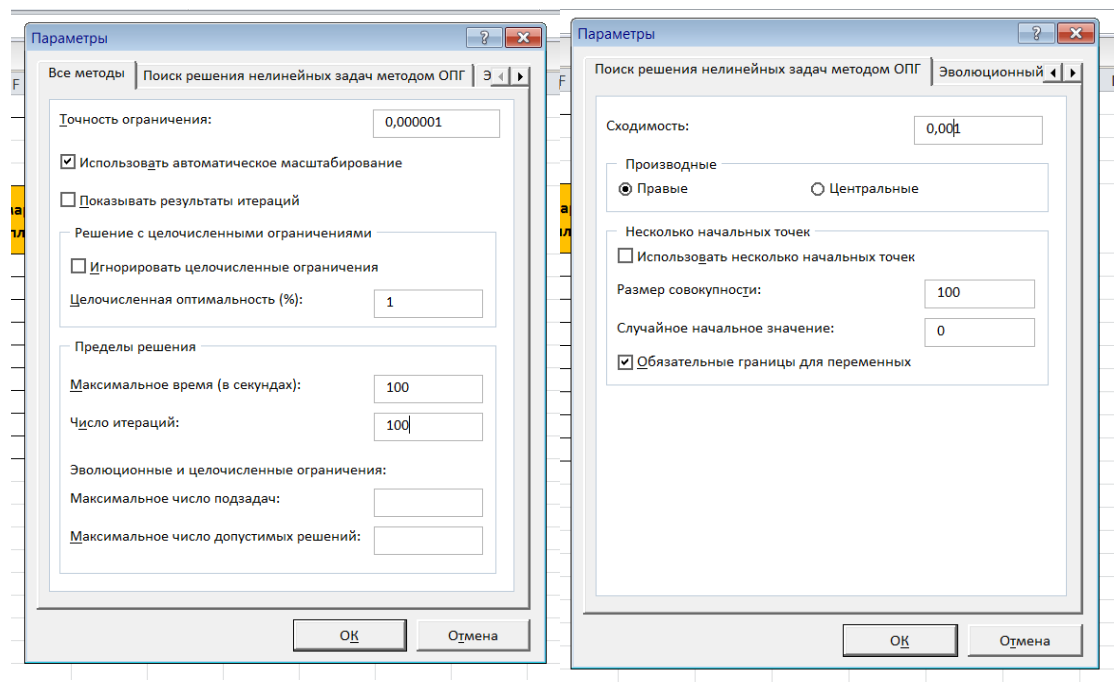

Рисунок 90

#### Окончательный вид окна Поиск решения приведен на рис. 88.

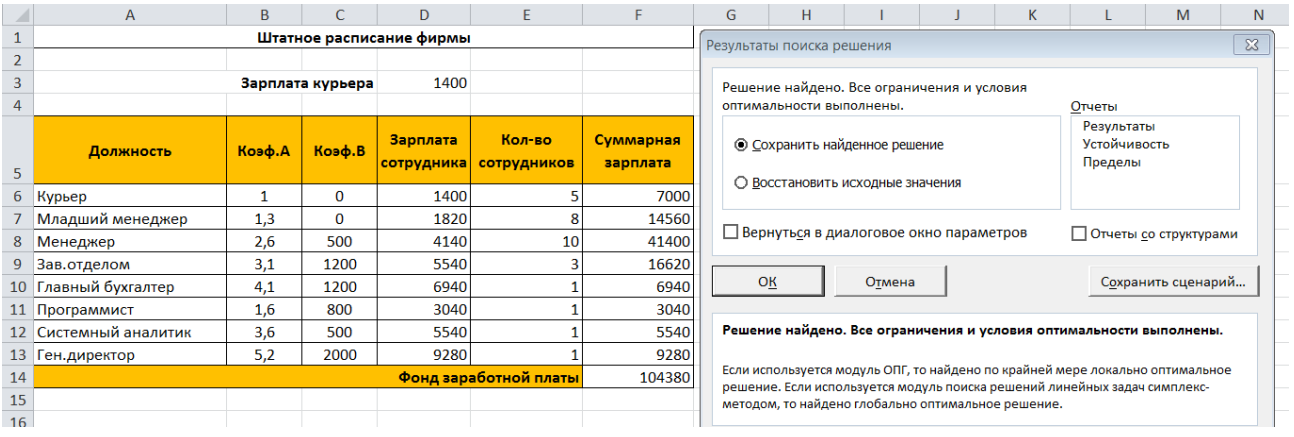

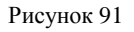

Запустите процесс поиска решения нажатием кнопки Найти решение. В открывшемся диалоговом окне Результаты поиска решения задайте опцию Сохранить найденное решение (рис. 91.)

Решение задачи тривиально: чем меньше сотрудников и чем меньше их оклад, тем меньше месячный фонд заработной платы.

## **Задание № 6** Связи между файлами и консолидация данных

**Этап 1** Задать связи между файлами.

Порядок работы

1. Запустите редактор электронных таблиц MS Excel и создайте новую электронную книгу.

2. Создайте таблицу «Отчет о продажах 1 квартал» по образцу рис. 92. Введите исходные данные (Доходы и расходы):

Доходы = 234,58 р.;

Расходы  $= 75.33$  р.

и проведите расчет Прибыли: Прибыль = Доходы – Расходы. Сохраните файл под именем «1 квартал».

3. Создайте таблицу «Отчет о продажах 2 квартал» по образцу рис. 92 в виде нового файла. Для этого создайте новый документ (Файл/Создать) и скопируйте таблицу отчета о продаже за первый квартал, после чего исправьте заголовок таблицы и измените исходные данные:

Доходы = 452,6 р.;

Расходы = 125,8 р.

Обратите внимание, как изменится расчет Прибыли. Сохраните файл под именем «2 квартал».

4. Создайте таблицу «Отчет о продажах за полугодие» по образцу рис. 92 в виде нового файла. Для этого создайте новый документ (Файл/Создать) и скопируйте таблицу отчета о продаже за первый квартал, после чего подправьте заголовок таблицы и в колонке В удалите все значения исходных данных и результаты расчетов. Сохраните файл под именем «Полугодие».

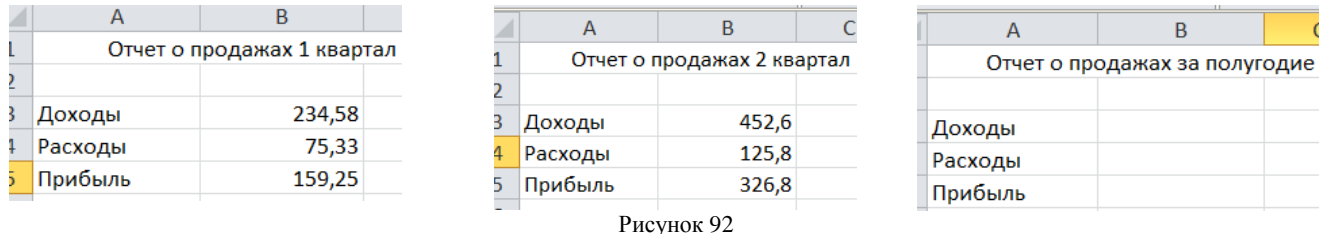

5. Для расчета полугодовых итогов свяжите формулами файлы «1 квартал» и «2 квартал».

**Краткая справка:** для связи формулами файлов Excel выполните действия:

откройте эти файлы (все три файла);

 начните ввод формулы в файле-клиенте (в файле «Полугодие» введите формулу для расчета «Доход за полугодие»).

Формула для расчета:

Доход за полугодие = Доход за 1 квартал + Доход за 2 квартал.

Чтобы вставить в формулу адрес ячейки или диапазона ячеек из другого файла (файла-источника), щелкните мышью по этим ячейкам, при этом расположите окна файлов на экране так, чтобы они не перекрывали друг друга.

Полный адрес ячейки состоит из названия рабочей книги в квадратных скобках, имени листа, восклицательного знака и адреса ячейки на листе.

В ячейке **В3** файла «Полугодие» формула для расчета полугодового дохода имеет следующий вид:

= `[1 квартал.xls]Лист1`!\$B\$3 + `[2 квартал.xls]Лист1`!\$B\$3.

Аналогично рассчитайте полугодовые значения Расходов и Прибыли, используя данные файлов «1 квартал» и «2 квартал». Результаты работы представлены на рис. 93. Сохраните текущие результаты расчетов.

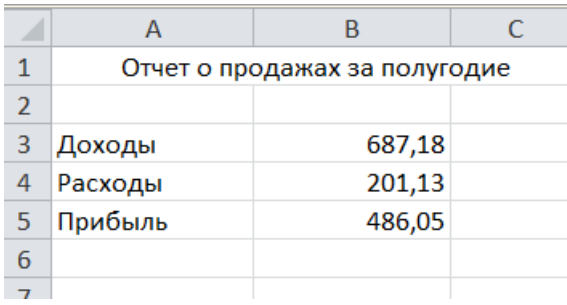

Рисунок 93

**Этап 2** Обновить связи между файлами

Порядок работы

1. Закройте файл «Полугодие» предыдущего задания.

2. Измените значения «Доходы» в файлах первого и второго кварталов, увеличив их на 100 р.:

Доходы 1 квартала = 334,58 р.; Доходы 2 квартала = 552,6 р.

Сохраните изменения и закройте файлы.

3. Откройте файл «Полугодие». Одновременно с открытием файла появится окно с предложением обновить связи (рис. 94). Для обновления связей нажмите кнопку Да. Проследите, как изменились данные файла «Полугодие» (величина «Доходы» должна увеличится на 200 р. и принять значение 887,18 р.).

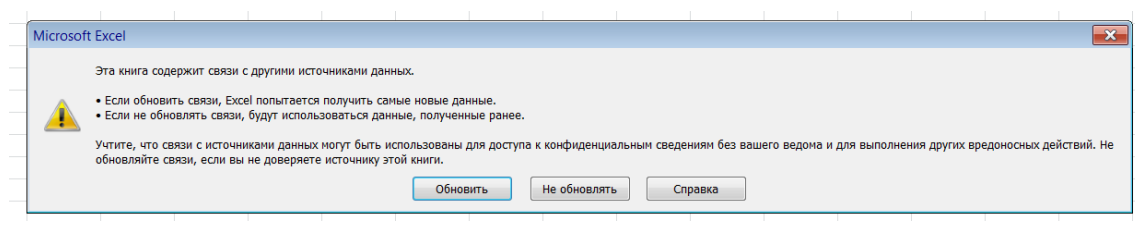

Рисунок 94

В случае, когда вы отказываетесь от автоматического обновления связи, вам приходится выполнить это действие вручную.

4. Изучим процесс ручного обновления связи. Сохраните файл «Полугодие» и закройте его.

5. Вновь откройте файлы первого и второго кварталов и измените исходные данные Доходов, увеличив значения на 100 р.:

Доходы 1 квартала = 434,58 р.; Доходы 2 квартала = 652,6 р.

Сохраните изменения и закройте файлы.

6. Откройте файл «Полугодие». Одновременно с открытием файла появится окно с предложением обновить связи, нажмите кнопку Нет. Для ручного обновления связи в меню Данные в поле Подключения выберите Изменить связи, появится окно, как на рис. 95.

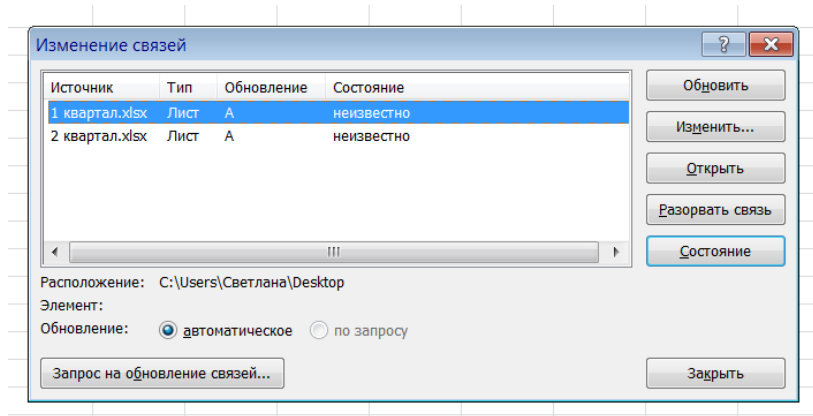

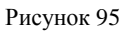

В окне перечислены все файлы, данные из которых используются в активном файле «Полугодие». Расположите его так, чтобы были видны данные файла «Полугодие», выберите файл «1 квартал» и нажмите кнопку Обновить и проследите, как изменились данные файла «Полугодие». Аналогично выберите файл «2 квартал» и нажмите кнопку Обновить. Проследите, как вновь изменились данные файла «Полугодие».

Примечание: при изменении данных в нескольких исходных файлах обновление связи производится для каждого файла.

**Этап 3** Консолидация данных для подведения итогов по таблицам данных сходной структуры.

**Краткая справка:** в Excel существует удобный инструмент для подведения итогов по таблицам данных сходной структуры, расположенных на разных листах или разных рабочих книгах, - Консолидация данных. При этом одна и та же операция (суммирование, вычисление среднего и др.) выполняется по всем ячейкам нескольких прямоугольных таблиц, и все формулы Excel строит автоматически.

#### **Порядок работы**

1. Откройте все три файла задания этапа 2 и в файле «Полугодие» в колонке В удалите все численные значения данных. Установите курсор в ячейку В3.

2. Выполните команду Данные/Работа с данными/Консолидация.

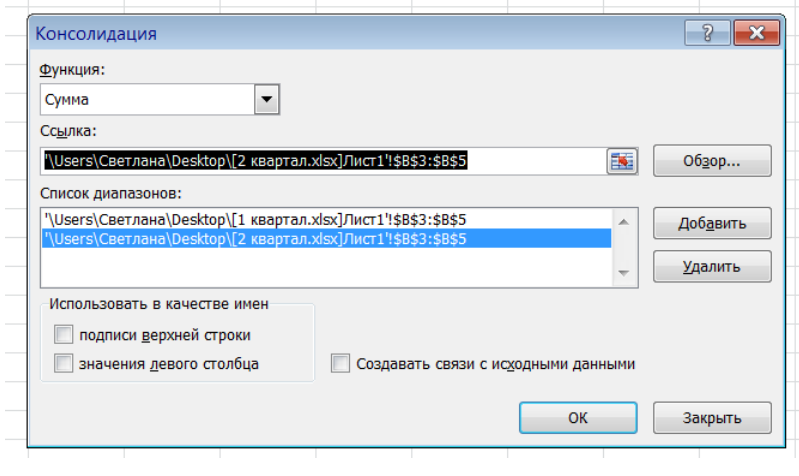

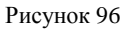

В появившемся окне Консолидация выберите функцию – «Сумма».

В строке «Ссылка» сначала выделите в файле «1 квартал» диапазон ячеек В3:В5 и нажмите кнопку Добавить, затем выделите в файле «2 квартал» диапазон ячеек В3:В5 и опять нажмите кнопку Добавить (см. рис.96). В списке диапазонов будут находиться две области данных за первый и второй квартал для консолидации. Далее нажмите кнопку ОК, произойдет консолидированное суммирование данных за первый и второй кварталы.

Вид таблицы «Полугодие» после консолидации данных приведен на рис. 97.

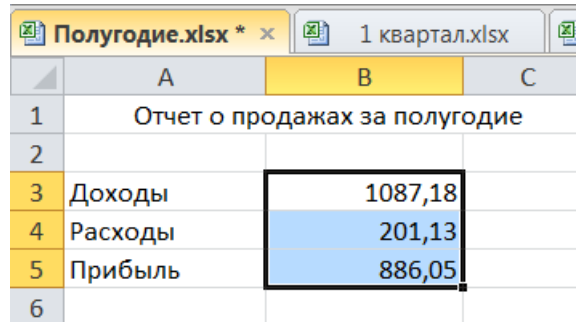

Рисунок 97

**Этап 4** Консолидация данных для подведения итогов по таблицам неоднородной структуры.

# **Порядок работы**

1. Запустите редактор электронных таблиц MS Excel и создайте новую электронную книгу. Наберите отчет по отделам за третий квартал по образцу (рис. 98). Произведите расчеты и сохраните файл с именем «3 квартал».

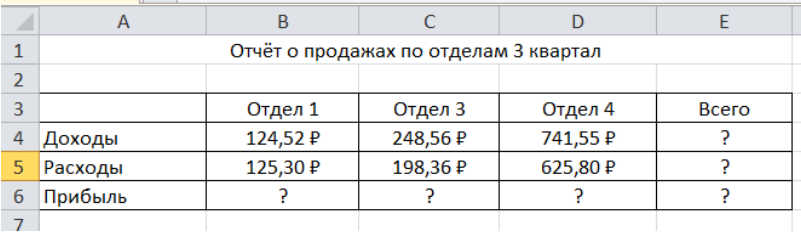

#### Рисунок 98

2. Создайте новую электронную книгу. Наберите отчет по отделам за четвертый квартал по образцу (рис. 99). Произведите расчеты и сохраните файл с именем «4 квартал».

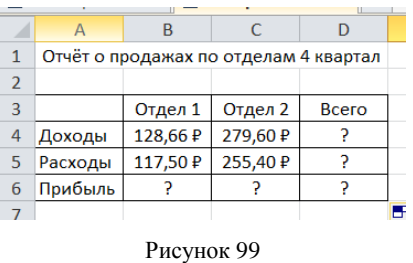

3. Создайте новую электронную книгу. Наберите название таблицы «Полугодовой отчет о продажах по отделам». Установите курсор на ячейку А3 и проведите консолидацию за третий и четвертый кварталы по заголовкам таблиц. Для этого выполните команду Данные/Работа с данными/Консолидация. В появившемся окне консолидации данных сделайте ссылки на диапазон ячеек А3:Е6 файла «3 квартал» и А3:D6 файла «4 квартал» (рис. 100). Обратите внимание, что интервал ячеек включает имена столбцов и строк таблицы.

В окне Консолидация активизируйте опции (поставьте галочку):

- подписи верхней строки;
- значения левого столбца;
- создавать связи с исходными данными (результаты будут не константами, а формулами).

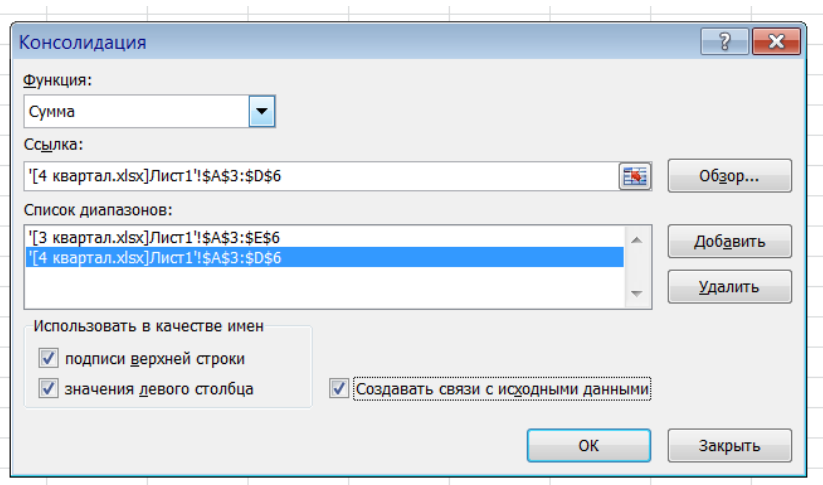

Рисунок 100

После нажатия кнопки ОК произойдет консолидация (рис. 101).

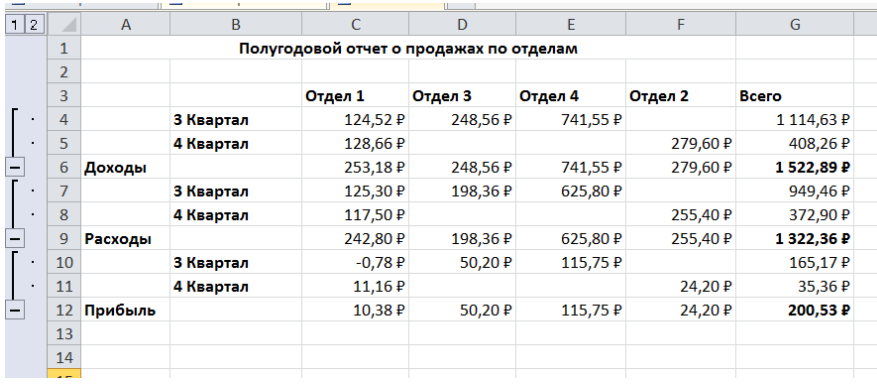

Рисунок 101

Сохраните все файлы в Вашей папке.

Обратите внимание, что все данные корректно сгруппированы по их заголовкам (по отделам). В левой части экрана появятся так называемые кнопки управления контуром (иерархической структурой). С их помощью можно скрывать или показывать исходные данные.

**Задание № 7** нахождение значения функции y=x2 при заданных x в MS Excel.

# **Построить график функции y=x 2**

# **Порядок работы**

1. Найти значение и построить y=x2, как показано на рис.102

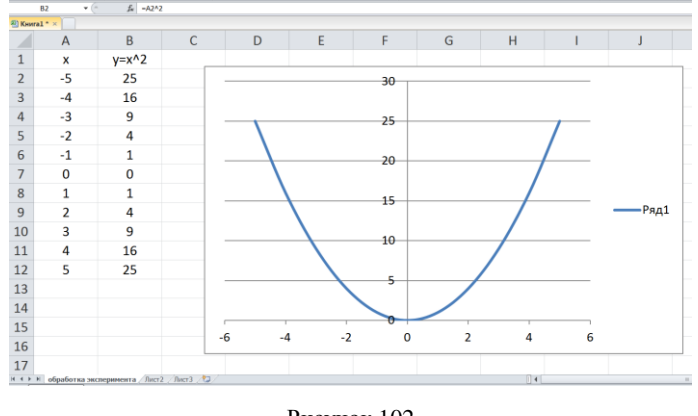

Рисунок 102

В ячейку В2 выполнить запись =A2^2.

**Важно:** для возведения в степень используется знак ^, который можно получить с помощью комбинации клавиш Shift+6 на английской раскладке клавиатуры.

2. Нужно построить ее график на промежутке [-5;5] с шагом равным 1.

# **Создание таблицы**

Создадим таблицу, первый столбец назовем переменная x (ячейка А1), второй — переменная y (ячейка В1). Для удобства в ячейку В1 запишем саму функцию, чтобы было понятно, какой график будем строить. Введем значения -5, - 4 в ячейки А2 и А3 соответственно, выделим обе ячейки и скопируем вниз. Получим последовательность от -5 до 5 с шагом 1.

# **Вычисление значений функции**

Нужно вычислить значения функции в данных точках. Для этого в ячейке В2 создадим формулу, соответствующую заданной функции, только вместо x будем вводить значение переменной х, находящееся в ячейке слева (-5).

**Важно:** обязательно между коэффициентами и переменной нужно ставить знак умножения \* (Shift+8).

Ввод формулы завершаем нажатием клавиши Enter. Мы получим значение функции в точке x=-5. Скопируем полученную формулу вниз.

Мы получили последовательность значений функции в точках на промежутке [-5;5] с шагом 1.

| <sup>th</sup> Книга1 <sup>*</sup> × |                |         |                        |   |  |  |
|-------------------------------------|----------------|---------|------------------------|---|--|--|
|                                     | $\overline{A}$ | B       | C                      | D |  |  |
| $\mathbf{1}$                        | x              | $y=x^2$ | y=x^3-3x^2+2x-1        |   |  |  |
| $\overline{a}$                      | -5             | 25      | $=$ A2^3-3*A2^2+2*A2-1 |   |  |  |
| $\overline{3}$                      | $-4$           | 16      |                        |   |  |  |
| 4                                   | $-3$           | 9       |                        |   |  |  |
| $\overline{\mathbf{5}}$             | $-2$           | 4       |                        |   |  |  |
| 6                                   | $-1$           | 1       |                        |   |  |  |
| $\overline{7}$                      | $\Omega$       | 0       |                        |   |  |  |
| $\overline{8}$                      | 1              | 1       |                        |   |  |  |
| $\overline{9}$                      | $\overline{2}$ | 4       |                        |   |  |  |
| 10                                  | 3              | 9       |                        |   |  |  |
| 11                                  | 4              | 16      |                        |   |  |  |
| 12                                  | 5              | 25      |                        |   |  |  |
|                                     |                |         |                        |   |  |  |

Рисунок 103

## **Построение графика**

Выделим диапазон значений переменной x и функции y. Перейдем на вкладку Вставка и в группе Диаграммы выберем Точечная (можно выбрать любую из точечных диаграмм, но лучше использовать вид с гладкими кривыми) (рис. 104).

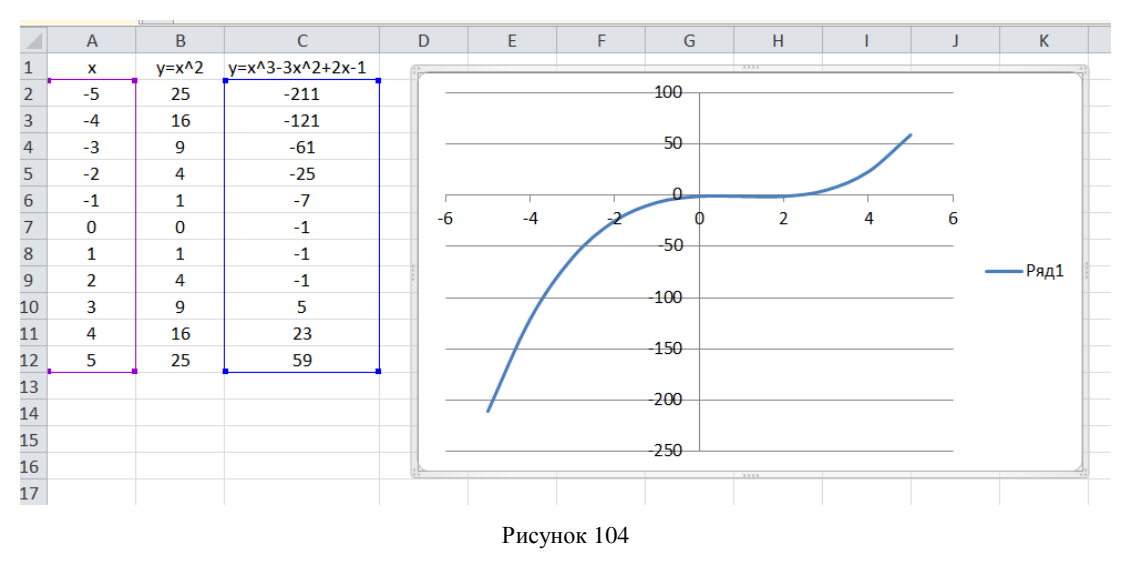

Мы получили график данной функции. Используя вкладки **Конструктор, Макет, Формат,** можно изменить параметры графика.

**Задание № 8** Сделайте вывод о проделанной практической работе:

**Тема 2.3. Организация баз данных и систем управления базами данных. Создание информационных ресурсов (2 часа)**

**Практическая работа №10**

1.Формирование запросов для работы с электронными каталогами библиотек, музеев, книгоиздания, СМИ в профессиональной деятельности.

**Цель работы:** выработать практические навыки работы с базами данных, формирования запросов к базам данных.

**Оборудование, приборы, аппаратура, материалы:** персональный компьютер.

#### **Краткие теоретические сведения.**

Хранение информации – одна из важнейших функций компьютера. Одним из распространенных средств такого хранения являются базы данных. База данных – это файл специального формата, содержащий информацию, структурированную заданным образом.

Базы данных играют особую роль в современном мире. Все с чем мы ежедневно сталкиваемся в жизни, скорее всего, зарегистрировано в той или иной базе. Умение работать с базами данных сегодня является одним из важнейших навыков в работе с компьютером, а специалисты в этой области никогда не окажутся безработными.

#### **Структура базы данных**

Большинство баз данных имеют табличную структуру, состоящую из многих связанных таблиц. Такие базы данных называются реляционными. Как вы знаете, в таблице адрес данных определяется пересечением строе и столбцов. В базе данных столбцы называются полями, а строки - записями. Поля образуют структуру базы данных, а записи составляют информацию, которая в ней содержится.

## **Свойства полей. Типы полей**

**Поля** – это основные элементы структуры базы данных. Они обладают свойствами. От свойств полей зависит, какие типы данных можно вносить в поле, а какие нет, а также то, что можно делать с данными, содержащимися в поле.

Основным свойством любого поля является его размер. Размер поля выражается в символах. Символы кодируются одним или двумя байтами, поэтому можно условно считать, что размер поля измеряется в байтах. От размера поля зависит, сколько информации в нем может поместиться.

Уникальным свойством любого поля является его Имя. Одна база данных не может иметь двух полей с одинаковыми именами.

Кроме имени у поля есть еще свойство Подпись. Подпись это та информация, которая отображается в заголовке столбца. Если подпись не задана, то в заголовке столбца отображается имя поля. Разным полям можно задать одинаковые подписи.

При работе с базой данных допустимы следующие типы полей:

1. Текстовый – одна строка текста (до 255 символов)

2. Поле МЕМО – текст, состоящий из нескольких строк, которые затем можно будет просмотреть при помощи полос прокрутки (до 65 535 символов).

3. Числовой – число любого типа (целое, вещественное и т.д.).

4. Дата/время – поле, содержащее дату или время.

5. Денежный – поле, выраженное в денежных единицах (р., \$ и т.д.)

6. Счетчик – поле, которое вводится автоматически с вводом каждой записи.

7. Логический – содержит одно из значений TRUE (истина) или FALSE (ложно) и применяется в логических операциях.

8. Поле объекта OLE – содержит рисунки, звуковые файлы, электронные таблицы, текстовый документ и т.д.

Следует продумывать выбор того, или иного типа в процессе создания модели базы данных.

#### **Объекты базы данных**

1. Таблицы – основные объекты базы данных. В них хранятся данные. Реляционная база данных может иметь много взаимосвязанных полей.

2. Запросы – это специальные структуры, предназначенные для обработки данных. С помощью запросов данные упорядочивают, фильтруют, отбирают, изменяют, объединяют, то есть обрабатывают.

3. Формы – это объекты, с помощью которых в базу вводят новые данные или просматривают имеющиеся.

4. Отчеты – это формы «наоборот». С их помощью данные выдают на принтер в удобном и наглядном виде.

5. Макросы – это макрокоманды. Если какие-то операции с базой производятся особенно часто, имеет смысл сгруппировать несколько команд в один макрос и назначить его выделенной комбинации клавиш.

6. Модули – это программные процедуры, написанные на языке Visual Basic.

Кроме шести вкладок для основных объектов стартовое окно базы данных Базы данных содержит три командные кнопки: Открыть, Конструктор, Создать. С их помощью выбирается режим работы с базой.

Кнопка Открыть – открывает избранный объект для просмотра, внесения новых записей или изменения тех, что были внесены ранее.

Кнопка Конструктор – режим, в котором осуществляется построение таблицы или формы.

Кнопка Создать служит для создания новых объектов. Таблицы, запросы, формы и отчеты можно создавать несколькими разными способами: автоматически, вручную или с помощью мастера. Мастер – программный модуль для выполнения каких-либо операций.

**Базой данных** (БД) является совокупность данных, которые определенным образом структурированы и взаимосвязаны между собой, независимы от прикладных программ. В БД хранится информация об объектах. Для поиска необходимой информации можно воспользоваться фильтром. Для того чтобы выбрать нужную запись, нужно открыть таблицу, которая содержит необходимые вам записи. Для этого следует установить курсор на слово, по которому вы хотите проводить поиск, и нажать кнопку Фильтр по выделенному слову.

При необходимости можно воспользоваться средством «Поиск». В диалоговое окно необходимо ввести значение поля и запустить поиск.

Запросы позволяют отобрать данные, содержащиеся в различных таблицах базы, а также выполнить отбор согласно заданным условиям. Создание запроса возможно при помощи Мастера или в режиме Конструктора, который позволяет задавать различные условия отбора и использовать функции. Условия поиска – логическое выражение. Простое логическое выражение является операцией

100

отношений (>, <, =, <>, >=, <=). Сложное логическое выражение содержит логические операции AND, OR, NOT.

**Задание № 1** Создайте БД «Библиотека».

- 1. Запустите программу Microsoft Access: Пуск/Программы/ Microsoft Access.
- 2. Выберите Новая база данных.
- 3. Укажите папку, в которую будете сохранять Вашу базу данных.
- 4. Укажите имя БД «ПР\_Библиотека».
- 5. Нажмите кнопку Создать.

**Задание № 2** Создайте таблицы «Автор» и «Книги».

- 1. Перейдите на вкладку «Таблицы».
- 2. Нажмите кнопку Создать в окне БД.
- 3. Выберите вариант «Конструктор».
- 4. В поле «Имя поля» введите имена полей.
- 5. В поле Тип данных введите типы данных согласно ниже приведенной

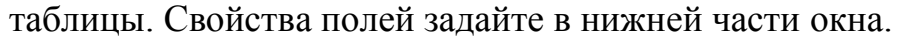

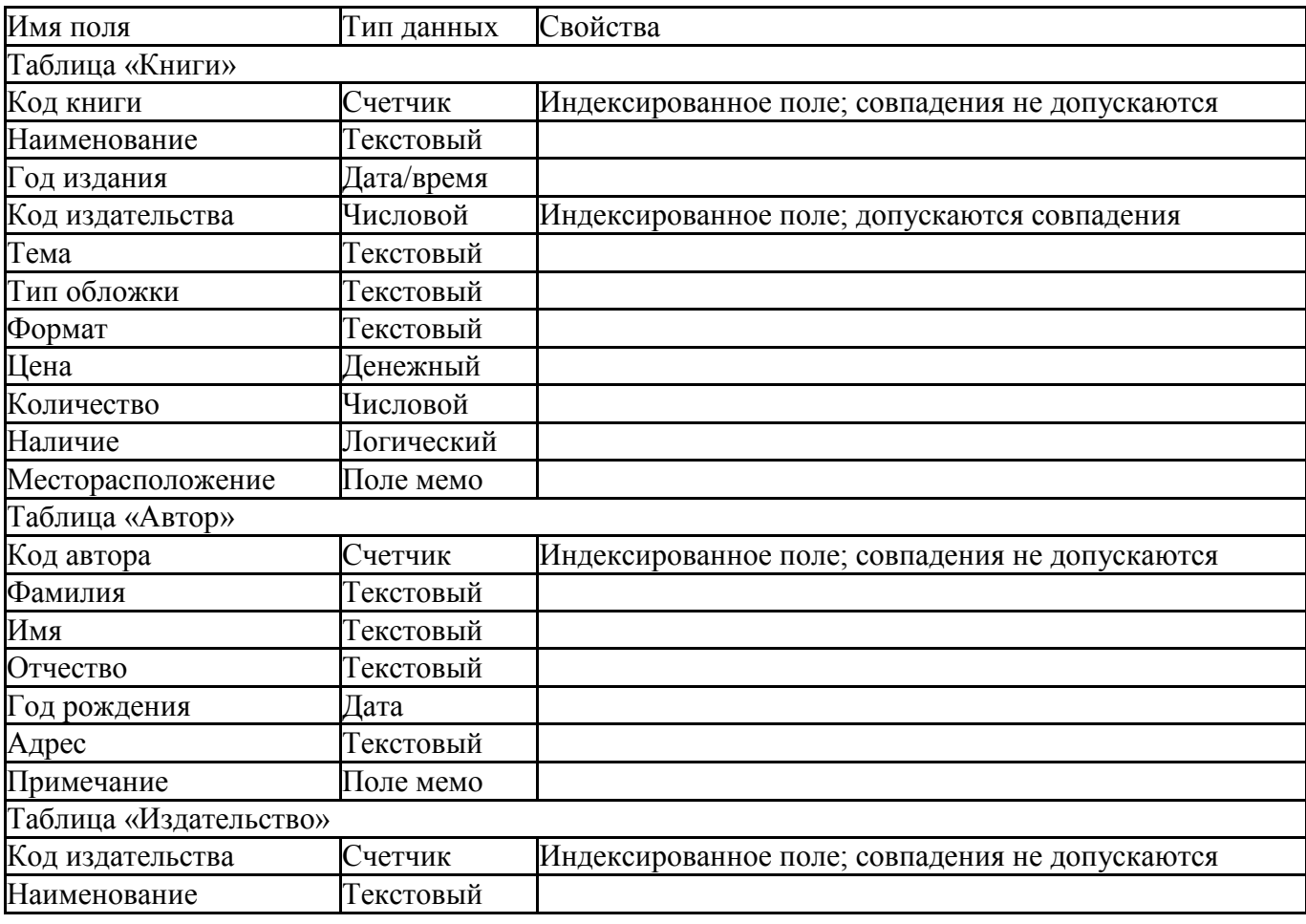

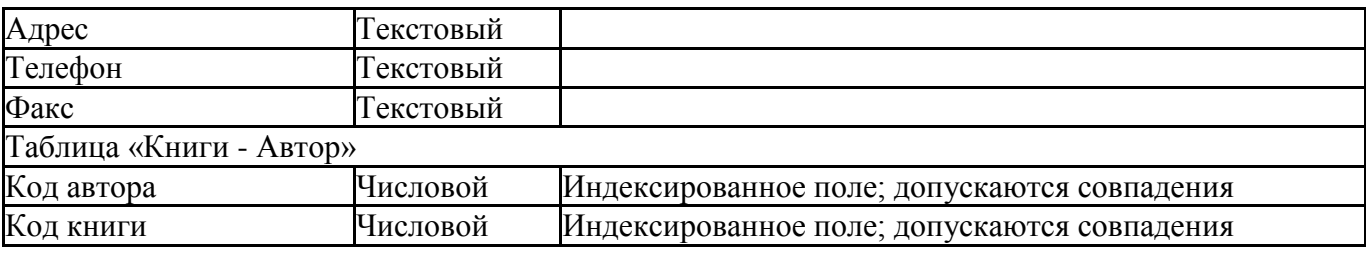

**Задание № 3.** Задайте связи между таблицами.

1. Откройте окно диалога «Схема данных», выполнив команду Сервис/Схема данных.

2. В диалоговом окне добавьте ваши таблицы, выбрав из контекстного меню «Добавить таблицу».

3. Выберите поле «Код автора» в таблице «Автор» и переместите его с помощью мыши на поле «Код автора» из таблицы «Книги».

4. В диалоге «Связи» проверьте правильность имен связываемых полей и включите опцию Обеспечить целостность данных.

5. Нажмите кнопку Создать.

**Задание № 4.** Заполните таблицу «Автор».

1. Откройте таблицу Автор двойным щелчком.

2. Заполняйте таблицу согласно именам полей.

**Задание № 5.** Заполните таблицу «Книги».

1. В таблице Книги в поле Код автора поставьте значение кода автора из таблицы Автор, которое соответствует имени нужного вам автора.

2. Поле Код издательства не заполняйте.

**Задание № 6.** Найдите книги в мягкой обложке.

1. Откройте таблицу «Книги».

2. Выберите меню Записи Фильтр - Изменить фильтр; поставьте курсор в поле Тип обложки и введите Мягкая.

3. Выберите меню Записи – Применить фильтр.

**Задание № 7.** Выведите на экран данные о книге и издательстве.

1. Зайдите на вкладку Запросы.

2. Выберите пункт Создание запроса с помощью Мастера.

3. В открывшемся окне выберите таблицу Книги. Добавьте в запрос

необходимые поля.

4. Выберите таблицу Издательство и добавьте нужные поля.

**Задание № 8.** Просмотрите результат запроса.

На вкладке Запросы выберите название созданного Вами запроса и откройте его.

**Задание № 9.** Напечатайте данные о книгах.

1. Перейдите на вкладку Отчеты.

2. Выберите пункт Создание отчетов с помощью Мастера. Нажмите клавишу

# ОК.

3. Выберите таблицу Книги.

4. Укажите поля, необходимые для отчета, и создайте отчет.

5. Выберите пункт меню Файл – Печать.

6. Задайте параметры печати.

**Задание № 10.** Подготовьте к печати отчет о наличии книг А.С. Пушкина.

1. При создании отчета выбирайте не таблицу, а запрос по книгам А.С. Пушкина.

**Задание № 11** Сделайте вывод по работе с Microsoft Access:

# **Практическая работа №11**

2.Электронные коллекции информационных и образовательных ресурсов, профессиональные и образовательные специализированные порталы.

**Цель работы:** познакомиться и изучить источники электронных информационных и образовательных ресурсов, а также, образовательные специализированные порталы.

**Оборудование, приборы, аппаратура, материалы:** персональный компьютер, выход в Интернет.

# **Ход работы:**

**Задание № 12** Познакомиться с образовательными ресурсами, в том числе библиотеками и заполнить таблицу по образцу:

**Рейтинг наиболее часто посещаемых образовательных веб-страниц** (выстроить свой рейтинг):

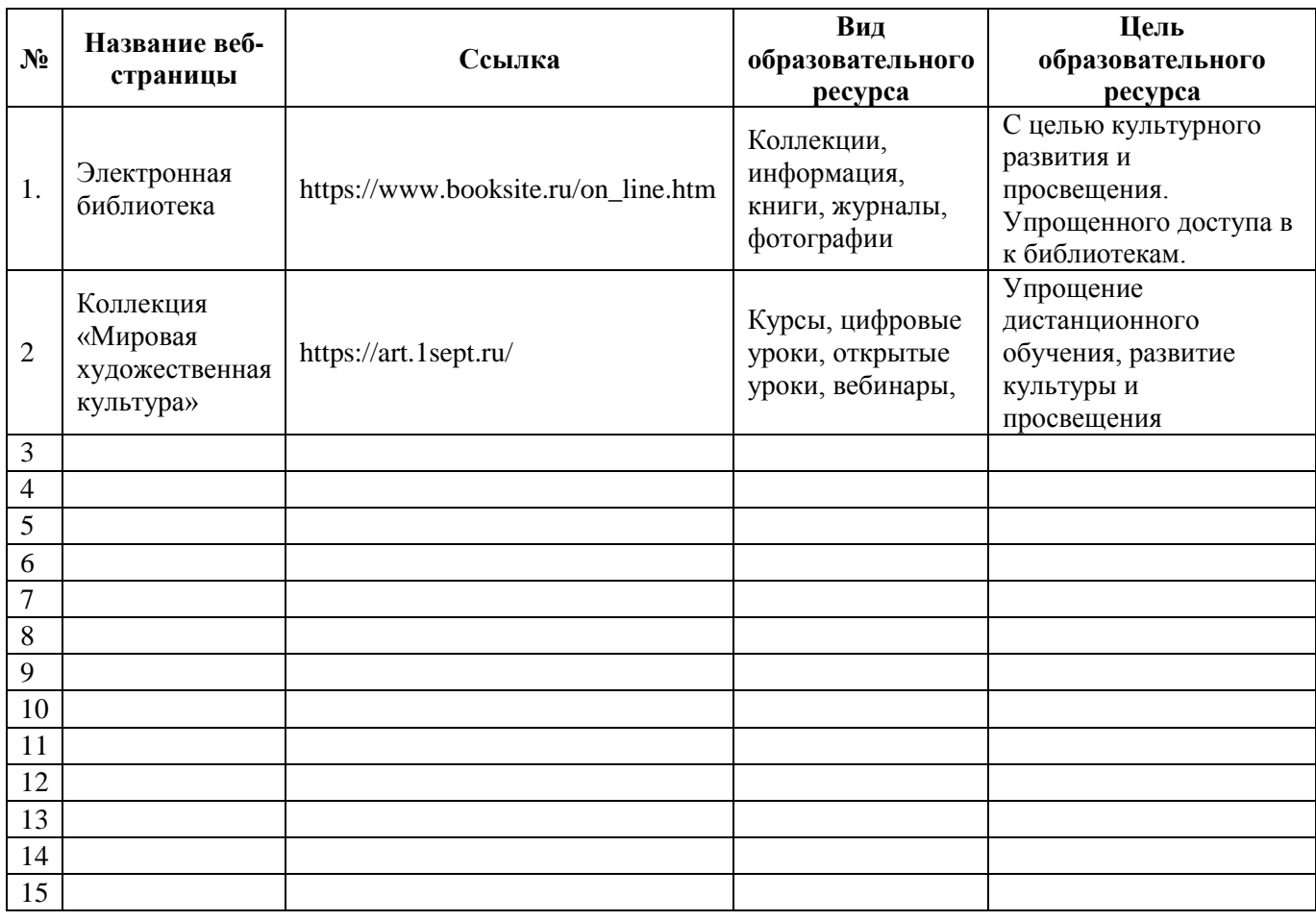

**Задание № 13** Сделайте вывод по заданию №12:

# **Тема 2.4. Представление о программных средах компьютерной графики. Создание информационных ресурсов (3 часа)**

# **Практическая работа № 12**

Создание и редактирование графических объектов в профессиональной деятельности.

**Цель работы**: приобретение навыков работы с редактором Paint

**Оборудование, приборы, аппаратура, материалы:** персональный компьютер, графический редактор Paint.

# **Задание № 1**

1. Запустите встроенный графический редактор — стандартную программу

**Paint (Пуск/Программы/Стандартные/Paint)**. Разверните окно приложения на весь экран.

2. Изучите внешний вид окна Paint. Начните с обзора общих для всех программ Windows элементов: заголовка, кнопок системного меню, кнопок управления окном — **Свернуть, Восстановить, Закрыть**.

3. Рассмотрите вкладки **Главная** и **Вид**. На вкладке **Главная** располагаются **Буфер обмена, Изображение, Инструменты, Фигуры, Цвета**. На вкладке **Вид** располагаются управление **Масштабом, Показать** или скрыть линейки, сетки и показать изображение **Во весь экран**. Выберите мышью каждый инструмент и выведите указатель мыши на рабочее поле. Обратите внимание, как меняется вид указателя мыши.

Изучите **Палитру цветов**. Найдите область, в которой отображается текущий цвет. Обратите внимание, что **Цвет 1** это основной цвет, а цвет фона — **Цвет 2.**

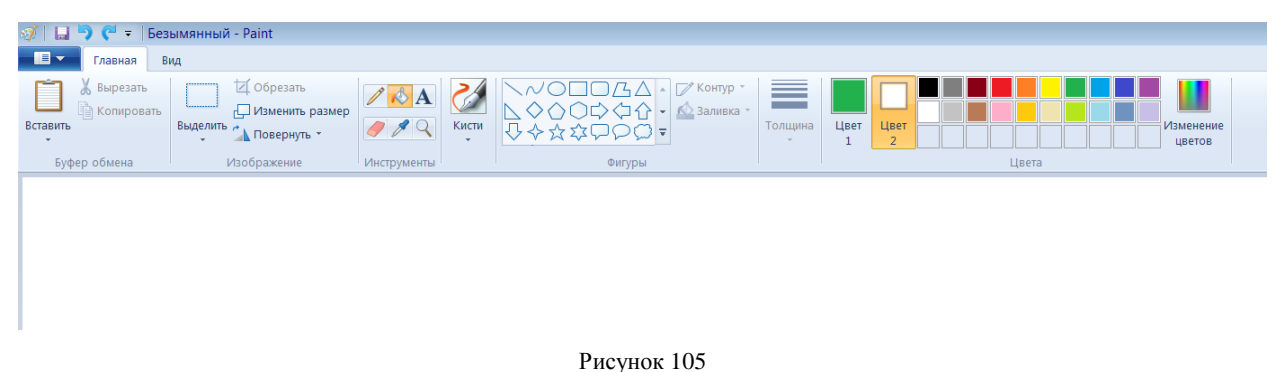

# **Порядок работы**

1. Выбрав форму геометрической фигуры (прямоугольник), нарисуйте несколько прямоугольников с разноцветными заливками фона (рис. 106).

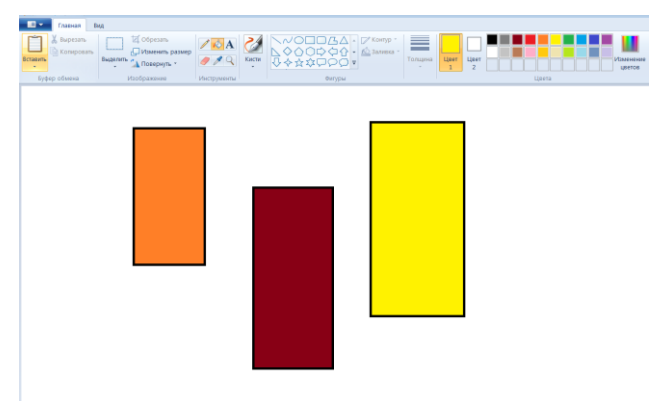

Рисунок 106

Вкладка **Главная/Фигуры** имеются варианты выбора типа фигуры, контура, толщины, заливки (рис.107 и 108).

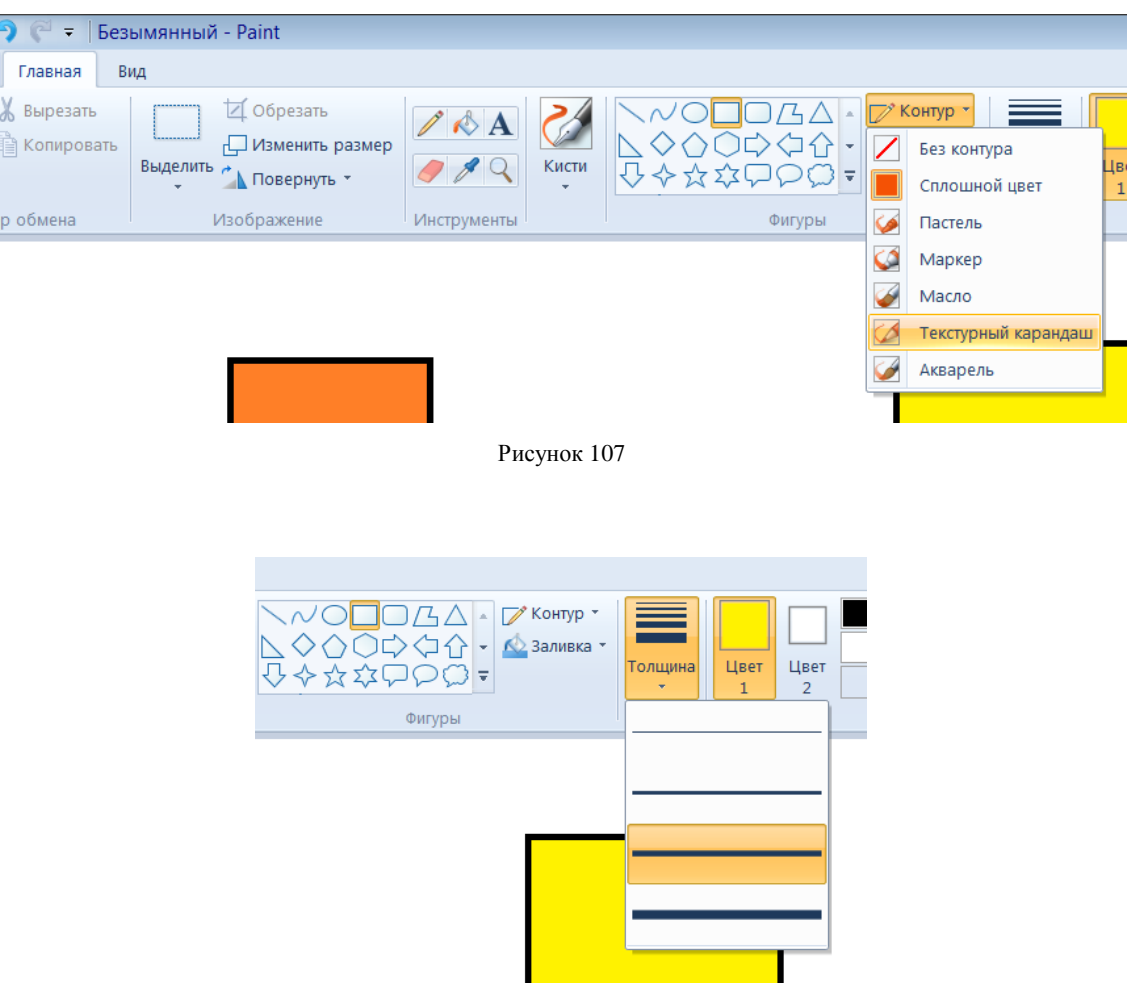

Рисунок 108

Цвет контура можно менять при помощи инструмента **Заливка цветом** наведя ведёрко на контур (после нажатия на инструмент **Заливка цветом** курсор изменяет свой вид на ведёрко).

Сохраните рисунок в своей папке с именем «Проба рисунка 1».

2. Используя возможности панели инструментов, нарисуйте чашку кофе с молоком. Для окраски напитка в чашке создайте новый цвет — «кофе с молоком».

3. Для создания в палитре нового цвета (кофе с молоком) выберите команду **Главная/Цвета/Изменения** цветов. Справа находится радужная матрица определения цвета. Выберите мышкой в правой части любой узел матрицы определения цвета, после чего отрегулируйте яркость с помощью полосы, расположенной справа от матрицы (перемещайте мышью). Когда Вас устроит новый цвет, нажмите кнопку **Добавить в набор**, при этом новый цвет попадет в

#### дополнительную палитру цветов.

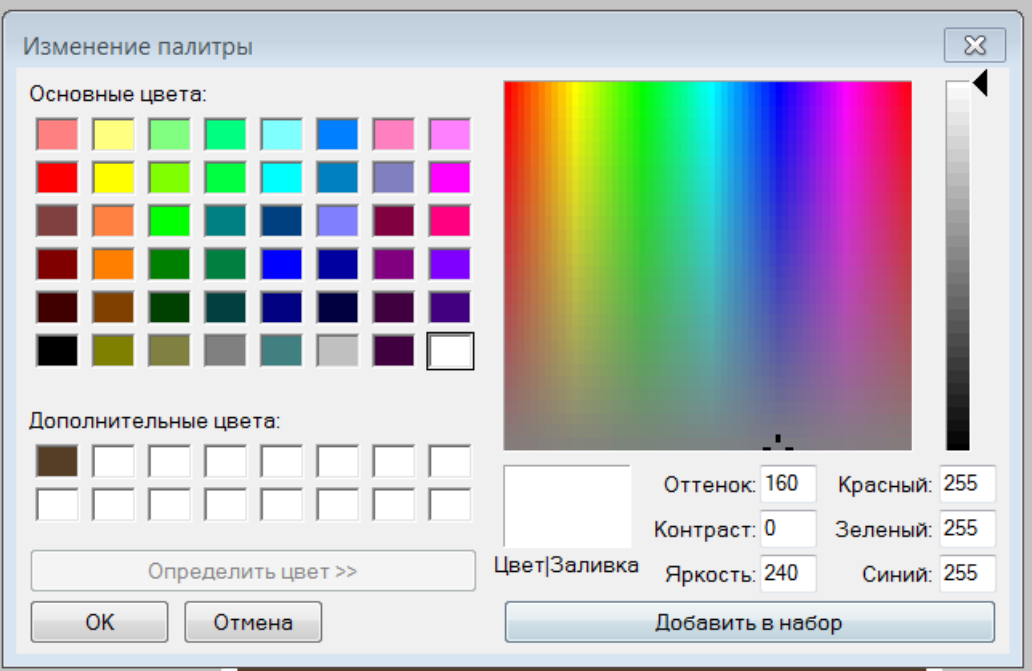

Рисунок 109

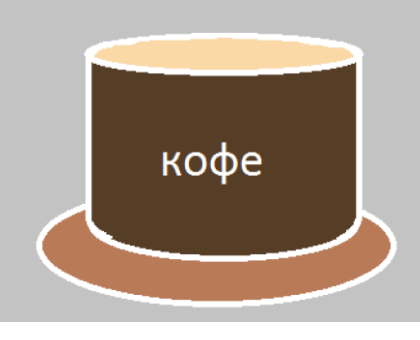

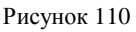

Сохраните созданный рисунок в своей папке с именем «Проба рисунка 2».

4. Задавая разноцветный фон, нарисуйте три правильных цветных круга. Нажатая клавиша Shift позволяет рисовать правильные геометрические фигуры.

5. Скопируйте эти три круга. Для копирования выделите фрагмент рисунка инструментом **Выделение**. Нажмите на кнопку **Выделение** набора инструментов и растяните мышью пунктирный прямоугольник вокруг выделяемого фрагмента. После выделения воспользуйтесь командами Правка/Копировать и Правка/Вставить.

6. Произведите поворот фрагмента рисунка. Выделите фрагмент кнопкой **Выделение**, осуществите поворот командой **Отразить/Повернуть** меню Изображение.

7. Введите текст «Копирование и поворот рисунков», используя инструмент Надпись.

8. Сохраните рисунок в своей папке с именем «Проба рисунка 3».

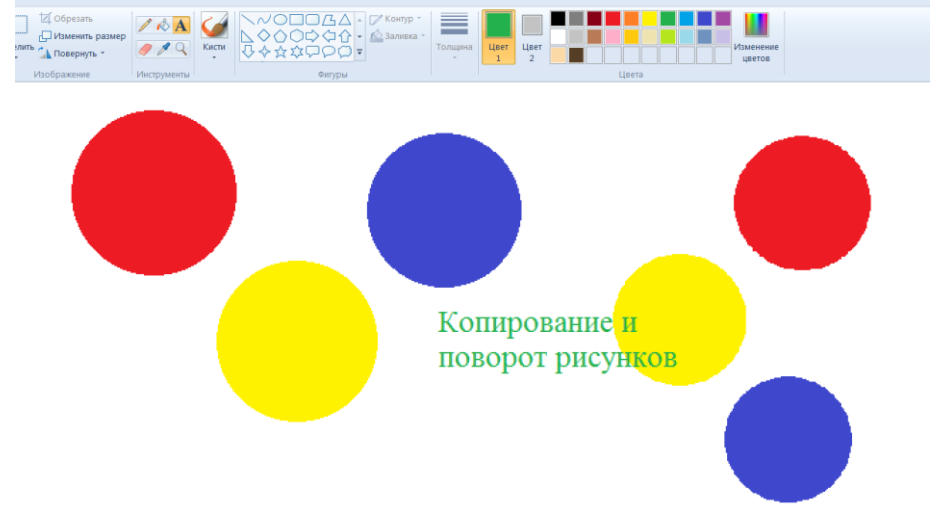

#### Рисунок 111

# **Вставка рисунков в Paint из файла**

# **Порядок работы**

1. Вставьте имеющийся у Вас рисунок из файла (можно вставить рисунок из папки Windows) командой Правка/Вставить из файла (задайте тип файла точечный рисунок \*.bmp).

2. Введите туда текст. Для этого нажмите букву А на панели инструментов. Можете изменять тип шрифта, размеры и т.д..

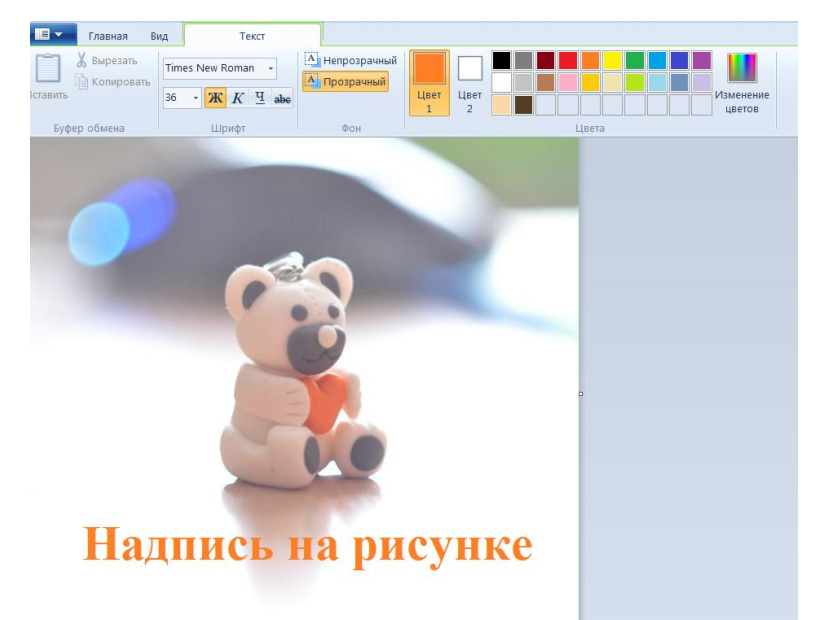

Рисунок 112
**Задание № 2** Сделайте вывод по практической работе:

# **Тема 2.5. Представление о мультимедийных средах. Презентационная графика. Создание информационных ресурсов (3 часа)**

## **Практическая работа № 13**

1.Создание и редактирование мультимедийных объектов из различных предметных областей

2.Современные способы организации презентаций. Создание презентации.

3.Оформление презентации. Показ презентации. Защита проекта

**Цель работы:** выработать практические навыки создания презентаций, настройки эффектов анимации, управления показом презентации при помощи гиперссылок.

**Оборудование, приборы, аппаратура, материалы:** персональный компьютер, программа MS Power Point.

## **Краткие теоретические сведения.**

Мультимедиа технологии – интерактивные (диалоговые) системы, обеспечивающие одновременную работу со звуком, анимированной компьютерной графикой, видеокадрами, изображениями и текстами. Интерактивность – возможность диалога компьютера с пользователем на основе графического интерфейса с управляющими элементами (кнопки, текстовые окна и т.д.).

Компьютерная презентация является одним из типов мультимедийных проектов – последовательности слайдов (электронных карточек), содержащих мультимедийные объекты.

Применяется в рекламе, на конференциях и совещаниях, на уроках и т.д. Переход между слайдами или на другие документы осуществляется с помощью кнопок или гиперссылок.

Создание презентаций осуществляется в программе PowerPoint.

## **Основные правила разработки и создания презентации**

Правила шрифтового оформления:

 Шрифты с засечками читаются легче, чем гротески (шрифты без засечек), но при этом «рубленные» шрифты лучше видны;

Для основного текста не рекомендуется использовать прописные буквы.

 Шрифтовой контраст можно создать посредством: размера шрифта, толщины шрифта, начертания, формы, направления и цвета.

### **Правила выбора цветовой гаммы.**

Цветовая гамма должна состоять не более чем из двух-трех цветов.

Существуют не сочетаемые комбинации цветов.

Черный цвет имеет негативный (мрачный) подтекст.

Белый текст на черном фоне читается плохо (инверсия плохо читается).

#### **Правила общей композиции.**

 На полосе не должно быть больше семи значимых объектов, так как человек не в состоянии запомнить за один раз более семи пунктов чего-либо.

 Логотип на полосе должен располагаться справа внизу (слева, наверху и т.д.).

Логотип должен быть простой и лаконичной формы.

Дизайн должен быть простым, а текст — коротким.

 Изображения домашних животных, детей, женщин и т.д. являются положительными образами.

 Крупные объекты в составе любой композиции смотрятся довольно неважно. Аршинные буквы в заголовках, кнопки навигации высотой в 40 пикселей, верстка в одну колонку шириной в 600 точек, разделитель одного цвета, растянутый на весь экран — все это придает дизайну непрофессиональный вид.

#### **Единое стилевое оформление**

 стиль может включать: определенный шрифт (гарнитура и цвет), цвет фона или фоновый рисунок, декоративный элемент небольшого размера и др.;

 не рекомендуется использовать в стилевом оформлении презентации более 3 цветов и более 3 типов шрифта;

 оформление слайда не должно отвлекать внимание слушателей от его содержательной части;

все слайды презентации должны быть выдержаны в одном стиле;

110

## **Содержание и расположение информационных блоков на слайде**

информационных блоков не должно быть слишком много (3-6);

 рекомендуемый размер одного информационного блока — не более 1/2 размера слайда;

 желательно присутствие на странице блоков с разнотипной информацией (текст, графики, диаграммы, таблицы, рисунки), дополняющей друг друга;

ключевые слова в информационном блоке необходимо выделить;

 информационные блоки лучше располагать горизонтально, связанные по смыслу блоки — слева направо;

наиболее важную информацию следует поместить в центр слайда;

 логика предъявления информации на слайдах и в презентации должна соответствовать логике ее изложения.

 Помимо правильного расположения текстовых блоков, нужно не забывать и об их содержании — тексте. В нем ни в коем случае не должно содержаться орфографических ошибок. Также следует учитывать общие правила оформления текста.

**Задание № 1.** С помощью справочной системы выясните назначение пунктов меню панели инструментов PowerPoint. Результаты представьте в таблице.

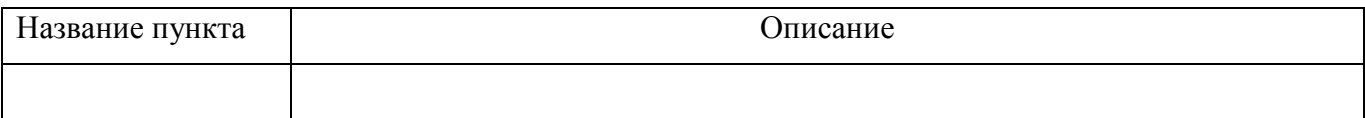

## **Задание № 2.**

Создайте презентацию из Шаблонов (рис. 113).

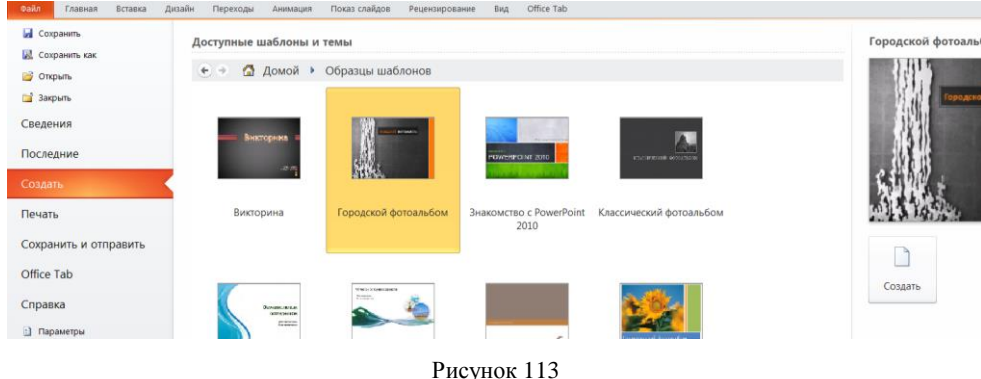

Преобразуйте её следующим образом:

замените стандартный текст в слайдах шаблона вашим текстом;

перейдя в режим Сортировщик слайдов, ознакомьтесь с вариантами:

оформления слайдов;

стандартных цветовых схем;

эффектов смены слайдов и их звукового сопровождения;

 озвучьте первый слайд презентации с помощью звукового музыкального файла, второй — с помощью звукозаписи речевого комментария;

 ознакомьтесь с вариантами эффектов анимации текста и графических объектов слайдов;

 после третьего слайда презентации создайте новый слайд, оформив его собственной цветовой схемой. Используя Автофигуры меню Рисование, вставьте в этот слайд управляющую кнопку для запуска программы Paint;

 вставьте в последний слайд гиперссылку, позволяющую вернуться в начало презентации;

 сохраните презентацию в своей рабочей папке в двух форматах: презентации (ПР.ppt) и демонстрации (ПР.pps);

 последовательно запустите на выполнение оба файла, отметьте различия операций запуска;

 ознакомьтесь с вариантами выделения отдельных элементов слайда в момент его демонстрации с помощью ручки, фломастера, маркера, расположенных в левом нижнем углу демонстрируемого слайда;

 установите автоматические режимы анимации объектов и смены слайдов презентации;

 запустите на выполнение слайд-фильм в режиме презентации и отрегулируйте временные интервалы показа слайдов, эффекты анимации и звука;

запустите на выполнение слайд-фильм в режиме демонстрации.

**Задание № 3.** Используя Power Point, подготовьте презентацию по теме предложенную преподавателем на выбор. Применив наибольшее число возможностей и эффектов, реализуемых программой. Предусмотрите гиперссылки как внутри презентации, так и внешние презентации.

112

## **Порядок выполнения.**

1. Запустить программу PowerPoint. Для этого выполнить **Пуск/Все программы/Microsoft Office/PowerPoint.** В открывшемся окне, предназначенном для открытия или выбора презентации, по умолчанию, создается 1 слайд титульный лист.

2. Выберите цветовое оформление слайдов. **Вкладка Дизайн/ Стили фона/ Формат фона/Градиентная заливка/ Рассвет/Применять ко всем**.

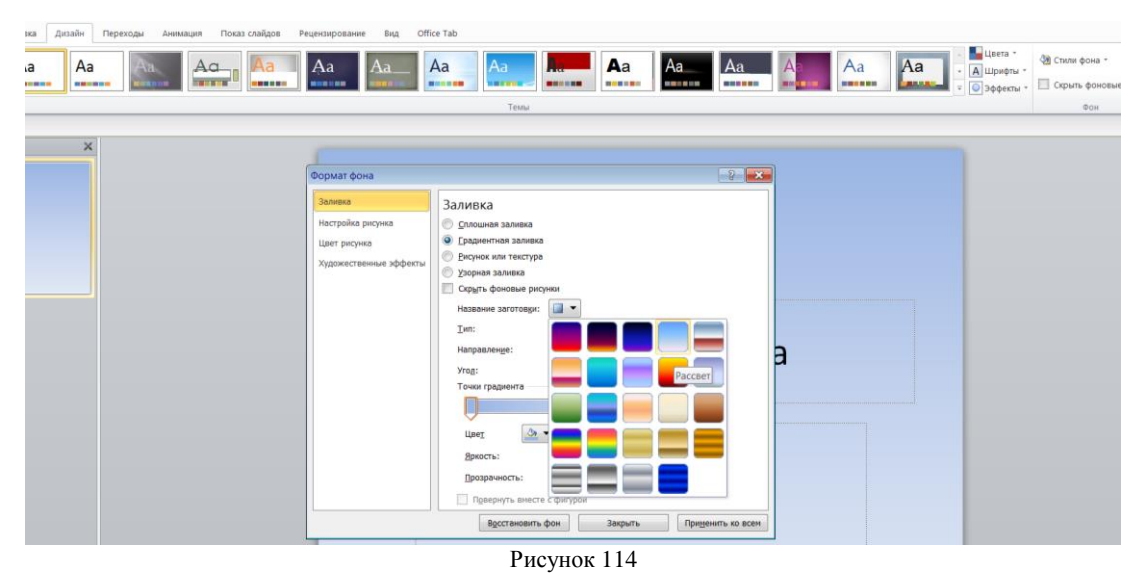

3. Оформление заголовка: вкладка Вставка/ WordArt. В подзаголовке написать кто выполнил работу.

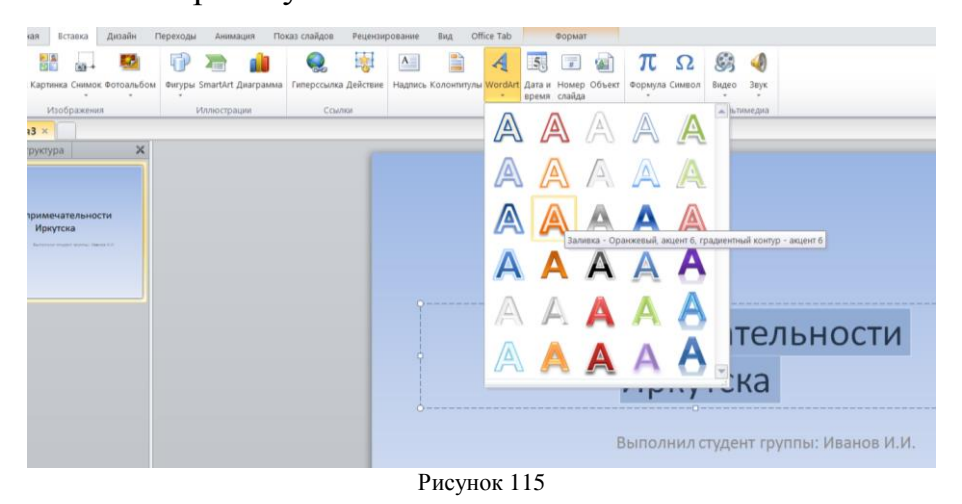

4. Заходим во **Вкладку Дизайн/Стили фона/Формат фона/Рисунок или текстура** нажимаем по слову **Файл** выбираем путь.

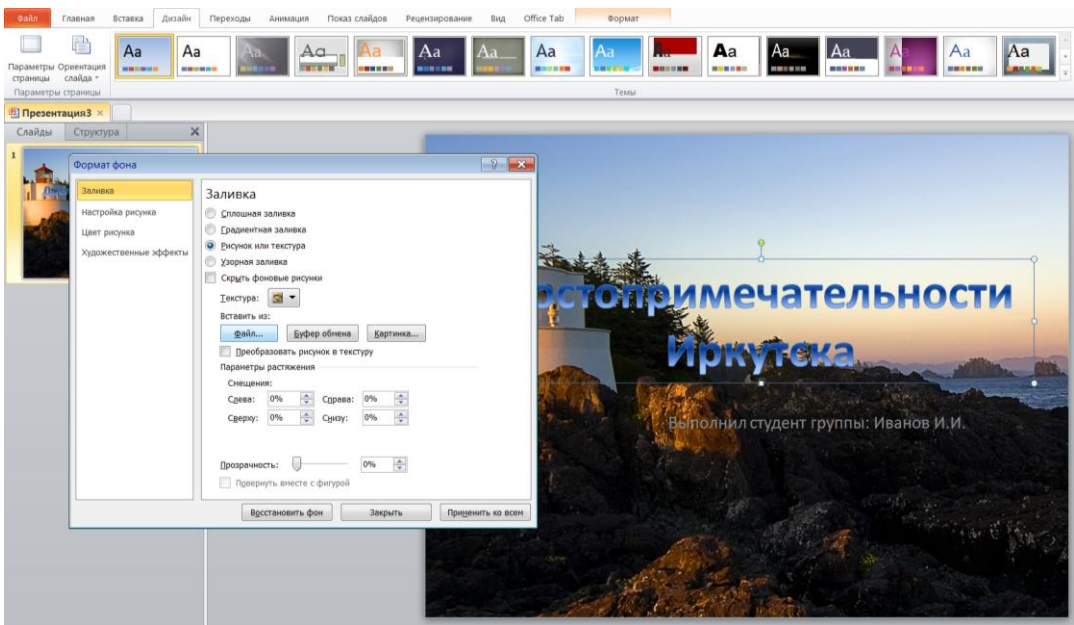

Рисунок 116

## 5. 2 слайд: **Главная/ Создать слайд/заголовок и объект**

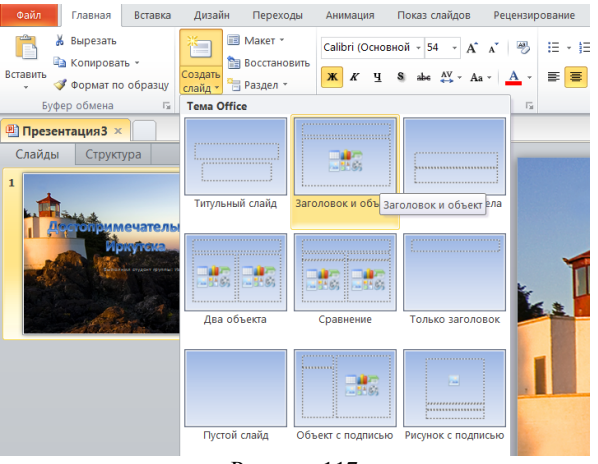

Рисунок 117

6. В заголовке с помощью **объекта WordArt** написать Содержание. Создать 3 слайд **Главная/ Создать слайд**. Вставляем картинки, набираем текст.

7. Другие слайды делаются по аналогии.

## **Настройка анимации и вставка звука**

1. Вставка звука. **Выбираем вкладку Вставка/Звук/Звук из файла** выбираем к файлу

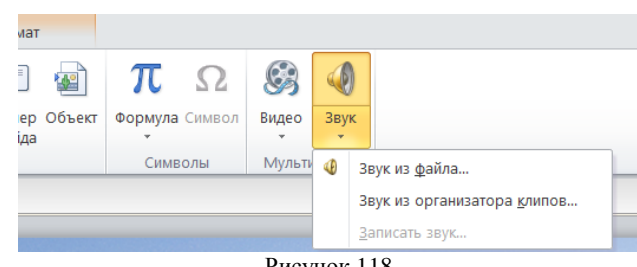

Рисунок 118

2. Вставляем картинку. **Вставка/Рисунок** выбираем путь и сам файл нажимаем ОК. Чтобы убрать белый фон у изображения, выделяем картинку, выбираем вкладку **Формат/Удалить фон.**

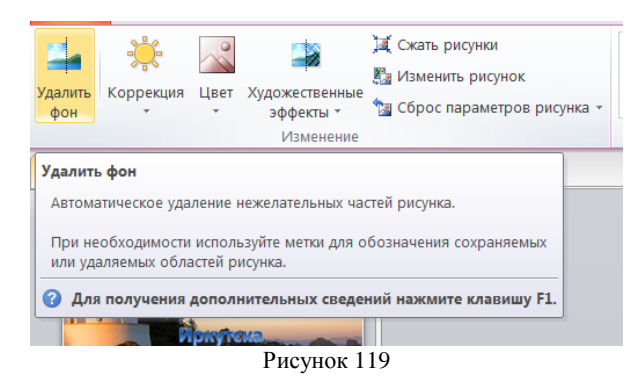

3. Выделяем изображение, выбираем вкладку **Анимация/Настройка** 

**анимации** справа появляется кнопка **Добавить анимацию**.

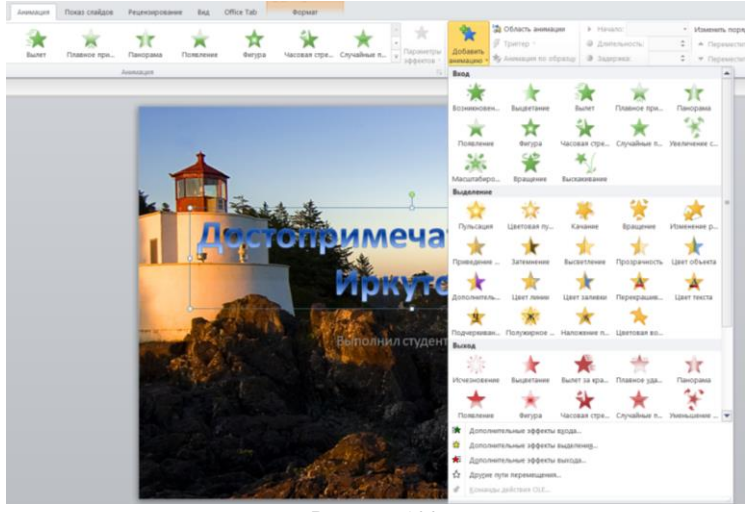

Рисунок 120

## **Вставка SmartArt**

1. Выбираем вкладку **Вставка/SmartArt** выбираем любую схему по смыслу презентации

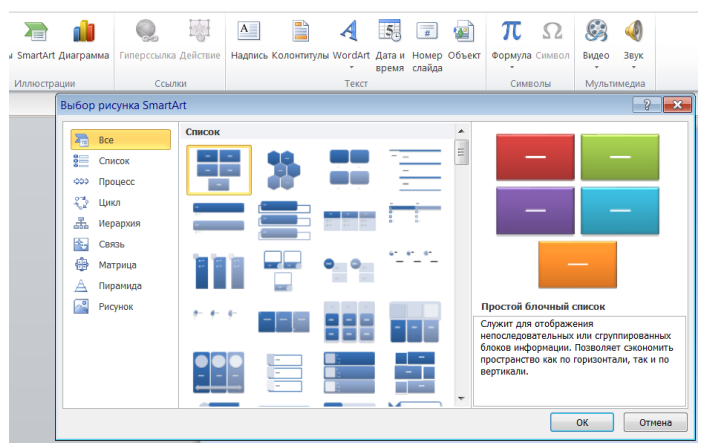

Рисунок 121

2. На слайде появляется схема, с помощью Конструктора добавляем или

удаляем фигуру. Заполняем схему

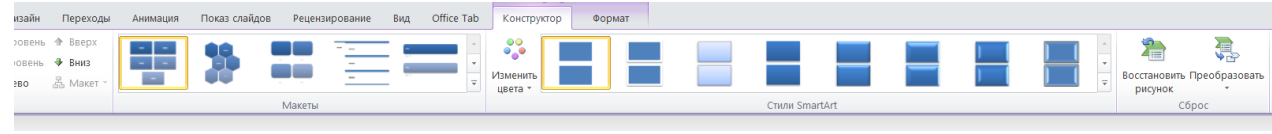

Рисунок 122

## **Гиперссылки. Управляющие кнопки**

Возвращаемся ко второму слайду для создания гиперссылок

1. Выделяем слово. Выбираем вкладку **Вставка/Гиперссылка**

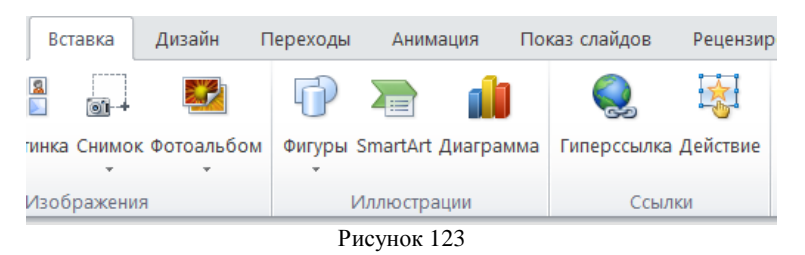

2. Появляется диалоговое окно, выбираем Место в документе и слайд по теме и нажимаем ОК.

Аналогично для других разделов презентации.

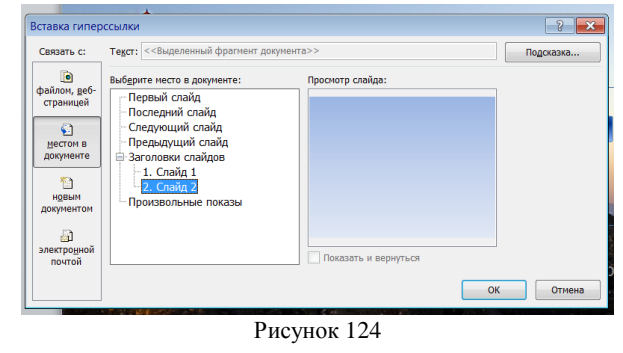

**3.** Переходим на последний слайд раздела, выбираем

**Вставка/Фигуры/Управляющие кнопки.**

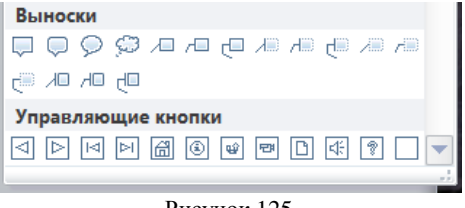

Рисунок 125

Рисуем в левом нижнем углу слайда три кнопки

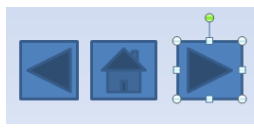

Рисунок 126

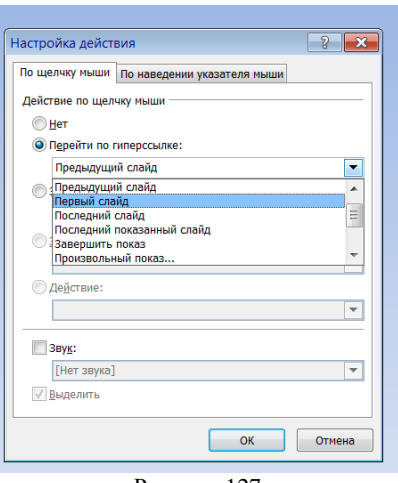

Рисунок 127

Настраиваем гиперссылки. Выделяем кнопку. Выбираем в меню **Вставка/Гиперссылка**. Выбираем Слайд Второй слайд – ОК

4. Аналогично для других слайдов вставка управляющих кнопок и создание гиперссылок.

5. Настраиваем презентацию в автоматический режим. Выбираем вкладку **Анимация/Время показа слайдов,** настраиваем.

6. Нажмите F5 для просмотра слайдов.

7. Сохраните презентацию в свою папку.

**Задание № 4** Сделайте вывод по практической работе:

**Тема 3.1. Передача информации между компьютерами. Проводная и беспроводная связь. Работа с информационными ресурсами (2 часа)**

## **Практическая работа № 14**

Использование локальных сетей и ресурсов сети Интернет в профессиональной деятельности. Модем. Единицы измерения скорости передачи данных. Подключение модема.

**Цель работы:** применить на практике знания о назначение, принципах построения и функционирования локальных компьютерных сетей, работе с ресурсами Интернет.

**Оборудование, приборы, аппаратура, материалы:** персональный компьютер, Интернет.

#### Краткие теоретические сведения.

компьютерная сеть (ЛС) это комплекс Локальная программного обеспечения  $\overline{M}$ устройств, объединяющих абонентов, находящихся на незначительной дистанции друг от друга. Как правило, такие системы используются в границах одного предприятия или здания.

#### Основные задачи локальных вычислительных сетей

Главная задача локальной компьютерной сети - это реализация совместного доступа всех пользователей к данным, устройствам и программам. Таким образом, клиентам системы доступно выполнять операции одновременно, а не поочередно.

Помимо этого, локальные линии решают вопросы:

- Обработки и хранения данных;
- Передачи результатов информации пользователям;
- Контроля выполнения проектов.

#### Главные составляющие локальной сети

Локальная компьютерная сеть не может полноценно функционировать без специального оборудования. Для нее основными составляющими являются:

- Пассивное оборудование: коммутационные панели, монтажные шкафы, информационные розетки, кабели, кабельные каналы;
- Периферийные устройства и компьютеры: принтеры, серверы, рабочие станции, сканеры;
- оборудование: маршрутизаторы, коммутаторы (свитчи). – Активное специальные медиаконвекторы.

В зависимости от того, как будет построена сеть, какой протяженностью и согласно каким требованиям, комплекс устройств при монтаже может существенно меняться.

#### Преимущества пользования локальной сетью

Такой тип системы решает множество вычислительных и информационных задач в пределах одного предприятия. Поэтому для организации компьютерная сеть локального типа является необходимой в силу нескольких ее преимуществ:

- Система обеспечивает хранение всех данных персонального характера на диске файлового сервера. Это дает возможность осуществлять одновременную работу всеми клиентами, обновлять данные в сетевых программных продуктах и при этом пользоваться информацией, защищенной на уровне файлов и каталогов.
- Локальная сеть способствует обмену информацией между всеми компьютерами, находящимися в системе.
- Каждый клиент имеет доступ к глобальной сети при условии наличия специального коммутационного узла.
- Такая вычислительная сеть обеспечивает полноценную печать информации всеми пользователями на общественных принтерах.
- Локальная система позволяет хранить программные продукты (графические редакторы, таблицы, системы управления базами данных) на дисках файлового сервера в единственном экземпляре.

#### **Требования предъявляемые локальным вычислительным сетям (ЛВС)**

В настоящее время IT-компаниями создано большое количество локальновычислительных сетей, которые различаются алгоритмами работы, структурой организации, топологиями, размерами. Они эксплуатируются в разных странах мира, но требования, предъявляемые к ним, являются общепринятыми.

- Надежность. Одно из главных свойств, нацеленное сохранить полное и частичное функционирование при поломке нескольких узлов.
- Скорость. Важнейшее свойство, характеризующееся наличием высокоскоростных каналов передачи данных.
- Адаптация. Свойство локально-вычислительной сети, направленное на расширение: рабочие станции устанавливаются в том месте, где это потребуется.

**Локальная сеть** – важный элемент любого современного предприятия, без которого невозможно добиться максимальной производительности труда. Однако чтобы использовать возможности сетей на полную мощность, необходимо их правильно настроить, учитывая также и то, что расположение подсоединенных компьютеров будет влиять на производительность ЛВС.

Топология локальных компьютерных сетей - это месторасположение рабочих станций и узлов относительно друг друга и варианты их соединения. Фактически это архитектура ЛВС. Размещение компьютеров определяет технические характеристики сети, и выбор любого вида топологии повлияет на:

- Разновидности и характеристики сетевого оборудования.
- Надежность и возможность масштабирования ЛВС.
- Способ управления локальной сетью.

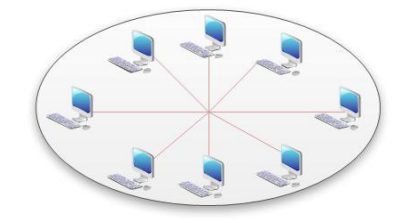

Рисунок 128

Таких вариантов расположения рабочих узлов и способов их соединения много, и количество их увеличивается прямо пропорционально повышению числа подсоединенных компьютеров. Основные топологии локальных сетей - это «звезда», «шина» и «кольцо».

#### Факторы, которые следует учесть при выборе топологии

До того как окончательно определиться с выбором топологии, необходимо учесть несколько особенностей, влияющих на работоспособность сети. Опираясь на них, можно подобрать наиболее подходящую топологию, анализируя достоинства и недостатки каждой из них и соотнеся эти данные с имеющимися для монтажа условиями.

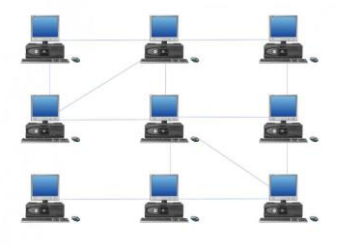

Рисунок 129

 Работоспособность и исправность каждой из рабочих станций, подсоединенных к ЛВС. Некоторые виды топологии локальной сети целиком зависят от этого.

 Исправность оборудования (маршрутизаторов, адаптеров и т. д.). Поломка сетевого оборудования может как полностью нарушить работу ЛВС, так и остановить обмен информацией с одним компьютером.

 Надежность используемого кабеля. Повреждение его нарушает передачу и прием данных по всей ЛВС или же по одному ее сегменту.

 Ограничение длины кабеля. Этот фактор также важен при выборе топологии. Если кабеля в наличии немного, можно выбрать такой способ расположения, при котором его потребуется меньше.

#### **Топология «звезда»**

Этот вид расположения рабочих станций имеет выделенный центр – сервер, к которому подсоединены все остальные компьютеры. Именно через сервер происходят процессы обмена данными. Поэтому оборудование его должно быть более сложным (рис. 130).

#### **Достоинства:**

 Топология локальных сетей «звезда» выгодно отличается от других полным отсутствием конфликтов в ЛВС – это достигается за счет централизованного управления.

 Поломка одного из узлов или повреждение кабеля не окажет никакого влияния на сеть в целом.

 Наличие только двух абонентов, основного и периферийного, позволяет упростить сетевое оборудование.

 Скопление точек подключения в небольшом радиусе упрощает процесс контроля сети, а также позволяет повысить ее безопасность путем ограничения доступа посторонних.

#### **Недостатки:**

121

 Такая локальная сеть в случае отказа центрального сервера полностью становится неработоспособной.

 Стоимость «звезды» выше, чем остальных топологий, поскольку кабеля требуется гораздо больше.

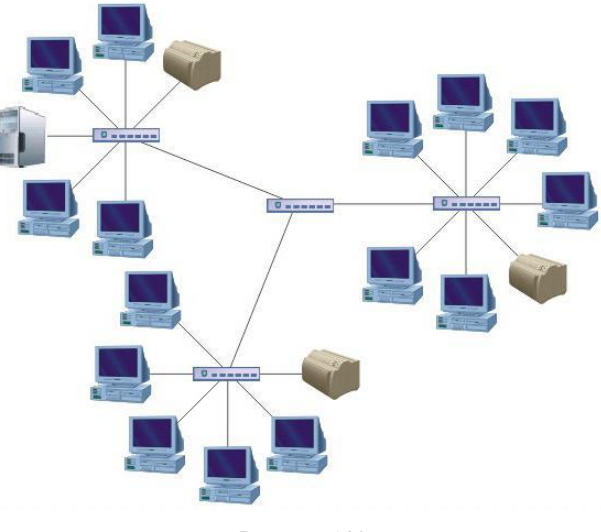

Рисунок 130

#### **Топология «шина»: просто и дешево**

В этом способе соединения все рабочие станции подключены к единственной линии – коаксиальному кабелю, а данные от одного абонента отсылаются остальным в режиме полудуплексного обмена. Топологии локальных сетей подобного вида предполагают наличие на каждом конце шины специального терминатора, без которого сигнал искажается (рис. 131).

#### **Достоинства**:

- Все компьютеры равноправны.
- Возможность легкого масштабирования сети даже во время ее работы.
- Выход из строя одного узла не оказывает влияния на остальные.
- Расход кабеля существенно уменьшен.

#### **Недостатки:**

- Недостаточная надежность сети из-за проблем с разъемами кабеля.
- Маленькая производительность, обусловленная разделением канала между всеми абонентами.
- Сложность управления и обнаружения неисправностей за счет параллельно включенных адаптеров.
- Длина линии связи ограничена, потому эти виды топологии локальной сети применяют только для небольшого количества компьютеров.

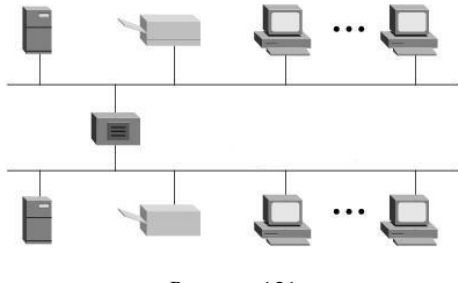

Рисунок 131

### **Топология «кольцо»**

Такой вид связи предполагает соединение рабочего узла с двумя другими, от одного из них принимаются данные, а второму передаются. Главной же особенностью этой топологии является то, что каждый терминал выступает в роли ретранслятора, исключая возможность затухания сигнала в ЛВС (рис. 132).

### **Достоинства:**

- Быстрое создание и настройка этой топологии локальных сетей.
- Легкое масштабирование, требующее, однако, прекращения работы сети на время установки нового узла.
- Большое количество возможных абонентов.
- Устойчивость к перегрузкам и отсутствие сетевых конфликтов.
- Возможность увеличения сети до огромных размеров за счет ретрансляции сигнала между компьютерами.

## **Недостатки:**

- Ненадежность сети в целом.
- Отсутствие устойчивости к повреждениям кабеля, поэтому обычно предусматривается наличие параллельной резервной линии.
- Большой расход кабеля.

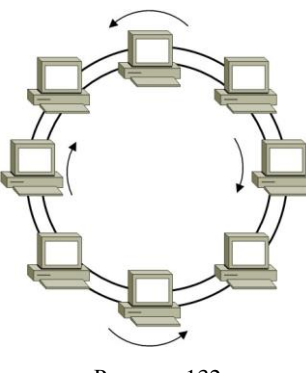

#### Рисунок 132

#### **Типы локальных сетей**

Выбор топологии локальных сетей также следует производить, основываясь на имеющемся типе ЛВС. Сеть может быть представлена двумя моделями: **одноранговой** и **иерархической**.

Они не очень отличаются функционально, что позволяет при необходимости переходить от одной из них к другой. Однако несколько различий между ними все же есть. Что касается одноранговой модели, ее применение рекомендуется в ситуациях, когда возможность организации большой сети отсутствует, но создание какой-либо системы связи все же необходимо. Рекомендуется создавать ее только для небольшого числа компьютеров. Связь с централизованным управлением обычно применяется на различных предприятиях для контроля рабочих станций.

#### **Одноранговая сеть**

Этот тип ЛВС подразумевает равноправие каждой рабочей станции, распределяя данные между ними. Доступ к информации, хранящейся на узле, может быть разрешен либо запрещен его пользователем. Как правило, в таких случаях топология локальных компьютерных сетей «шина» будет наиболее подходящей.

Одноранговая сеть подразумевает доступность ресурсов рабочей станции остальным пользователям. Это означает возможность редактирования документа одного компьютера при работе за другим, удаленной распечатки и запуска приложений.

#### **Достоинства однорангового типа ЛВС:**

Легкость реализации, монтажа и обслуживания.

- Небольшие финансовые затраты.

Такая модель исключает надобность в покупке дорогого сервера.

## Недостатки:

- Быстродействие сети уменьшается пропорционально увеличению количества подсоединенных рабочих узлов.
- Отсутствует единая система безопасности.
- Доступность информации: при выключении компьютера данные, находящиеся в нем, станут недоступными для остальных.
- Нет единой информационной базы.

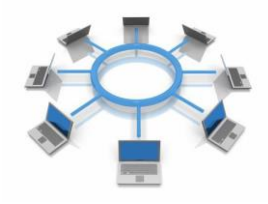

Рисунок 133

## Иерархическая модель

Наиболее часто используемые топологии локальных сетей основаны именно на этом типе ЛВС. Его еще называют «клиент-сервер». Суть данной модели состоит в том, что при наличии некоторого количества абонентов имеется один главный элемент - сервер. Этот управляющий компьютер хранит все данные и занимается их обработкой.

#### Достоинства:

- Отличное быстродействие сети.
- Единая надежная система безопасности.
- Одна, общая для всех, информационная база.
- Облегченное управление всей сетью и ее элементами.

#### Недостатки:

- Необходимость наличия специальной кадровой единицы администратора, который занимается мониторингом и обслуживанием сервера.
- Большие финансовые затраты на покупку главного компьютера.

локальной Наиболее часто используемая конфигурация (топология) компьютерной сети в иерархической модели - это «звезда».

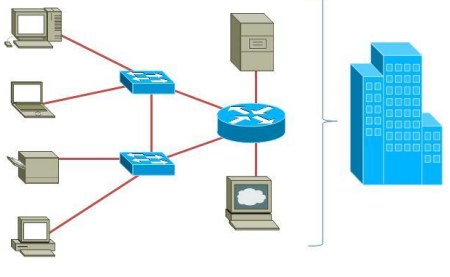

Рисунок 134

Выбор топологии (компоновка сетевого оборудования и рабочих станций) является исключительно важным моментом при организации локальной сети. Выбранный вид связи должен обеспечивать максимально эффективную и безопасную работу ЛВС. Немаловажно также уделить внимание финансовым затратам и возможности дальнейшего расширения сети. Найти рациональное решение – непростая задача, которая выполняется благодаря тщательному анализу и ответственному подходу. Именно в таком случае правильно подобранные топологии локальных сетей обеспечат максимальную работоспособность всей ЛВС в целом.

## Задание № 1 Задание выполняется по варианту.

## Вариант 1

Описать одноранговую ЛС с топологией линейная шина. 1.

2. Проанализируйте описание локальной сети и сделайте выводы.

 $\overline{3}$ . Заполните таблину. Лля заполнения таблины необходимо воспользоваться сетью Интернет.

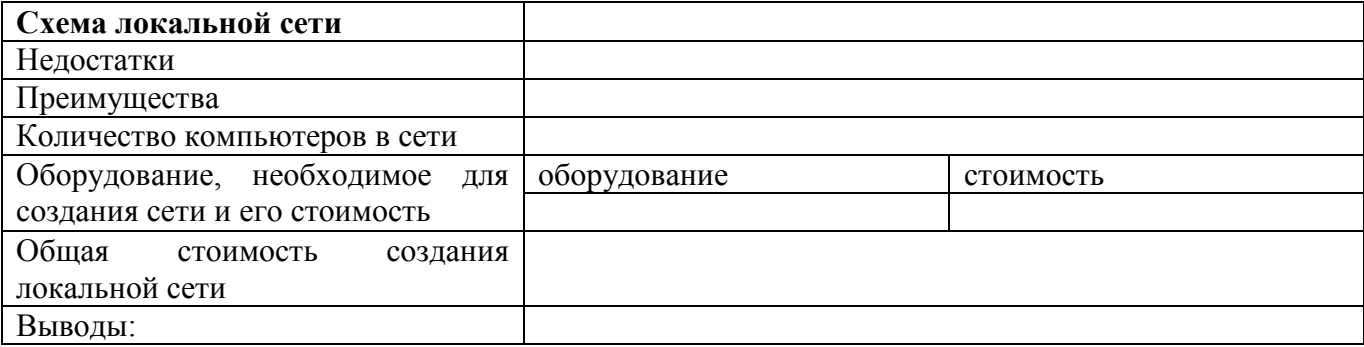

## Вариант 2

Описать одноранговую ЛС с топологией звезда.  $1_{\cdot}$ 

2. Проанализируйте описание локальной сети и сделайте выводы.

3. Заполните таблицу. Для заполнения таблицы необходимо

воспользоваться сетью Интернет.

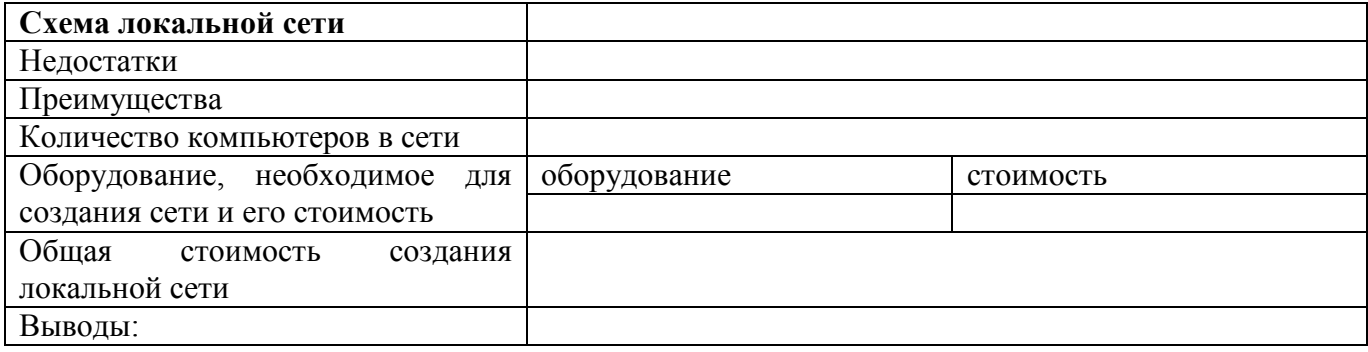

## **Вариант 3**

- 1. Описать локальную сеть на основе сервера.
- 2. Проанализируйте описание локальной сети и сделайте выводы.
- 3. Заполните таблицу. Для заполнения таблицы необходимо

воспользоваться сетью Интернет.

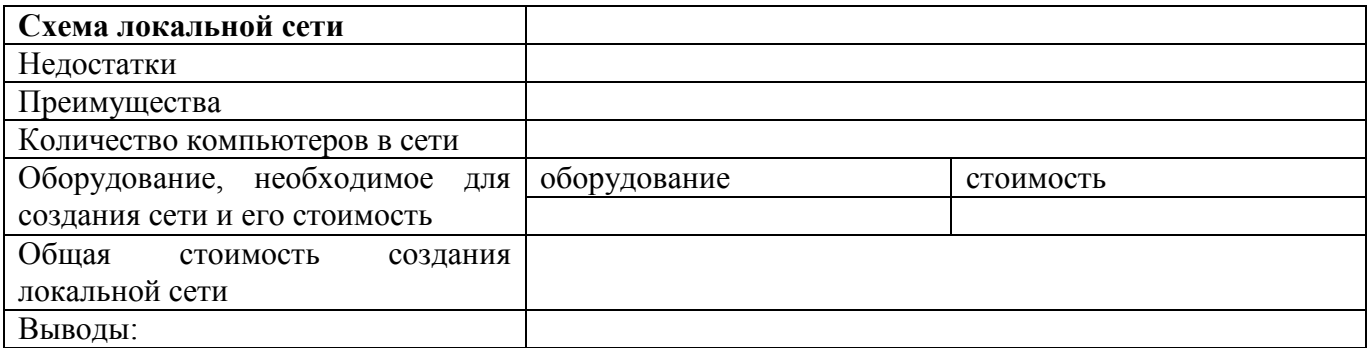

## **Вариант 4**

1. Описать беспроводную локальную сеть для портативных компьютеров

(ноутбуков)

2. Проанализируйте описание локальной сети и сделайте выводы.

3. Заполните таблицу. Для заполнения таблицы необходимо воспользоваться сетью Интернет.

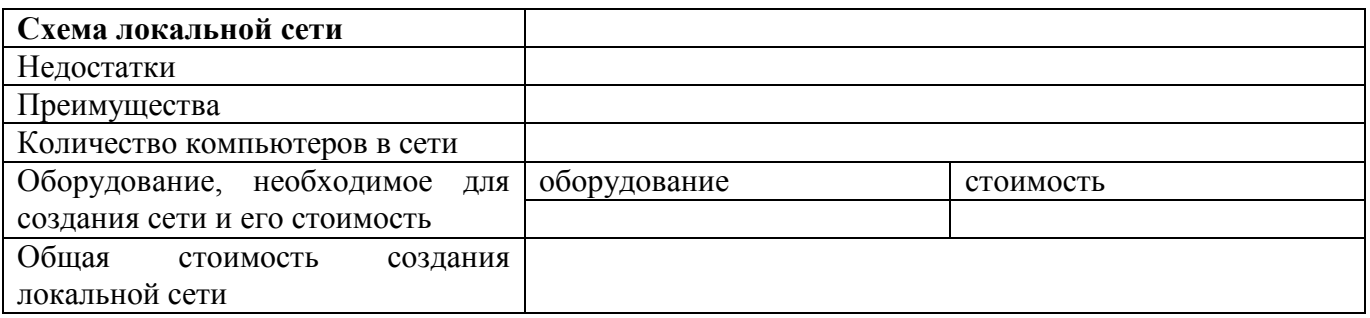

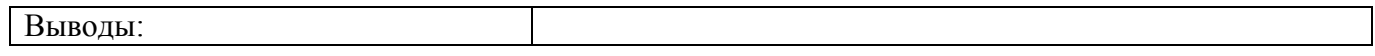

## **Задание № 2**

1. Зарисуйте структурную схему модема Схему найти в поисковике Яндекс.

2. Найдите в сети Интернет Классификацию модемов. Заполните таблицу,

указывая признак классификации, преимущества и недостатки.

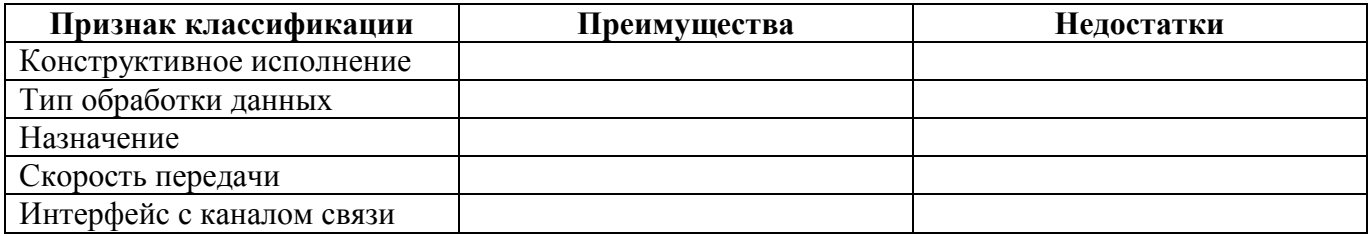

## **Практическая работа № 15**

Функции и возможности телекоммуникационных (телекоммуникативных) технологий. Создание ящика электронной почты и настройка его параметров. Формирование адресной книги.

**Цель работы:** изучить процесс регистрации (открытия почтового ящика), подготовки, отправки и приема писем на почтовом сайте.

**Оборудование, приборы, аппаратура, материалы:** персональный компьютер, Интернет.

## **Краткие теоретические сведения**

Electronic mail, англ. mail — почта, сокращённо E-mail, служит для передачи текстовых сообщений в пределах Интернет, а также между другими сетями электронной почты.

Каждому абоненту присваивается уникальный почтовый адрес, формат которого имеет вид: **<имя пользователя>@<имя почтового сервера>**. Например: **eart04@space.com**, где **eart04** – имя пользователя, **space.com** – имя компьютера, **@** – разделительный символ.

Распространены два вида пользования электронной почтой:

1. доступ к электронной почте (Е-mail) (оффлайн-вариант): соединение по модему с узлом провайдера, передача ему подготовленных писем, получение писем, адресованных пользователю.

2. диалоговый вариант (онлайн-вариант): пользователь может работать с WWW, общаться с другими пользователями и т.д.

Электронная почта по составу элементов и принципу работы практически повторяет систему бумажной почты, заимствуя как термины (почта, письмо, конверт, вложение, ящик, доставка и другие), так и характерные особенности простоту использования, задержки передачи сообщений, достаточную надёжность и, в то же время, отсутствие гарантии доставки.

**Почтовый ящик** – это адрес с привязкой к определенному домену и имени пользователя в интернете вида «имя пользователя@домен почтового сервера», предоставляющий владельцу возможность обмена электронными письмами.

**Спам** — массовая рассылка корреспонденции рекламного характера лицам, не выражавшим желания её получить, а также рассылка массовых сообщений. В общепринятом значении термин «спам» в русском языке впервые стал употребляться применительно к рассылке электронных писем.

В самом начале был Spam – консервированный колбасный фарш, который кто-то когда-то неумеренно рекламировал, рассылая свою рекламу всем подряд. С тех пор и повелось…

Преимущества электронной почты:

1. Электронная почта работает гораздо быстрее обычной почты.

2. За несколько минут письмо может быть доставлено в самый отдалённый район мира.

3. В течение дня можно несколько раз обменяться письмами со своим корреспондентом на другом континенте.

4. Не тратятся деньги на конверт, бумагу, марку и др.

**SMTP** (англ. Simple Mail Transfer Protocol — простой протокол передачи почты) — это широко используемый сетевой протокол, предназначенный для передачи электронной почты в сетях **TCP/IP**.

**SMTP** впервые был описан в RFC 821 (1982 год); последнее обновление в RFC 5321 (2008) включает масштабируемое расширение —ESMTP (англ. Extended SMTP). В настоящее время под «протоколом SMTP», как правило, подразумевают и его расширения. Протокол SMTP предназначен для передачи исходящей почты с использованием порта TCP 25.

## **Задание №1.**

Изучите теоретический материал «Электронная почта» И заполните следующую таблицу:

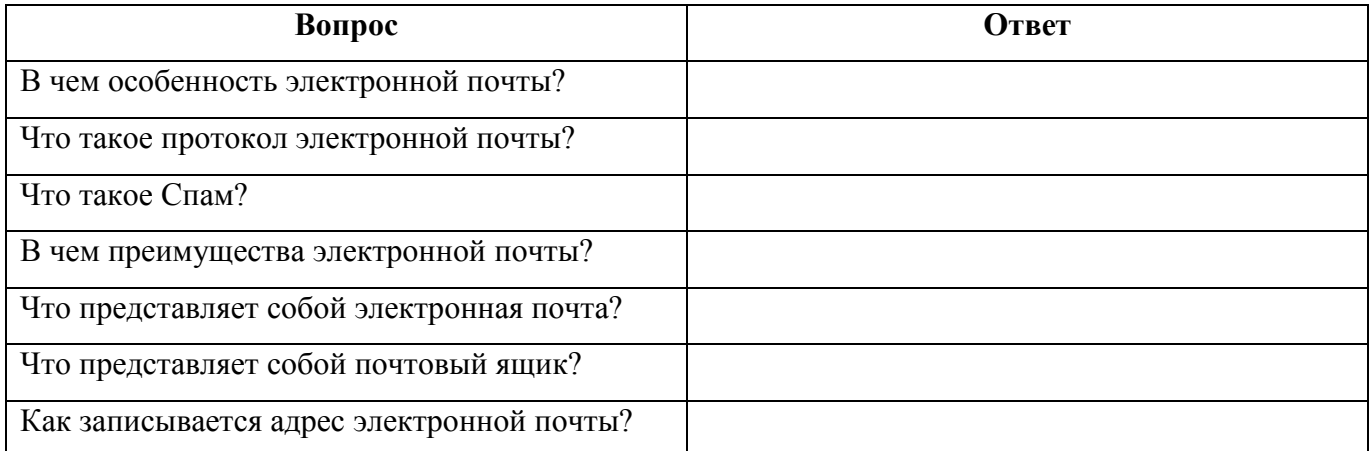

**Задание №2.** Регистрация почтового ящика электронной почты.

1. Откройте браузер, который вы используете.

- 2. В поле Адрес введите адрес поискового сервера http://www.mail.ru
- 3. На открывшейся Веб-странице выберите гиперссылку Регистрация в почте.

4. Заполните анкету, следуя рекомендациям, написанным справа от текстовых полей. Обязательно должны быть заполнены поля:

- e-mail;
- пароль; (если вы забудете пароль, дополнительная информация о пользователе – заполнить полностью).
- защита от авторегистрации (ввести зачеркнутые цифры).
- 5. Нажмите кнопку **Зарегистрировать почтовый ящик**.

6. В случае необходимости исправьте ошибки и снова нажмите **кнопку Зарегистрировать почтовый ящик**.

7. Ваш почтовый ящик считается зарегистрированным только после появления уведомления о том, что ваша регистрация успешно завершена.

**Задание №3** Создание и отправка сообщения.

1. Для того, чтобы отправить письмо, Вам нужно выбрать нажать гиперссылку **Написать письмо**.

2. Напишите два письма своему одногруппнику, предварительно обменявшись с ним электронными адресами. Письма должны содержать не менее пяти предложений. Одно письмо сделайте в обычном формате, а второе в расширенном.

**Задание № 4.** Сделать вывод по практической работе:

# **Тема 3.2. Представления о технических и программных средствах телекоммуникационных технологий (2 часа)**

Практическая работа № 16

Браузер. Примеры работы с различными сервисами Интернета в профессиональной деятельности.

**Цель работы:** выработать практические навыки работы с Интернет сервисами.

**Оборудование, приборы, аппаратура, материалы:** персональный компьютер, Интернет.

#### **Краткие теоретические сведения**

**«Браузер» (WEB-браузер)** – это программа, которая обеспечивает просмотр Интернет-сайтов на компьютерных устройствах и гаджетах.

**«Интернет – Библиотеки»** – упорядоченная коллекция разнородных электронных документов (в том числе книг, журналов), снабжённых средствами навигации и поиска.

**«Интернет-издание, Интернет-СМИ»** – веб-сайт, ставящий своей задачей выполнять функцию средства массовой информации (СМИ) в сети Интернет в соответствии с законом «О средствах массовой информации».

**«Интернет – Турагентство»** – **Турагент** – организация, занимающаяся продажей сформированных туроператором туров.

**Электронная коммерция** – это коммерческая деятельность в сфере рекламы

и распространения товаров и услуг посредством использования сети Интернет.

**«Интернет-магазин»** – сайт, торгующий товарами посредством сети Интернет.

**Задание № 1** Заполните таблицу

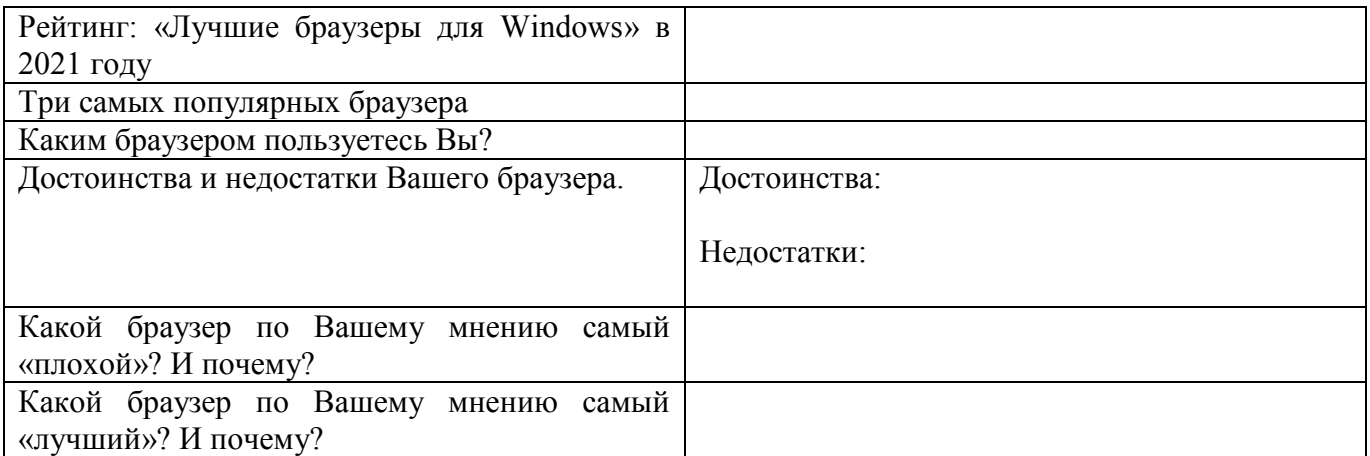

**Задание № 2** Работа с Интернет-магазином AliExpress<https://aliexpress.ru/>

1. Зайти на сайт;

2. заказать товар из раздела Компьютерная техника (на сколько это возможно);

3. сделать скриншот заказа.

**Задание № 3** Работа с Интернет – СМИ

Интернет-издание, интернет-СМИ – веб-сайт, ставящий своей задачей выполнять функцию средства массовой информации в сети Интернет. Как и печатные издания, интернет-издания руководствуются принципами журналистики.

Электронные СМИ России – новостные сайты рунета

**http://www.tass.ru/ ТАСС ИА России** - входит в топ 10 ведущих поставщиков новостей для СМИ мира, крупнейшее информационное агентство России, новости 24 и достоверные факты на русском, английском, испанском, арабском, французском и немецком разных языках о политике и экономике, культура, экономика и спорт. Оперативная и качественная подача информации является приоритетом ТАСС.

**http://www.ria.ru/ РИА НОВОСТИ** – Российское информационное агентство «Новости» - широко представлена политическая и общественная жизнь в России и за рубежом, Наука и экономика, Спорт, Калейдоскоп событий и множество другой информации через интернет от авторитетного источника. Лучшие ньюсмейкеры России пишут актуальные новости, компетентные комментарии и специальные репортажи.

**http://www.vesti365.ru/ Вести 365 ру** – Лента новостей России и мира, Новости часа в RSS лентах ведущих СМИ России разной тематики от политики и экономики до спорта и философии. А так же объединённая новостная лента с постоянным обновлением, чтение лент новостей RSS разных информационных агентств и прямые ссылки на официальные сайты.

зайти на первый сайт;

 скопировать в текстовый редактор Word любую информацию с ленты новостей.

**Задание № 4.** Работа с порталом государственных и муниципальных услуг **https://www.gosuslugi.ru/**

Единый портал государственных и муниципальных услуг (ЕПГУ) – это федеральная государственная информационная система, обеспечивающая гражданам, предпринимателям и юридическим лицам доступ к сведениям о государственных и муниципальных учреждениях и оказываемых ими электронных услуг (сокращенное название ГОСУСЛУГИ).

Используя сеть Интернет, перейдите по ссылке адреса ГОСУСЛУГ и дайте ответы на вопросы

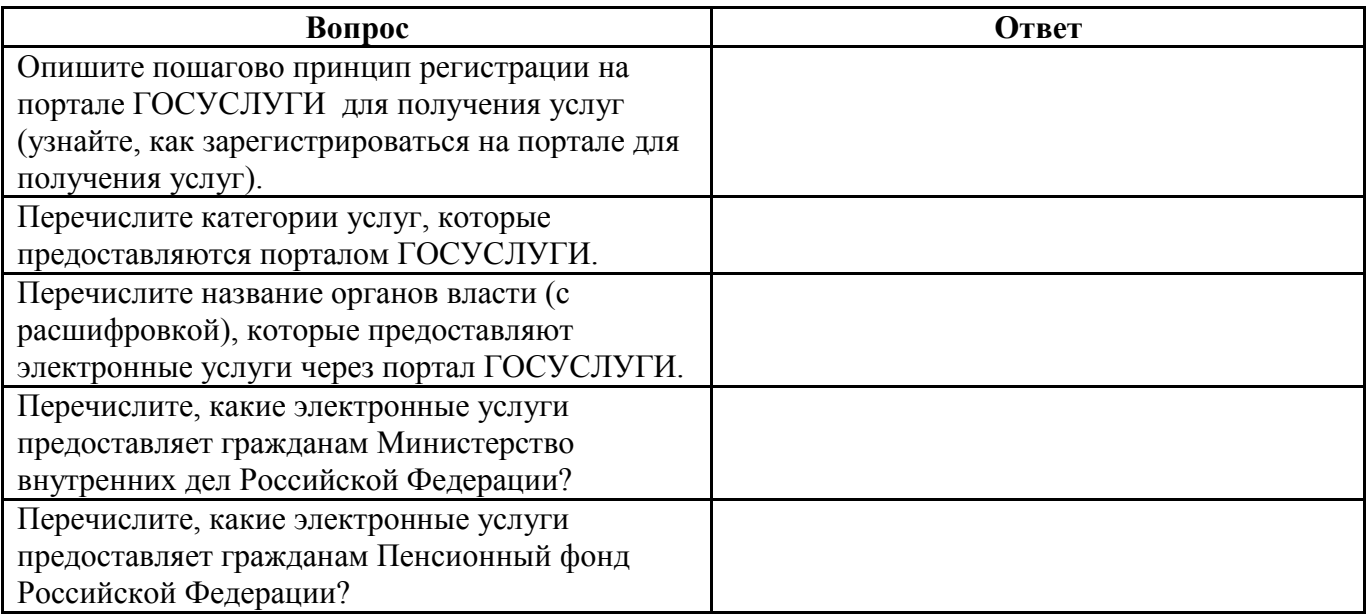

 $N_2$  $5.$ Зайлите сайт интернет-библиотеки Залание на адресу  $\Pi$ <sup>O</sup> http://www.internet-biblioteka.ru, зарегистрируйтесь. Изучите правила работы с библиотекой. Найдите книгу Комоловой Н. «Компьютерная верстка и дизайн. Самоучитель». Скачайте ее. Составьте список книг библиотеки по информатике. Список сохраните в своей папке в документе MS Word под именем ПР20 3.doc.

## Практическая работа № 17

Методы и средства создания и сопровождения сайта.

Цель работы: освоить приемы создания web-страниц с помощью текстового процессора MS Word.

приборы, Оборудование, аппаратура, материалы: персональный компьютер, Интернет, MS Word.

Задание № 1. Создать простейшую Веб-страницу в текстовом редакторе:

Откройте текстовый редактор Блокнот.

Наберите  $\, {\bf B}$ нем структуру языка HTML-документа, которая приведении ниже:

 $\le$ HTML $>$ 

 $<$ HEAD>  $\langle TITLE \rangle$  О братьях наших меньших  $\langle TITLE \rangle$  $<$ /HEAD>

## $<$ BODY>

Это моя первая Web-страница

 $<$ /BODY>

 $\langle$ HTML>

- Сохраните файл, присвоив ему имя index.html
- Откройте созданный файл в браузере.
- Закройте браузер.
- Вернитесь к сохраненному в Блокноте файлу.

Внесите в него следующие изменения: Укажите в ней вашу фамилию, учебное заведение, увлечения. Используйте ИМЯ, группу, ДЛЯ ЭТОГО форматирование абзацев.

 В строке <TITLE> укажите: «Домашняя страничка (ваше имя и фамилия)».

Сохраните файл как page1.html.

 Просмотрите результат в браузере, при необходимости отредактируйте файл при помощи Блокнота.

## **Задание № 2.**

Отформатировать текст на Web-странице по образцу:

Создайте новую Web-страницу в редакторе Блокнот.

 В элементе <TITLE> укажите название страницы «Форматирование текста».

Отформатируйте следующий текст согласно указаниям, данным в скобках курсивом, как показано ниже:

## **Домашние животные** *(Заголовок H1)*

**Собаки** *(Заголовок H2)*

### **Сторожевые**

*(выравнивание слева, полужирный шрифт)*

#### **Охотничьи**

*(выравнивание справа, полужирный шрифт)*

## *Дрессировка*

*(выравнивание по центру, размер шрифта 5, цвет шрифта красный)*

## Стихотворение

*(цвет шрифта синий, выравнивание по центру)*

По жизни я скромен, Оваций не надо! Но как же я классно Смотрюсь у снаряда! *(выравнивание по левому краю, размер шрифта 4)*

Сохраните страницу под именем page2.html

## **Задание № 3.**

Создать нумерованные списки:

- Создайте новую Web-страницу в редакторе Блокнот.
- В элементе <TITLE> укажите название страницы «Создание списков».

 Отформатируйте следующий текст согласно указаниям, данным в скобках курсивом, как показано ниже:

#### Солнце должно быть:

*(шрифт размером 7, красного цвета, выравнивание по центру)*

- 1. Теплым.
- 2. Круглым.
- 3. Желтым.

#### Снег должен быть:

#### *(шрифт размером 5, синего цвета, выравнивание по левому краю)*

- A. Белым.
- B. Холодным.
- C. Пушистым.

сохраните страницу под именем page3.html

#### **Задание № 4.**

Работа с цветом в Web-странице:

Создайте новую Web-страницу в редакторе Блокнот.

В элементе <TITLE> укажите название страницы «Работа с цветом».

 В начальном элементе <BODY> используйте соответствующий атрибут, чтобы сделать цвет фона страницы черным.

 Сделайте надпись белым цветом «Спокойной ночи». Выровняйте ее по середине страницы. Размер шрифта 7.

Вставьте горизонтальную линию красного цвета.

 Сделайте надпись желтого цвета «Приятных сновидений». Выровняйте ее по середине страницы. Размер шрифта 6.

 Вставьте горизонтальную линию синего цвета толщиной 10 пикселов, длиной 50% ширины экрана, и выровняйте ее по центру.

Сохраните страницу под именем page4.html

**Задание № 5.** Сделать вывод по практической работе:

**Тема 3.3 Использование поисковых систем. Поиск информационных ресурсов профессиональной направленности (1 час).**

Практическая работа № 18

1. Использование персональных компьютеров в профессиональной деятельности для поиска и обработки информации. Программные поисковые сервисы. Использование ключевых слов, фраз для поиска информации. Комбинации условия поиска.

2. Пример поиска информации на государственных образовательных порталах. Поисковые системы. Поиск информации в сети Интернет по заданной теме.

**Цель работы:** изучение информационной технологии организации поиска информации на государственных образовательных порталах.

**Оборудование, приборы, аппаратура, материалы:** персональный компьютер, Интернет, MS Word.

## **Задание №1.**

1. Загрузите Интернет.

2. С помощью строки поиска найдите каталог ссылок на государственные образовательные порталы.

3. Выпишите электронные адреса шести государственных образовательных порталов и дайте им краткую характеристику. Оформите в виде таблицы:

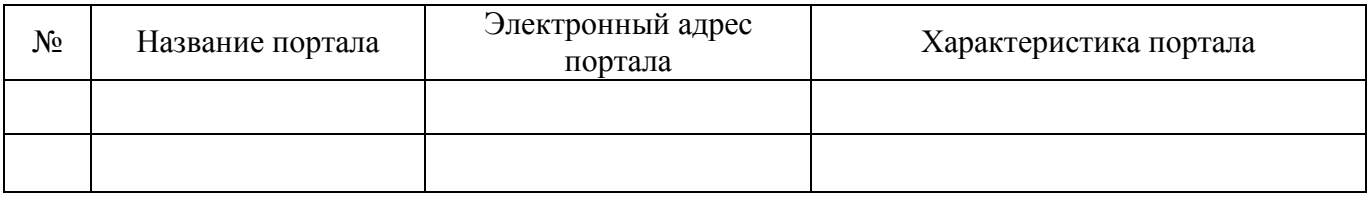

**Задание № 2.**

1. Откройте программу Enternet Explorer.

2. Загрузите страницу электронного словаря Promt (для этого скопируйте ссылку) https://m.translate.ru/

3. Из раскрывающегося списка выберите подходящий язык, например английский.

4. В текстовое поле **Введите слово или текст для перевода:** введите слово, которое Вам нужно перевести.

- 5. Нажмите на кнопку **Enter**.
- 6. Занесите результат в следующую таблицу:

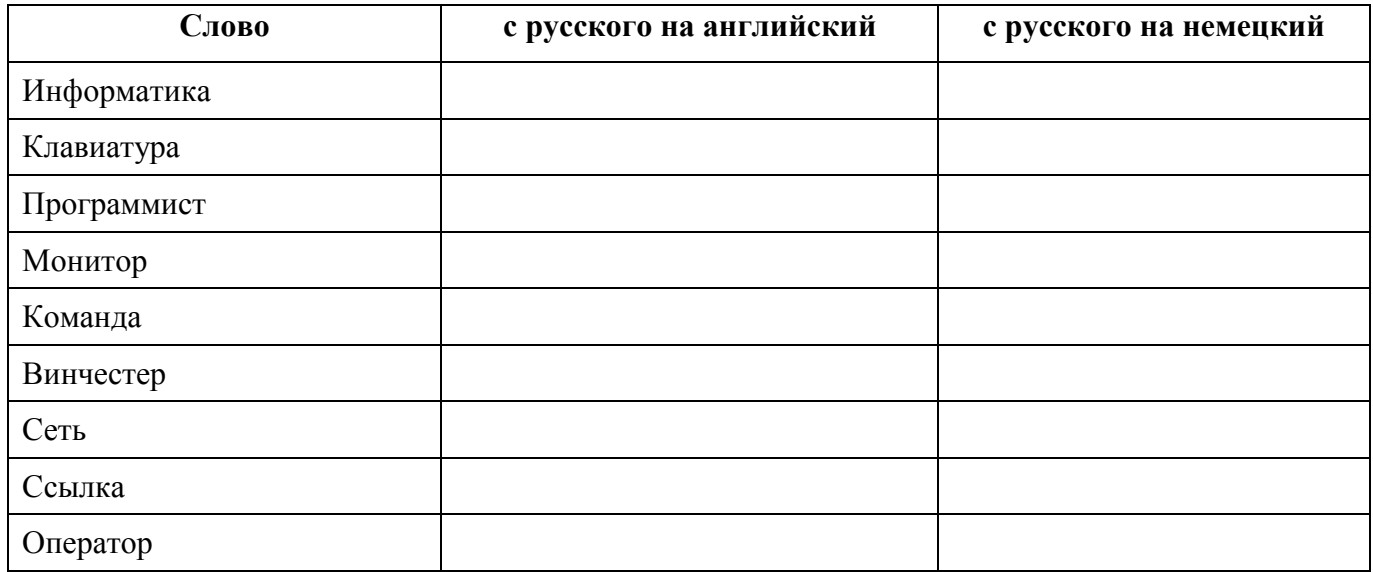

**Задание №3.**

1. Загрузите страницу электронного словаря– www.efremova.info.

2. В текстовое поле **Поиск по словарю:** введите слово, лексическое

значение которого Вам нужно узнать.

3. Нажмите на кнопку **Найти**. Дождитесь результата поиска.

4. Занесите результат в следующую таблицу:

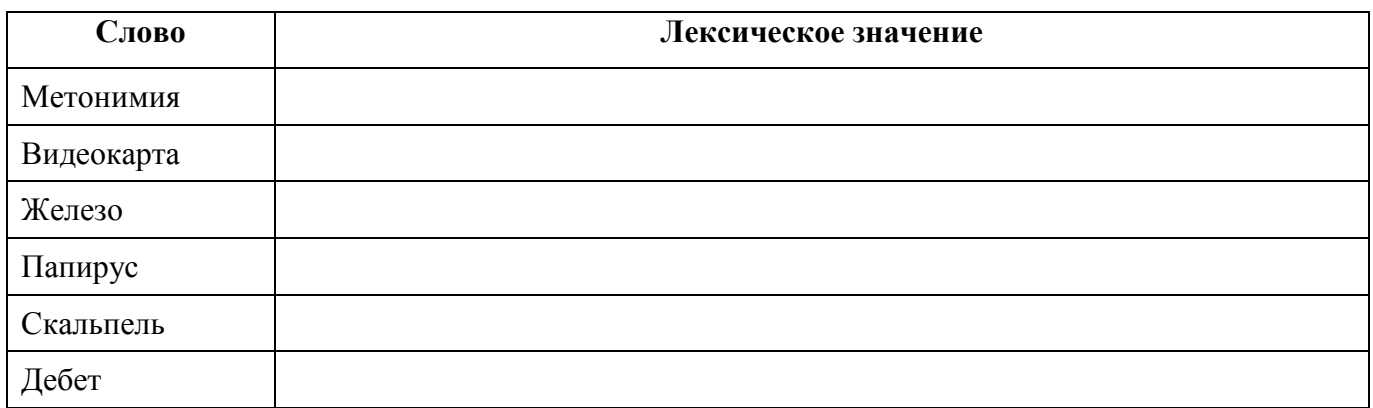

**Задание № 4.** С помощью одной из поисковых систем найдите информацию и занесите ее в таблицу:

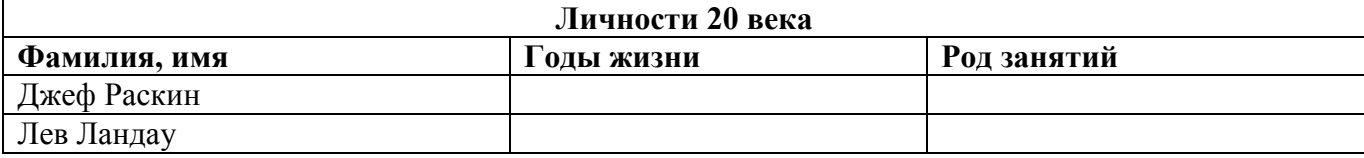

# Юрий Гагарин

# **Задание № 5.**

Ответить на вопросы:

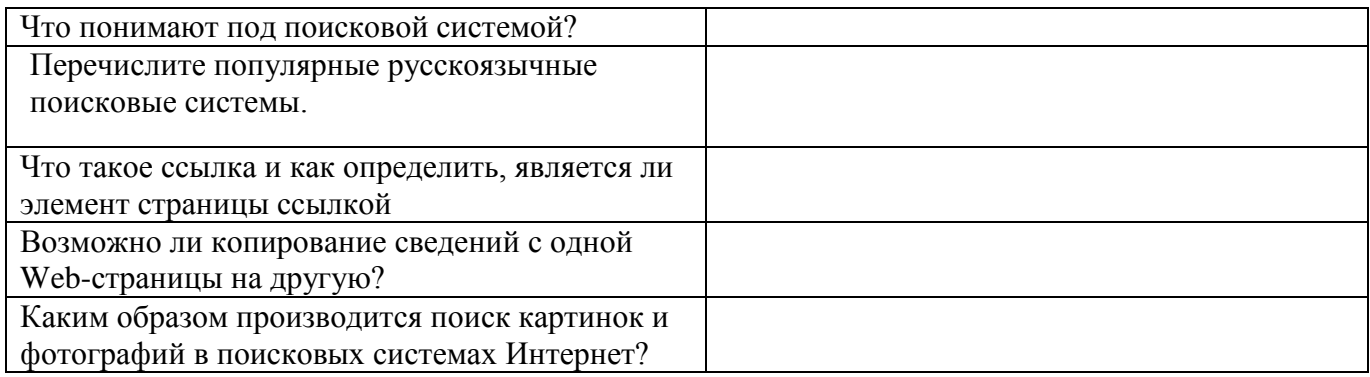

#### **Список рекомендованных источников**

1. Гаврилов, М. В. Информатика и информационные технологии : учебник для среднего профессионального образования / М. В. Гаврилов, В. А. Климов. — 4-е изд., перераб. и доп. — Москва : Издательство Юрайт, 2021. — 383 с. — (Профессиональное образование). — ISBN 978-5-534-03051-8. — Текст : электронный // Образовательная платформа Юрайт [сайт]. — URL: https://urait.ru/bcode/469424.

2. Гасумова, С. Е. Информационные технологии в социальной сфере : учебник и практикум для среднего профессионального образования / С. Е. Гасумова. — 6-е изд. — Москва : Издательство Юрайт, 2021. — 284 с. — (Профессиональное образование). — ISBN 978-5-534-13236-6. — Текст : электронный // Образовательная платформа Юрайт [сайт]. URL: https://urait.ru/bcode/476487.

3. Информационные технологии в менеджменте : учебник и практикум для среднего профессионального образования / Е. В. Майорова [и др.] ; под редакцией Е. В. Майоровой. — Москва : Издательство Юрайт, 2021. — 368 с. — (Профессиональное образование). — ISBN 978-5-9916-9005-8. — Текст : электронный // Образовательная платформа Юрайт [сайт]. URL: https://urait.ru/bcode/471610.

4. Куприянов, Д. В. Информационное обеспечение профессиональной деятельности : учебник и практикум для среднего профессионального образования / Д. В. Куприянов. — Москва : Издательство Юрайт, 2021. — 255 с. — (Профессиональное образование). — ISBN 978-5-534-00973-6. — Текст : электронный // Образовательная платформа Юрайт [сайт]. URL: https://urait.ru/bcode/470353.

5. Советов, Б. Я. Информационные технологии : учебник для среднего профессионального образования / Б. Я. Советов, В. В. Цехановский. — 7-е изд., перераб. и доп. — Москва : Издательство Юрайт, 2021. — 327 с. — (Профессиональное образование). — ISBN 978-5-534-06399-8. — Текст :

140

электронный // Образовательная платформа Юрайт [сайт]. URL: https://urait.ru/bcode/469425.

6. Цветкова, М.С. Информатика и ИКТ. Практикум для профессий и специальностей естественно-научного и гуманитарного профилей : учеб. пособие для сред. проф. образования / М.С. Цветкова, И.Ю. Хлобыстова. – 3-е изд. стер. – М.: Издательский центр «Академия», 2015. 240 с.